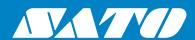

# **Operator Manual**

Mobile Printer

# PW208NX/PW208mNX

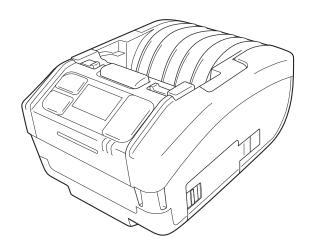

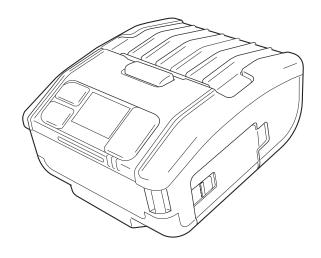

### Preface

Thank you for purchasing PW208NX/PW208mNX mobile printer (hereafter "the printer").

This manual supplies basic information on how to operate the printer in a short period.

Read the manual carefully to understand each function before use.

The pictures and submenu screens in this manual show the PW208NX printer, unless otherwise stated. For the PW208mNX, some of them may differ, but the basic operations are the same.

Because of changes in specifications, the pictures and submenu screens in this manual may differ from those actually displayed in the printer.

#### **Notes**

- (1) Any unauthorized reproduction of the contents of this document, in part or whole, is strictly prohibited.
- (2) Specifications and contents in this document are subject to change without notice.

Use only the supply products specified by SATO.

### Notice on registered trademarks or trademarks of other companies

- QR Code is a registered trademark of DENSO WAVE INCORPORATED.
- Wi-Fi® is a registered trademark of Wi-Fi Alliance.
- Wi-Fi Direct™, Wi-Fi Protected Setup™, WPA™ and WPA2™ are registered trademarks of Wi-Fi Alliance.
- iOS is a trademark or a registered trademark of Cisco Corporation in the U.S. or other countries, and used based on the license.
- Bluetooth is a trademark of Bluetooth SIG, Inc., U.S.A. Any use of Bluetooth word mark and logos by SATO
  Corporation is under license agreement with the Bluetooth SIG.

Second edition: Mar. 2018 First edition: Oct.2017 ©2018 SATO Corporation

# **Regulatory Approval**

You are cautioned that changes or modifications not expressly approved by the party responsible for compliance could void your authority to operate the equipment.

This device complies with Part 15 of the FCC Rules. Operation is subject to the following two conditions: (1) this device may not cause harmful interference, and (2) this device must accept any interference received, including interference that may cause undesired operation.

This equipment has been tested and found to comply with the limits for a Class B digital device, pursuant to Part 15 of the FCC Rules. These limits are designed to provide reasonable protection against harmful interference in a residential installation. This equipment generates, uses and can radiate radio frequency energy and, if not installed and used in accordance with the instructions, may cause harmful interference to radio communications.

However, there is no guarantee that interference will not occur in a particular installation.

If this equipment does cause harmful interference to radio or television reception, which can be determined by turning the equipment off and on, the user is encouraged to try to correct the interference by one or more of the following measures:

- Reorient or relocate the receiving antenna.
- Increase the separation between the equipment and the receiver.
- Connect the equipment into an outlet on a circuit different from that to which the receiver is connected.
- Consult the dealer or an experienced radio/TV technician for help.

Shielded cable must be used in order to comply with the emission limits.

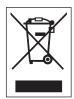

WARNING Disposal of Old Electrical & Electronic Equipment (Applicable in the European Union and other European countries with separate collection systems)

A product marked with this symbol on itself or on its packaging shall not be treated as household waste. Instead it shall be handed over to an appropriate collection point for the recycling of electrical and electronic equipment in accordance with local regulations.

Inappropriate waste handling of this product may cause detrimental consequences for the environment and damage to human health. The recycling of materials will help to conserve natural resources and contribute to your community.

For more detailed information on recycling of this product, please contact your local municipal organization, your household waste disposal service or the dealer where you purchased the product.

- ① Under the following environments, this device may cause radio interference, which may result in a delay in printing or even disable printing.
  - Examples:
  - Environment where industrial, scientific, or medical equipment (e.g.: microwave oven) is used.
  - · Environment where a premises radio station or specified low power radio station is located around the device.
  - · Environment where there are many metal products.
- ② Network connection may become unstable depending on the radio environment. If it becomes unstable, perform retry processing or other countermeasure with the application you are using.

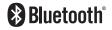

Bluetooth is a trademark of Bluetooth SIG, Inc., U.S.A.

Any use of Bluetooth word mark and logos by SATO Corporation is under license agreement with the Bluetooth SIG.

Wi-Fi Certified

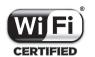

# **Table of Contents**

| P | recautions on Safety                           | 3  |
|---|------------------------------------------------|----|
|   | recautions for Handling                        |    |
| C | hecking the Supplied Accessories               | 11 |
|   |                                                |    |
| 1 | Before You Start                               | 12 |
|   | 1.1 Parts Identification                       | 12 |
|   | 1.2 Charging the Battery                       | 14 |
|   | 1.2.1 Inserting the Battery                    |    |
|   | 1.2.2 Charging with AC Adapter (Optional)      |    |
|   | 1.2.3 Charging with Charging Cradle (Optional) |    |
|   | 1.2.4 Charging with Battery Charger (Optional) | 18 |
|   | 1.3 Loading the Media                          | 19 |
|   | 1.4 Display                                    |    |
|   | 1.4.1 Normal Mode                              |    |
|   | 1.4.2 Error Message Mode                       | 20 |
|   | 1.4.3 Settings Mode                            |    |
|   | 1.5 lcon                                       |    |
|   | 1.5.1 Status Icon                              |    |
|   | 1.5.2 Error Icon                               |    |
|   | 1.6 LED Lighting Pattern                       |    |
|   | 1.6.1 Normal Mode                              |    |
|   | 1.6.2 Energy Saving Mode                       |    |
|   | 1.7 Dispenser Mode (PW208NX only)              |    |
|   | 1.7.1 Switching to the Dispenser Mode          |    |
|   | 1.7.2 Switching Mode from the Dispenser Mode   | 31 |
|   | Starting Up the Printer                        |    |
|   | 2.1 Printer Startup and Power Off              | 32 |
|   | 2.1.1 Printer Startup                          | 32 |
|   | 2.1.2 Printer Power Off                        | 33 |
|   | 2.2 Normal Mode                                |    |
|   | 2.2.1 Online (Ready to Print) and Printing     | 34 |
|   | 2.2.2 Offline (Stop) and Pause (Stop Printing) |    |
|   | 2.2.3 Canceling Print Job                      | 35 |
|   | 2.3 Adjustment Mode                            |    |
|   | 2.3.1 Screen Transition for Adjustment Mode    | 36 |
|   | 2.4 Settings Mode                              |    |
|   | 2.4.1 Log In to the Settings Mode              |    |
|   | 2.4.2 Operations in Settings Mode Screens      |    |
|   | 2.4.3 Identifying the Submenus                 |    |
|   | 2.4.4 Setting Screen (Value Input)             |    |
|   | 2.4.5 Setting Screen (Setting Item)            |    |
|   | 2.5 Settings Menu Tree Structure               | 42 |

| 2.6 Details of the Settings Menu Screen                 | 50    |
|---------------------------------------------------------|-------|
| 2.6.1 Printing Menu                                     |       |
| 2.6.2 Interface Menu                                    | 68    |
| 2.6.3 Battery Menu                                      | 88    |
| 2.6.4 Applications Menu                                 | 90    |
| 2.6.5 System Menu                                       | 104   |
| 2.6.6 Tools Menu                                        | 114   |
| 2.6.7 Information Menu                                  | 125   |
| 2.7 List of Initial Value                               | 128   |
| 2.7.1 Printing Menu                                     | 128   |
| 2.7.2 Interface Menu                                    |       |
| 2.7.3 Battery Menu                                      |       |
| 2.7.4 Applications Menu                                 | 133   |
| 2.7.5 System Menu                                       |       |
| 2.7.6 Tools Menu                                        | 136   |
| 2.8 Configuring the Printer Settings from a Web Browser | 137   |
| 2.8.1 Accessing to the Web Configuration Page           |       |
| 2.8.2 Dashboard                                         |       |
| 2.8.3 Settings                                          |       |
| 2.8.4 Tools                                             |       |
| 2.8.5 Certificates                                      | 143   |
| o <del></del>                                           | 4.4.4 |
| 3 Troubleshooting                                       |       |
| 3.1 Error Message Mode                                  |       |
| 3.1.1 Error Messages                                    |       |
| 3.1.2 Status LED Indicator                              |       |
| 3.1.3 Error Buzzer Sound                                |       |
| 3.2 Error List                                          |       |
| 3.2.1 How to See the Command Error Information          |       |
| 3.3 List of Warning Icons                               |       |
| 3.4 Notifications                                       | 153   |
| 4 Optional Accessories                                  | 154   |
| 5 Cleaning the Printer                                  | 155   |
| •                                                       |       |
| Platen Roller                                           |       |
| Print Head                                              |       |
| Media Guide                                             | 155   |
| 6 Basic Specifications                                  | 156   |
| 6.1 Printer Specifications                              | 156   |
| 6.2 Media Specifications                                |       |
| 6.3 Charging Cradle (Optional) Specifications           |       |
|                                                         |       |
| 7 Support                                               | 163   |

# **Safety Precautions**

# **Precautions on Safety**

This section describes how to safely operate the printer. Be sure to read and understand all instructions carefully before you install and use the printer.

#### **Pictographic Symbols**

This operator manual and printer labels use a variety of pictographic symbols. These symbols show the safe and correct operation of the printer and how to prevent injury to others and property damage. The symbol explanations are as follows.

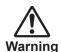

Ignoring the instructions marked by this symbol and erroneously operating the printer could result in death or serious injury.

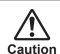

Ignoring the instructions marked by this symbol and erroneously operating the printer could result in injury or property damage.

#### **Pictographic Symbols**

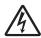

The  $\triangle$  pictograph means "Caution is required". The pictograph includes a specified warning symbol (for example, the left symbol shows electric shock).

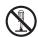

The  $\odot$  pictograph means "Must not be done". The pictograph includes a specified prohibited symbol (for example, the left symbol means "Disassembly prohibited").

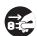

The ● pictograph means "Must be done". The pictograph includes a specified mandate action symbol (for example, the left symbol means "Disconnect the power plug from the outlet").

# **!\ WARNING**

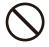

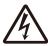

- Do not use other than the specified voltage
- Do not use other than the specified voltage. Doing so could result in fire or electric shock.

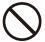

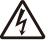

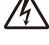

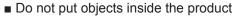

Do not insert or drop in metal or burnable objects inside the product's openings (cable outlets, etc.). If foreign objects do get inside the product, immediately turn off the power switch, unplug the power cord from the outlet, and contact your SATO reseller or technical support center. Using the product in this condition could cause a fire or electric shock.

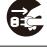

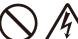

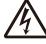

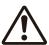

#### Handling the power cord

- Do not damage, break, or modify the power cord. Also, do not place heavy objects on the power cord, heat it, or pull it because doing so could damage the power cord and cause a fire
- If the power cord becomes damaged (core is exposed, wires broken, etc.), contact your SATO reseller or technical support center. Using the power cord in this condition could cause a fire or
- Do not modify, excessively bend, twist, or pull the power cord. Using the power cord in such a condition could cause a fire or electric shock.

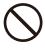

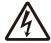

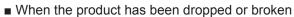

If the product is dropped or broken, immediately turn off the power switch, unplug the power cord from the outlet, and contact your SATO reseller or technical support center. Using the product in this condition could cause a fire or electric shock.

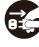

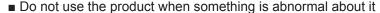

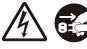

Continuing to use the product in the event something is abnormal about it, such as smoke or unusual smells coming from it, could result in fire or electric shock. Immediately turn off the power switch, unplug the power cord from the outlet, and contact your SATO reseller or technical support center for repairs. It is dangerous for the customer to try to repair it, so absolutely do not attempt repairs on your own.

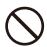

- Do not use in hazardous locations
- The product is not explosion proof certified. Do not use in a potentially explosive environment or atmosphere.

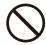

- Do not set on an unstable area
- Do not set on an unstable area, such as a wobbly table or slanted area or an area subject to strong vibration. If the product falls off or topples over, it could injure someone.

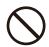

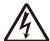

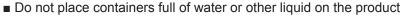

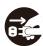

Do not place flower vases, cups, or other containers holding liquids, such as water or chemicals, or small metal objects near the product. If they are spilled and get inside the product, immediately turn off the power switch, unplug the power cord from the outlet, and contact your SATO reseller or technical support center. Using the product in this condition could cause a fire or electric shock.

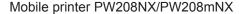

# WARNING

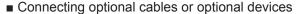

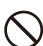

- Before connecting an optional cable or device to the product, make sure to turn off the power switch of the product and the optional devices. If they are connected with the power on, an optional device may move unexpectedly or other unexpected occasions may occur, resulting in injuries, electric shock, or malfunctions.
- When installing the optional cable or optional devices, make sure not to make a mistake in the orientation and steps to install. Doing so could result in a fire, injuries or malfunctions.
- Do not use other than the supplied cables or specified optional cables. Doing so could result in smoke from the cable, a fire or a malfunction.

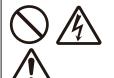

- AC adapter/Battery charger (optional)/Charging cradle (optional)
- Use only the specified AC adapter/battery charger/charging cradle. Using a different one may create the danger of fire or electric shock.
- Never use the battery charger with any other battery pack except for the specified one. Doing so can rupture the battery, cause leakage, fire or electric shock.

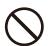

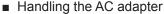

- Do not damage, break, or change the AC adapter. If you place a heavy object on the AC adapter or heat, bend too much, twist, or pull the AC adapter, the AC adapter may be damaged, which may cause fire or electric shock.
- If the AC adapter is damaged (the wires exposed or broken), contact your SATO reseller or technical support center. If you operate the product in this condition, it may cause fire or electric shock.

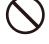

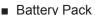

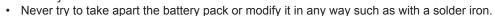

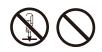

- Never expose the battery to direct flame, throw it into fire, or take any actions that may lead to
- When charging the battery pack, make sure to use the product or the specified battery charger.

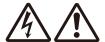

- Do not allow the battery to get wet with water or any liquid.
- Do not throw or drop the battery to avoid damage.
- If you notice any unusual odor, deformation, fluid leakage or other unusual conditions during use, charging or storage, stop using the battery to avoid risk of fire, personal injury and electric shock.

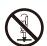

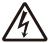

- Do not disassemble the product
- Do not disassemble or modify the product. Doing so could result in fire or electric shock. Ask your SATO reseller or technical support center to conduct internal inspections, adjustments, and repairs.

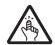

- Regarding the cutter
- Do not touch the cutter with your hands or do not put something into the cutter. Doing so could result in an injury.

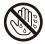

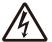

- Do not operate with wet hands
- Do not operate the power switch, replace the battery pack or unplug the AC adapter with wet hands. Doing so increases the risk of electric shock.

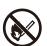

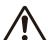

- Using the head cleaning fluid
- Use of flame or heat around the head cleaning fluid is prohibited. Absolutely do not heat it or subject it to flames.
- Keep the fluid out of reach of children to prevent them from accidentally drinking it. If a child accidentally drinks the fluid, immediately consult with a physician.

# ♠ WARNING

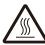

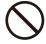

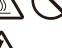

- Print head
- The print head is hot after printing. Be careful not to get burned when replacing media or cleaning immediately after printing.
- Touching the edge of the print head with bare hands could result in injury. Be careful not to become injured when replacing media or cleaning.
- The customer should not replace the print head. Doing so could result in injury, burns or electric shock.

# **⚠** CAUTION

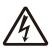

- Do not place in areas with high humidity
- Do not place the product in areas with high humidity or where condensation forms. If condensation forms, immediately turn off the power switch and do not use the product until it dries. Using the product while condensation is on it could result in electric shock.

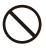

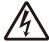

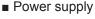

- An AC adapter may become hot. Be careful not to get burned.
- An AC adapter (Optional) is exclusive for this product. It must not be used with any other electric device.

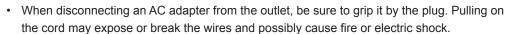

Do not put an AC adapter near a hot device. Leaving an AC adapter near a hot device could cause the adapter's housing to melt and possibly cause fire or electric shock.

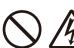

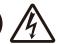

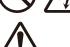

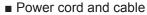

- When disconnecting a power cord or cable from the outlet, be sure to grip it by the plug. Pulling on the cord or cable may expose or break the wires and possibly cause fire or electric shock.
- Do not put a power cord or cable near a hot device. Leaving a power cord or cable near a hot device could cause the cord's or cable's housing to melt and possibly cause fire or electric shock.

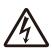

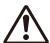

- Handling an AC adapter (Optional) when moving
- On the occasion of carrying, first disconnect an AC adapter from the outlet. If an AC adapter is not disconnected, it may be damaged, which may cause a fire or electric shock.

# **⚠** CAUTION

- Replacing the Battery Pack
- Use only the specified battery pack.
- When replacing the battery pack, make sure to install the pack in the correct orientation. Incorrectly replacing the battery creates the danger of injury or damage to surrounding areas, or causes explosion.

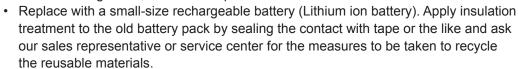

Do not place the battery pack together with other batteries such as dry batteries.

- The life expectancy of the lithium ion battery pack varies depending on usage. We recommend that you replace the battery after 300 charge cycles or 3 years from the date of first use, whichever comes first.
- If you notice any dents or cracks on your battery crust caused by strong impacts or shocks, stop using the battery immediately and replace it with a new one. Continued use under these conditions may lead to abnormal overheating or fire.

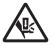

- Loading media
- When loading media roll, be careful not to get your fingers pinched between the media roll and the supply unit.

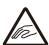

- Top cover
- Be careful not to get your fingers pinched when opening or closing the top cover. Also be careful the top cover does not slip off and drop.

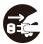

- When not using the product for a long time
- When not using the product for a long time, unplug the AC adapter from the outlet to maintain safety.

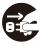

- During maintenance and cleaning
- When maintaining and cleaning the product, remove the battery pack from the product and unplug the AC adapter from the outlet to maintain safety.

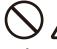

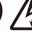

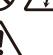

### **Safety Precautions on Batteries**

Always observe the following safety precautions for battery use.

Mishandling the battery may cause electric shock, battery leakage, overheating, smoke, rupture, or fire.

# **MARNING**

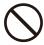

The life expectancy of the lithium ion battery pack ("battery") varies depending on usage. We recommend that you replace the battery after 300 charge cycles or 3 years from the date of first use, whichever is earlier.

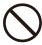

If you notice any dents or cracks on your battery crust caused by strong impacts or shocks, stop using the battery immediately and replace it with a new one. Continued use under these conditions may lead to abnormal overheating or fire.

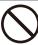

Do not disassemble or modify the battery.

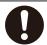

When charging the battery as fitted in the product, use an AC adapter specified by SATO Corporation.

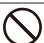

Do not place the battery in fire, or apply heat to the battery.

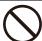

Do not place the battery near fires, stoves, or other high-temperature locations (above 60°C (140 °F)) such as inside closed cars in hot weather.

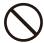

Do not charge or discharge the battery near flammable materials.

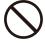

Do not connect the positive (+) and negative (-) terminal of the battery with any conductive materials such as metal wires. Do not carry or store the battery together with necklaces, hairpins, or other metal objects to prevent accidental short-circuiting of the battery.

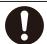

When connecting the battery to an AC outlet, a car cigarette lighter outlet or the like, always use the dedicated charger.

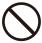

Do not wet or immerse the battery in water, seawater, or other liquids.

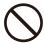

Do not throw or drop the battery, subjecting it to strong impacts or shocks.

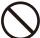

Do not pierce the battery with sharp objects such as nails, strike the battery with a hammer, or step on the battery.

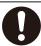

Do not rub your eyes if the battery liquid leaks and comes into contact with your eyes. Rinse well with clean water such as tap water, and seek medical attention immediately.

# **!** WARNING

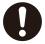

If charging is not completed after the specified time elapses, remove the battery from the product or charger and stop charging.

If you notice any unusual odor, heat, discoloration, deformation, fluid leakage or any other characteristic apart from what you are used to while using, charging or storing the battery, then perform the following immediately.

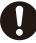

- · Unplug the power cord from the AC outlet.
- · Power off the product.
- Remove the battery from the product or charger. Keep the battery away from fire and avoid using it.
   Otherwise, there may result in fire, burn, injury, or electric shock.

# **⚠** CAUTION

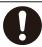

Charge the battery in the recommended temperature range from 5°C to 35°C (41 to 95 °F).

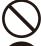

Store the battery in a location out of reach of young children. Ensure that the battery is not placed in the mouth or swallowed accidentally.

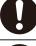

Occasionally clean the terminal by wiping with a dry cotton swab or the like.

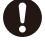

When storing the battery, avoid storing in the following state.

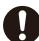

- In a fully charged state (a state immediately following the completion of charging)
- In a state with no remaining capacity (the battery is so exhausted that it is even impossible to turn on the product)

Doing so may result in a degraded battery performance or reduced lifetime. An optimal remaining capacity to store the battery is approximately 40%.

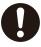

Even when the battery is expected not to be used for a long time, do the following about every six months to enable the battery to maintain its performance: fully charge the battery and use it to drive your product until its remaining capacity decreases to approximately 40%, then remove the battery from the product and store it in a cool room with low humidity.

#### A tip before use

If you write down the start date on the sticker on the battery, you will know when to replace the battery.

# **Precautions for Handling**

#### Place the printer on a surface that is flat and level.

Do not place the printer in an unlevel or slanted place.
 Doing so could cause falling.

#### Do not put the printer on a location that produces vibration.

• When keeping the printer, avoid a location subject to vibration.

#### Keep the printer out of high temperature and humidity.

• When using or keeping the printer, avoid a location with high temperature or humidity. High temperature and humidity may cause the decrease of life span of the printer. (Recommended temperature: 10 to 30°C (50 to 86°F)

#### Avoid dust.

· Do not put the printer on a location exposed to dust. It may cause failure or the decrease of life span of the printer.

#### Do not supply power near from a heater or refrigerator.

• Do not supply power from the power source near an electrical device that requires a measurable amount of power. Voltage reduction may cause malfunction or defect.

# **Checking the Supplied Accessories**

Check the supplied accessories.

If there are missing items, contact your SATO reseller or technical support center.

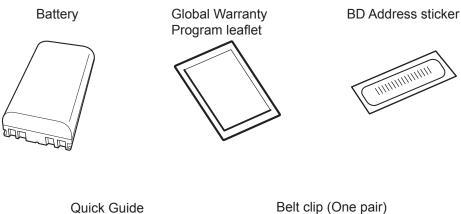

(PW208NX only)

Quick Guide Download Guide Safety Instructions MFi License Information

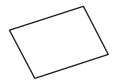

Screws (2) (PW208NX only)

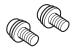

<sup>\*</sup> AC adapter is optional.

#### ▲ Keep the Warranty and Packaging

The printer is guaranteed for six months after installation for normal operation, and repair is free of charge.

Keep the packaging box and cushioning material for this printer. When requesting repairs, pack the printer in the original box with the original padding for shipment.

# **Before You Start**

# 1.1 Parts Identification

#### PW208NX

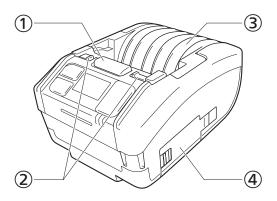

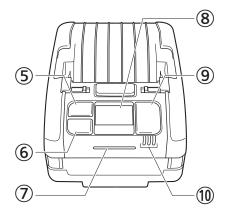

#### PW208mNX

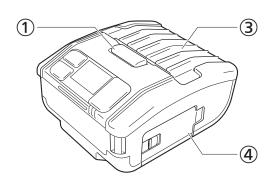

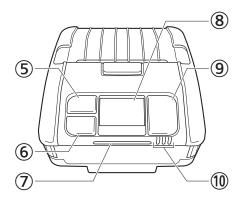

- ① Cover open button
- Dispenser mode switch lever (PW208NX only)
- 3 Top cover
- 4 Battery cover
- ⑤ (Media feed/Enter) button
- ⑥ ▶ II /→ (Print/Select) button

- ③ Status LED indicator
- ® Display
- ® Battery level LED indicator

#### PW208NX

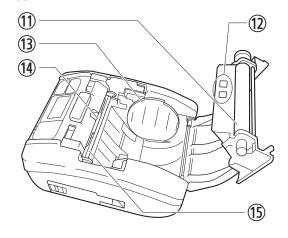

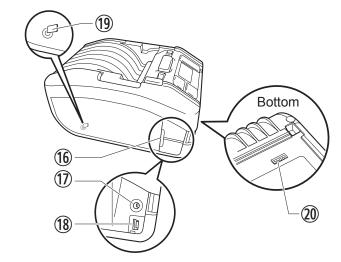

#### PW208mNX

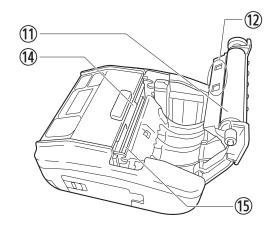

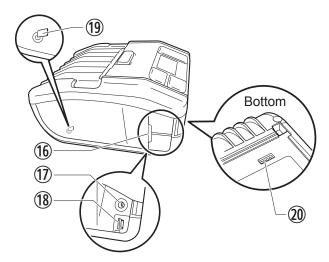

- Platen roller (Consumables)
- Media sensors
- Media guide (PW208NX only)
- <sup>14</sup> Cutter
- ⑤ Print head (Consumables)
- Interface cover

- DC input connector (AC power connector)
- ® USB connector
- ® NFC internal antenna
- ② Charging terminal for a Charging Cradle (Optional) When the printer is shipped from the factory, a black protective seal labeled "CRADLE ACCESS" is affixed to the terminal. When using a cradle to charge the printer, remove this seal.
- The platen roller feeds the label roll.
   The print head prints on the label roll.
   Perform maintenance regularly, as these parts are for printing. ( page 155)

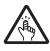

• The cutter has the blade edge. Be careful not to get cut your finger.

# 1.2 Charging the Battery

Before using the printer, use the following charging device to charge the supplied battery.

- AC adapter: "1.2.2 Charging with AC Adapter (Optional)" ( page 15)
- Charging cradle: "1.2.3 Charging with Charging Cradle (Optional)" ( page 15)
- Battery charger: "1.2.4 Charging with Battery Charger (Optional)" ( page 18)

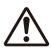

- An AC adapter (Optional) and Charging cradle (Optional) are for this printer only. It must not be used with any other electric device. If an AC adapter other than the specified one is connected to this printer, it may cause a malfunction. Do not use it.
- If the battery has not been charged for a long period of time, it may become unusable. Charge the battery regularly.

#### 1.2.1 Inserting the Battery

Power off the printer before inserting or removing the battery.

Open the battery cover.

Slide the lever of the battery cover (①).

Open the battery cover (②).

Insert the battery.
Insert the battery from the metal side.

Close the cover.
Close the battery cover (①).
Slide the lever of the battery cover with the battery cover pressed shut (②).

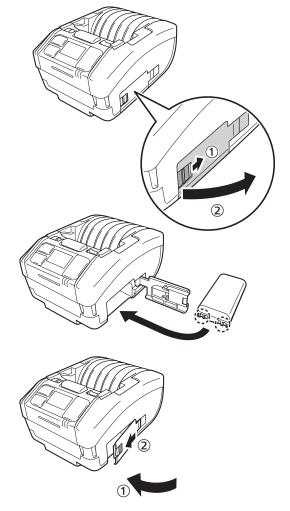

### 1.2.2 Charging with AC Adapter (Optional)

Connect the AC adapter (Optional).

Open the interface cover.

Connect the DC plug to the printer and the AC power plug to the AC outlet.

\* The shape of power plug varies depending on the region.

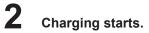

During charging, do not power off the printer. For details on the display during charging, see "Icon" (\$\sigma\$ page 23).

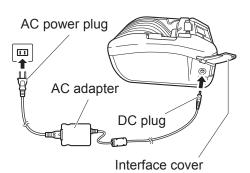

### 1.2.3 Charging with Charging Cradle (Optional)

There are two types of charging cradles: 1Bay Charging Cradle for charging one printer, and 4Bay Charging Cradle for charging four printers simultaneously (page 154).

This section describes how to use the 1Bay charging cradle to charge the printer.

Remove the black protective seal labeled "CRADLE ACCESS" affixed to the bottom of the printer.

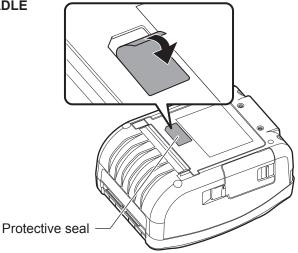

# Connect the supplied AC adapter to the charging cradle.

Connect the DC plug to the charging cradle and the AC power plug to the AC outlet.

\* The shape of power plug varies depending on the region.

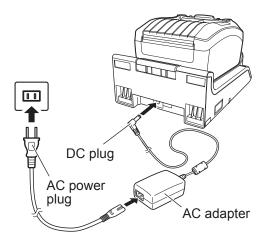

### 3 Connect the printer to the charging cradle.

Align the projections of the charging cradle with the indentations on the front of the printer (①), and then move the printer slowly downward and set it on the charging cradle (②).

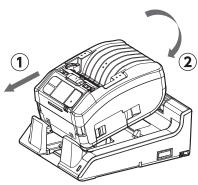

# 4 Charging starts.

For details on the display during charging, see "Icon" ( page 23).

#### 

#### Notes when you use the printer being set on the charging cradle

- Set Full Charge P-Off ( page 89) to Disabled.
- Enabling the Eco Charge function ( page 88) is recommended to increase the life of the battery.
- When using the printer set on the charging cradle, you cannot power off the printer during charging. To power off the printer, set the time so that Auto Power-Off ( page 110) operates or remove the printer from the charging cradle.

#### Removing the printer from the charging cradle

Remove the printer while holding the Release button on the charging cradle pressed.

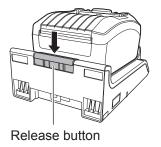

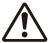

Place the charging cradle in a location where it won't be exposed to water drops. If a terminal gets wet, it could cause a fire or electric shock.

#### Installing and using the charging cradle on a wall

You can set the printer on the charging cradle installed on a wall.

When installing the charging cradle on a wall, be sure to check the orientation so that the top and bottom sides of the cradle are set as illustrated orientation.

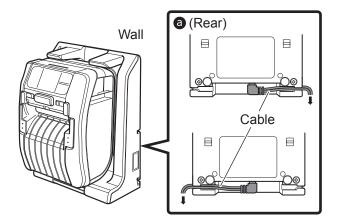

Note the following when you use the printer being set on the charging cradle mounted on a wall.

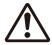

- When installing the charging cradle mounted on a wall, install it vertically on a flat wall that will not
  receive impact. If the charging cradle or the printer falls because of impact, it could cause an injury.
- Allow 150 mm or wider space around the charging cradle.
- To avoid injuries that may be caused by falling, attach or detach the printer with both hands.
- To prevent damage to the AC adapter, wire cables by routing them through the groove on the rear of the charging cradle before setting the printer on a wall ⓐ.

#### □ Note

- · Prepare the screws for you to fasten the charging cradle to a wall.
- The screws to be used for fixing the charging cradle to the wall should have both shear strength and withdrawal strength to withstand loads of 15 Kgf (147 N) or more. You need 4 screws to install a 1Bay charging cradle, and 16 screws to install a 4Bay charging cradle (the diameter of a screw: 4.5 mm (0.2") or thicker).
- We assume no responsibility for any falling of the product that may be caused by insufficient installation strength or a customer's carelessness or inattention.

#### **Notes on Charging**

- If the button is pressed during charging, the error below is displayed. Error 1067 "CHARGING Wait till charging is complete."
- · The power is automatically turned on when an AC adapter is connected to the printer.
- Do not remove the battery during charging. If the battery is removed during charging, the error below is displayed. Error 1060 "NO BATTERY Please put battery."
- · Even if Auto Power-Off is set to Enabled, the printer does not power off during charging.
- In the low-battery error status, printing and feeding operations cannot be performed during charging. Wait until the low-battery error is released.
- If a battery error occurs, do not use that battery. Replace it.
- If a "No battery" error occurs with the battery installed in the printer, replace the battery. To perform internal inspections, adjustments, and repairs, contact your SATO reseller or technical support center.
- If the printer is powered down during printing using a deteriorated battery and cannot be restarted, replace the battery.

### 1.2.4 Charging with Battery Charger (Optional)

Remove the battery from the printer and use the battery charger to charge it. For details, refer to the operation manual supplied with the 1ch battery charger.

\* The shape of power plug varies depending on the region.

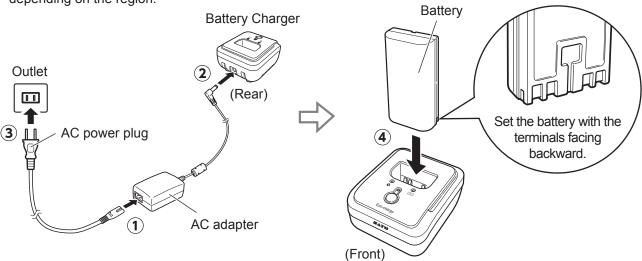

#### **About Batteries**

- The battery pack (the lithium ion battery pack) has a life expectancy. Even if the battery is fully charged, operation time gradually becomes shorter. It is the battery's characteristics, not an error or problem. We recommend that you replace the battery after approximately 300 charge cycles or 3 years from the date of first use, whichever is earlier.
- The charging time (about 3 hours) is for reference. It depends on temperature around the battery or its conditions.
- If you notice any dents or cracks on the battery pack crust caused by strong impacts or shocks, stop using the battery pack immediately and replace it with a new one. Continued use under these conditions may lead to abnormal overheating or fire.
- Charge the batteries in a place of 5 to 35°C (41 to 95 °F). Charging in high or low temperature may cause battery deterioration.
- If the printer is too hot or too cold, keep the battery in a place of 5 to 35°C (41 to 95 °F) for about 1 hour then charge the battery. Charging between 10 and 30°C (50 to 86°F) is recommended.
- When the battery temperature becomes higher or lower than the specified temperatures, the printer enters the standby mode for charging and stops charging.
- If the battery has not been charged for a long period of time, it may become unusable. Charge the battery regularly.
- Do not keep the battery fully charged. The battery may become deteriorated.
- Do not keep the battery in high temperature. The battery may become deteriorated.
- For how to use the battery charger, refer to the manual of the battery charger.

# 1.3 Loading the Media

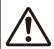

• When loading the media, be careful not to get cut your finger with the cutter.

Use only the supply products specified by SATO.

Before use, check the printer operations with the media to be used.

Open the top cover.

Push the cover open button (①). Open the top cover (②).

Adjust the media guide. (PW208NX only)

Push up the lever (1).

Adjust the media guide to the media size (②). When you release the lever, the media guide is fixed.

3 Load the media.

Load the media so that the surface touches the print head.

If the media is difficult to load, rewind the media roll so that the two ends of the roll become even.

4 Close the top cover.

Close the cover so that it clicks shut.

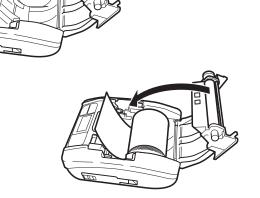

☐ Note

Eject the media in the direction illustrated.

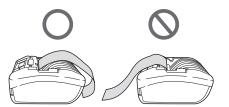

# 1.4 Display

The display has the following three modes.

- · Normal mode
- · Error message mode
- · Settings mode

Displayed items differ depending on the mode.

#### 1.4.1 Normal Mode

This display appears in normal mode.

- ① Shows the status icon.
- ② Shows the remaining battery level with an icon and a percentage (%).
- 3 Shows the message.
- 4 Shows the total count.
- ⑤ Shows the large icon.

For setting the large icon, see "Show Large Icon" of "2.6.5. System Menu" ( page 110).

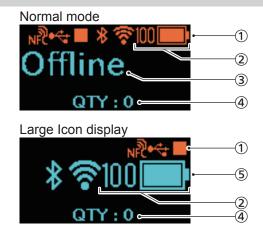

#### 1.4.2 Error Message Mode

This display appears in error message mode.

- ① Shows the error number.
- ② Shows the error icon.
- 3 Shows the type of the error.
- 4 Shows how to release the error status.

For details of display contents, see "3.1.1 Error Messages" ( page 144).

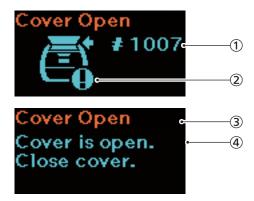

### 1.4.3 Settings Mode

This display appears in settings mode.

- ① Shows the type of setting menu.
- ② Shows the items to be set.
- 3 Shows the current setting value.

For details of display contents, see "2.4 Settings Modes" ( page 37).

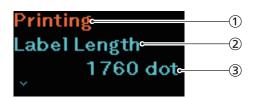

# 1.5 Icon

### 1.5.1 Status Icon

The icons on the display show the printer status.

The number of icons displayed is limited. Icons are displayed according to their priority, from the highest to the lowest.

Normal display

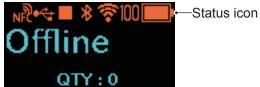

Large Icon display

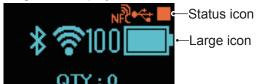

#### · Printer Status

| Status<br>Icons | Description                                                                                                    |
|-----------------|----------------------------------------------------------------------------------------------------|
|                 | Printer is stopped. (offline)                                                                                                    |
| <b>↑</b> ↓      | Printer is receiving data.                                                                                                    |
|                 | Printer is printing. (online)                                                                                                    |
| П               | Printer has paused printing. (offline)                                                                                                    |
| 7               | Printer is waiting for the printed media to be dispensed.  This item is displayed only if the Dispenser mode ( page 30) (PW208NX only) or Linerless in the Print mode ( page 52) (page 51) is selected. |
| HEX             | The HEX-Dump mode is enabled.  This item is displayed only if Enabled is selected in the HEX-Dump mode ( page 120).                                                                                     |

#### · Interface Information

| Status<br>Icons | Large icon | Description                                                                                                    |  |  |
|-----------------|------------|----------------------------------------------------------------------------------------------------|--|--|
| •               |            | This item is displayed when the printer is connected to USB host.                                                           |  |  |
| *               | *          | Bluetooth is enabled but not connected.                                                                                     |  |  |
| <b>(8)</b>      | <b>(3)</b> | Bluetooth is enabled and connected.                                                                                         |  |  |
| 77              | 溪          | Wi-Fi is enabled but not connected. This item is displayed only if the printer is wireless LAN model.                       |  |  |
|                 |            | Wi-Fi is connected. Signal Level: 1 This item is displayed only if the printer is wireless LAN model.                       |  |  |
| •               | •          | Wi-Fi is connected. Signal Level: 2 This item is displayed only if the printer is wireless LAN model.                       |  |  |
| <b>☆</b>        | হ          | Wi-Fi is connected. Signal Level: 3 This item is displayed only if the printer is wireless LAN model.                       |  |  |
| *               | <b>₹</b>   | Wi-Fi is connected. Signal Level: 4 This item is displayed only if the printer is wireless LAN model.                       |  |  |
|                 |            | This item is displayed when the Wi-Fi Direct is selected. This item is displayed only if the printer is wireless LAN model. |  |  |
| н               |            | This item is displayed when the USB memory is connected to the printer.                                                     |  |  |
| NFC             |            | NFC is enabled.                                                                                                    |  |  |
| NFC             |            | NFC is disabled.                                                                                                    |  |  |

<sup>--:</sup> Large icon is not displayed.

#### · Battery Information

| Eco Charge Disabled |                    | Eco Charge Enabled |                  |                                                                                                    |  |
|---------------------|--------------------|--------------------|------------------|----------------------------------------------------------------------------------------------------|--|
| Status<br>Icons     | Large icon         | Status<br>Icons    | Large icon       | Description                                                                                                    |  |
|                     |                    | <b>860</b>         | <b>eco</b> :     | The displayed icon indicates the battery remaining level. When the Eco Charge function is disabled, the display content differs depending on the battery remaining level. The battery remaining level is also displayed in percentage (%) in the left of the icon. |  |
| ■ <i>f</i>          | <ul><li></li></ul> | <b>æ</b> ••        | <del>0001/</del> | The printer is being charged with an AC adapter. When the Eco Charge function is disabled, the display content differs depending on the battery remaining level. The battery remaining level is also displayed in percentage (%) in the left of the icon.          |  |
|                     | <b>5</b>           |                    | <b>\_</b> 4      | The battery cannot be charged since the temperature inside the printer is too high or low.                                                                                                    |  |
|                     |                    | <b>6000</b>        | 800 <i>6</i>     | When 💋 or 🙋 appears, it is the time to replace the battery.                                                                                                    |  |

For details on Eco Charge function, see "Eco Charge" in "2.6.3. Battery menu" ( page 88).

#### Warning Display

| Icons      | Description                                                                                                    |  |  |
|------------|----------------------------------------------------------------------------------------------------|--|--|
| В          | Receive buffer near full is detected.  Available space for receive buffer is low. Wait until the icon disappears.                                                                                                    |  |  |
| C          | A command error is detected. Indicates that the print data may be incorrect. Check the print data.                                                                                                    |  |  |
|            | Broken element of the print head is detected. Head error may be displayed depending on the print layout.                                                                                                    |  |  |
| II,        | IP address cannot be acquired. Perform Network connection and Network Settings again. When Network Settings are displayed properly, restart the printer.                                                                                            |  |  |
| ×₀         | Authentication with iOS was interrupted. Wait for the icon to disappear (approximately 130 seconds), then perform Authentication with iOS again. During authentication with the iOS on process, do not power off the printer or remove the battery. |  |  |
| <b>%</b> ⊙ | Bluetooth connection with iOS cannot be established because of an error in the authentication chip.  Contact your SATO reseller or technical support center.                                                                                        |  |  |

For details on errors, see "3.3 List of Warning Icons" ( page 152).

#### Notifications Display

| Icons     | Description                                                                                                    |
|-----------|----------------------------------------------------------------------------------------------------|
| <b> ∇</b> | Indicates the time to clean the printer. For setting cleaning interval, see "Notifications" of the "2.6.5 System Menu" ( page 105).                      |
| 9         | Indicates the time to change the print head or platen roller. For setting changing interval, see "Notifications" of the "2.6.5 System Menu" ( page 105). |

For details on notifications, see "3.4 Notifications" ( page 153).

For replacing the print head or platen roller, contact your SATO reseller or technical support center.

### 1.5.2 Error Icon

When a printer error occurs, the error status are displayed on the screen with an icon.

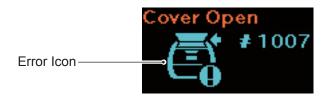

| Icons | Description                                                                                                    |  |  |
|-------|----------------------------------------------------------------------------------------------------|--|--|
|       | Printer error is detected.                                                                                                    |  |  |
| ROL   | Program error is detected. Writing to the memory error is detected.                                                           |  |  |
|       | The printer receives larger data than the buffer capacity (Receive buffer overflow).  The printer received improper protocol. |  |  |
|       | The cover is open.                                                                                                    |  |  |
|       | The media runs out.                                                                                                    |  |  |
| Û     | Media size error is detected.                                                                                                 |  |  |
| A     | Print head error is detected.                                                                                                 |  |  |
|       | Command error is detected. CRC error is detected.                                                                             |  |  |
| lo    | The temperature of the print head, the printer, or the motor has exceeded the tolerance range.                                |  |  |

| Icons      | Description                                                                                              |  |  |
|------------|----------------------------------------------------------------------------------------------------|--|--|
|            | Media sensor error is detected.                                                                          |  |  |
| <b>P</b> O | Wi-Fi module error is detected.                                                                          |  |  |
| <b>**</b>  | Bluetooth module error is detected.                                                                      |  |  |
|            | Charge the battery. The battery is being charged with low battery status.                                |  |  |
|            | Battery deterioration is detected.                                                                       |  |  |
|            | Battery-related error (battery not inserted, battery deterioration, battery irregularities) is detected. |  |  |
| <b>-</b> √ | The media has jammed.                                                                                    |  |  |

For details on errors, see "3.2 Error List" (\*\* page 145).

# 1.6 LED Lighting Pattern

The lighting patterns of the LEDs are described here.

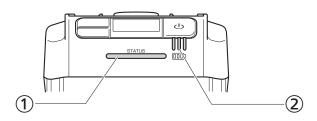

① Status LED indicator

Color: Blue/Red

Contents: Printer status

Offline: O

Online: Blue

Energy Saving: Blue ⊚ Long Error message mode: Red ●

② Battery level LED indicator

Color: Green

Contents: Supplying power to the printer

Remaining battery level

• There are five lighting and flashing patters of the LED.

| Symbol                             | Lighting and flashing patterns | Interval of lighting and flashing |  |
|------------------------------------|--------------------------------|-----------------------------------|--|
| • Lit                              |                                |                                   |  |
| 0                                  | Unlit                          |                                   |  |
| 0                                  | Flashing                       | 400 ms lit, 400 ms unlit          |  |
| ⊚ Short                            | Flashing with short interval   | 200 ms lit, 200 ms unlit          |  |
| © Long Flashing with long interval |                                | 100 ms lit, 1500 ms unlit         |  |

### 1.6.1 Normal Mode

| Connection              | status of Battery C adapter/  | Status<br>(STATUS) | Remaining battery level |          |          |  |
|-------------------------|-------------------------------|--------------------|-------------------------|----------|----------|--|
| AC adapter/<br>Charging |                               |                    | 1(Green)                | 2(Green) | 3(Green) |  |
| Not connected           | 70% or more                   | -                  | •                       | •        | •        |  |
|                         | 40% or more,<br>less than 70% | -                  | •                       | •        | 0        |  |
|                         | Less than 40%                 | -                  | © Short                 | 0        | 0        |  |
|                         | 0%*1                          | Red●               | 0                       | 0        | 0        |  |
|                         | Not installed                 |                    |                         |          |          |  |
| Connected               | Charging is complete.         | -                  | •                       | •        | •        |  |
|                         | 70% or more                   | -                  | •                       | •        | ©        |  |
|                         | 40% or more,<br>less than 70% | ı                  | •                       | ©        | 0        |  |
|                         | Less than 40%                 | -                  | 0                       | 0        | 0        |  |
|                         | 0%*2                          | Red●               | 0                       | 0        | 0        |  |
|                         | Not installed <sup>*3</sup>   | Red●               | 0                       | 0        | 0        |  |

<sup>-:</sup> Differs depending on the printer status

<sup>\*1:</sup> Error 1043 "Low battery" status

<sup>\*2:</sup> Error 1059 "Charging" status

<sup>\*3:</sup> Error 1060 "No battery" status

### 1.6.2 Energy Saving Mode

Printer does not go to the Energy Saving mode in low battery error.

| Connection                                     |                               |             | Remaining battery level |           |           |
|------------------------------------------------|-------------------------------|-------------|-------------------------|-----------|-----------|
| status of<br>AC adapter/<br>Charging<br>cradle | Charging                      |             | 1 (Green)               | 2 (Green) | 3 (Green) |
| Not connected                                  | 70% or more                   | Blue © Long | 0                       | 0         | 0         |
|                                                | 40% or more,<br>less than 70% | Blue © Long | 0                       | 0         | 0         |
|                                                | Less than 40%                 | Blue © Long | 0                       | 0         | 0         |
|                                                | 0%*1                          |             |                         |           |           |
|                                                | Not installed                 |             |                         |           |           |
| Connected                                      | Charging is complete.         | Blue © Long | 0                       | 0         | 0         |
|                                                | 70% or more                   | Blue © Long | •                       | •         | ©         |
|                                                | 40% or more,<br>less than 70% | Blue © Long | •                       | ©         | 0         |
|                                                | Less than 40%                 | Blue © Long | ©                       | 0         | 0         |
|                                                | 0%*2                          |             |                         |           |           |
|                                                | Not installed*3               |             |                         |           |           |

<sup>\*1:</sup> Error 1043 "Low battery" status

<sup>\*2:</sup> Error 1059 "Charging" status

<sup>\*3:</sup> Error 1060 "No battery" status

# 1.7 Dispenser Mode (PW208NX only)

### 1.7.1 Switching to the Dispenser Mode

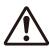

When setting up the dispenser unit, be careful not to get cut your finger with the cutter.

Use only the supply products specified by SATO.

Before use, check the printer operations with the media to be used.

Open the top cover.

Push the cover open button (①). Open the top cover (②).

**Set up the dispenser unit.**Slide the dispenser lever (①), and set up the dispenser unit (②).

3 Load the media.

Pull out the media for one sheet, and then load the media so that the surface touches the print head.

If the media is difficult to load, rewind the media roll so that the two ends of the roll become even.

4 Close the top cover.

Make sure the media fit between the dispenser unit and top cover, and close the top cover so that it clicks shut.

The print mode ( page 52) automatically switches to Dispenser mode after setting up the dispenser unit.

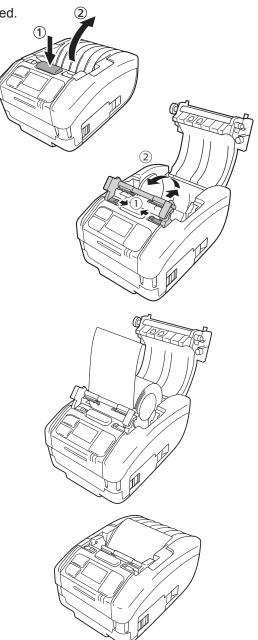

### 1.7.2 Switching Mode from the Dispenser Mode

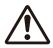

• When setting up the dispenser unit, be careful not to get cut your finger with the cutter.

# Open the top cover. Push the cover open button (①). Open the top cover (②).

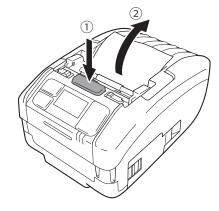

# Put back the dispenser unit in its original place.

Push down the both sides of the dispenser unit so that they become even (1).

Slide the dispenser unit forward until it clicks (2).

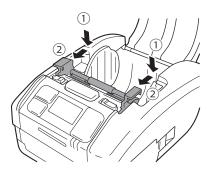

# **Starting Up the Printer**

# 2.1 Printer Startup and Power Off

### 2.1.1 Printer Startup

Press the ( button.

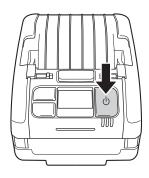

2 "Online" is displayed (only in normal display).

#### Normal display

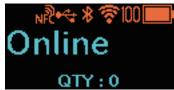

#### Large Icon display

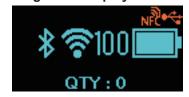

When Disabled is selected in Online Startup (☞ page 64), "Offline" (only in normal display) and the ☐ icon are displayed. Press the ► | | /→ button to switch to the print (online) screen.

#### **Normal display**

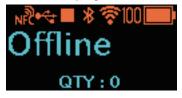

#### Large Icon display

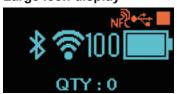

#### 2.1.2 Printer Power Off

Press the () button until the status LED indicator lights in red.

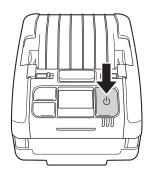

2 "Do not remove battery" appears.

Power-off is in progress. Wait until the red status LED indicator lights off with a beep, and display disappears.

Depending on the communication connection status, the time for displaying this screen may be longer.

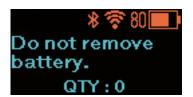

## 2.2 Normal Mode

#### 2.2.1 Online (Ready to Print) and Printing

#### Online (ready to print) screen

Screen for waiting for data reception.

## Normal display N? ◆ \* ▼ 10 ■ Online

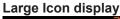

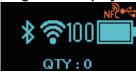

#### **Printing screen**

Screen for printing the media.

icon is displayed.

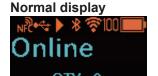

Large Icon display

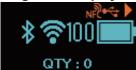

| Button name and button pressing | Screen and printer operation                                                                                                    |
|---------------------------------|----------------------------------------------------------------------------------------------------|
| <b>▶</b>   /→                   | When a print job exists in the printer: Changes to the pause (stop printing) screen.  When no print job exists in the printer: Changes to the offline (stop) screen.                                 |
|                                 | In Online (ready to print) screen: When Reprint is set to Enabled, the printer starts reprinting data of the last job. For the Reprint setting, see "Reprint" of "2.6.1 Printing Menu" (** page 66). |
| ₾/~                             | In Printing screen:When Dispense Mode is set to Manual, the printer starts printing the new job. For the Dispenser Mode setting, see "Dispenser Mode" of "2.6.1 Printing Menu"  ( page 67).          |

#### 2.2.2 Offline (Stop) and Pause (Stop Printing)

#### Offline (stop) screen

Screen when a print job stops.

icon is displayed.

Press the ▶ | /→ button to enable printing.

#### Normal display

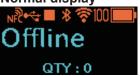

#### Large Icon display

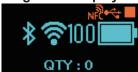

#### Pause (stop printing) screen

Screen when the printer temporarily stops printing.

icon is displayed.

#### Normal display

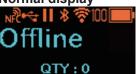

#### Large Icon display

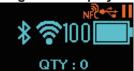

| Button name and button pressing                                                          | Screen and printer operation                                                                             |
|------------------------------------------------------------------------------------------|----------------------------------------------------------------------------------------------------|
| <b>▶</b>   /→                                                                            | Changes to the printing (online) screen.                                                                 |
| [^1/←-                                                                                   | Feeds one sheet of media.                                                                                |
| Press and hold the ►     / → and □ / / ← buttons simultaneously for 2 seconds or longer. | No data exists: Changes to the settings mode screen.  Data exist: Changes to the adjustment mode screen. |
| <b>▶</b>   /→ + <u></u>                                                                  | Data exist: Changes to the cancel print job screen.                                                      |

#### 2.2.3 Canceling Print Job

#### Cancel print job screen

You can clear the received print data completely.

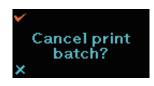

#### Screen during cancel print job

Screen while the received print data is being cleared.

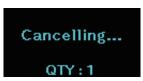

| Button name and button pressing       | Screen and printer operation                                      |  |
|---------------------------------------|-------------------------------------------------------------------|--|
| <b>▶</b>   /→                         | Changes to the offline (stop) screen without clearing print data. |  |
| <u> </u>                              | Clears the print data and changes to the offline (stop) screen.   |  |
| <b>▶</b>   /→ + <u>(†</u> )/ <b>←</b> | Changes to the Offline (stop) screen.                             |  |

## 2.3 Adjustment Mode

When you press and hold the  $\mid \mid \mid / \rightarrow \mid$  button and  $\mid \mid \mid / \rightarrow \mid$  button simultaneously for 2 seconds or more in the pause (stop printing) screen, the screen changes to the adjustment mode.

The adjustment mode has the following three submenus.

- · Offset position adjustment
- · Pitch position adjustment
- · Print darkness adjustment

#### 2.3.1 Screen Transition for Adjustment Mode

| Button name and button pressing | Arrow direction | Screen and printer operation                                                                                                    |
|---------------------------------|-----------------|----------------------------------------------------------------------------------------------------|
| <b>▶</b>   /→                   |                 | Moves to the next setting item.                                                                                                    |
| 1 1 /←1                         | <b>—</b>        | Selects the setting item, and moves to the setting screen.                                                                                                   |
| <b>▶  </b> /→ + <u>\^</u> )/←   | ••••            | Moves to the previous setting item.                                                                                                    |
| Ф                               | <del></del>     | While a submenu is displayed, moves to the offline (stop) screen. While a setting screen is displayed, cancels the input content and returns to the submenu. |

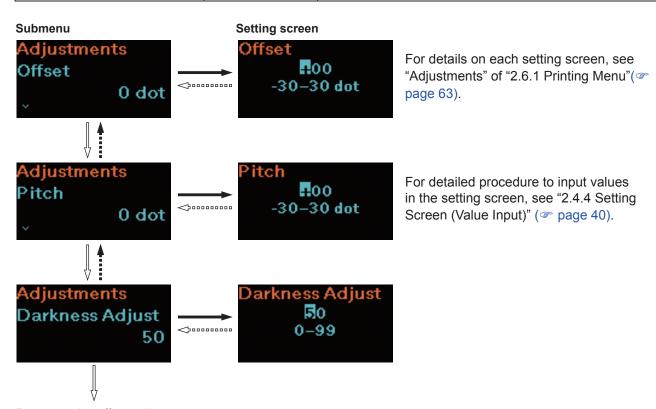

Return to the offset adjustments.

### 2.4 Settings Mode

The settings mode allows you to make various settings of the printer.

The settings mode has the following main menus.

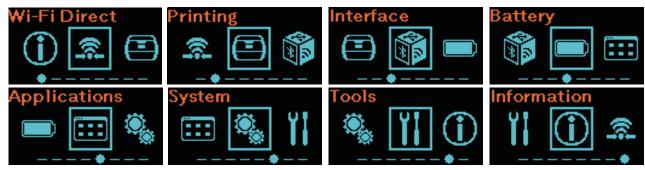

| Main menu    | Description                                                                                                    |  |
|--------------|----------------------------------------------------------------------------------------------------|--|
| Wi-Fi Direct | Set up the Wi-Fi Direct function.  This item is displayed only if the printer is wireless LAN model.  For details on the settings mode screen, see "Wi-Fi Direct" of "2.6.2  Interface Menu" ( page 75). |  |
| Printing     | Access the settings related to printing.                                                                                                    |  |
| Interface    | Access the settings related to the interfaces.                                                                                                    |  |
| Battery      | Access the settings related to the battery or the battery status.                                                                                                    |  |
| Applications | Access the settings related to the printer command.                                                                                                    |  |
| System       | Access the settings related to the display language, buzzer volume etc.                                                                                                    |  |
| Tools        | Access the test print, initialization and other settings.                                                                                                    |  |
| Information  | Access the printer information.                                                                                                    |  |

#### 2.4.1 Log In to the Settings Mode

Display the offline (stop) screen.

Press the  $\parallel \parallel / \rightarrow$  button to display the offline (stop) screen.

- If there is the printing data, complete the print job before logging in to the settings mode.
- To cancel the print job, see "2.2.3 Canceling Print Job" (page 35).
- 2 Log in to the settings mode.

When you press and hold the ▶||/→ button and Li/← button simultaneously for 2 seconds or more in the offline (stop) screen, the screen changes to the settings mode screen.

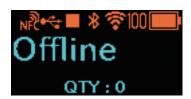

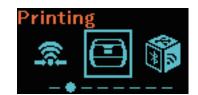

#### 2.4.2 Operations in Settings Mode Screens

Follow the buttons pressing instructions on the table below and the screen transition, select the setting screen from the settings mode screen. Main menus and submenus transit according to the menus tree structure. For details on the menu tree, see "2.5 Settings Mode Menu Tree" (page 42).

| Button name and button pressing                                                 | Arrow direction | Screen and printer operation                                                                                                   |  |
|---------------------------------------------------------------------------------|-----------------|----------------------------------------------------------------------------------------------------|--|
| <b>▶</b>   /→                                                                   |                 | Moves to the next setting item.                                                                                                |  |
| ₾/~                                                                             | <b>—</b>        | Selects the setting item, and moves to the next layer.                                                                         |  |
| <b>▶  </b> /→ + <u>[^)</u> /←                                                   | ••••            | Moves to the previous setting item.                                                                                            |  |
| Press and hold ► II/→ and  Li/← buttons simultaneously for 2 seconds or longer. |                 | Moves to the main menu.                                                                                                    |  |
| Ф                                                                               | ооо¢>           | While a main menu is displayed, moves to the offline (stop) screen. While a submenu is displayed, moves to the previous layer. |  |

#### **Screen Transition**

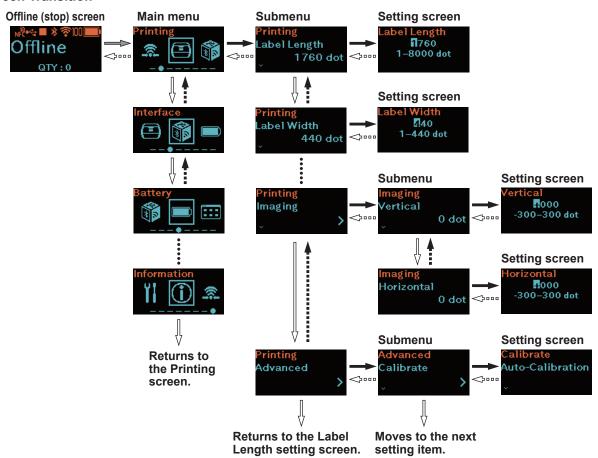

For detailed procedure to input values in the setting screen, see "2.4.4 Setting Screen (Value Input)" (page 40), and "2.4.5 Setting Screen (Setting Item)" (page 41).

#### 2.4.3 Identifying the Submenus

A submenu screen contains the following information.

When a submenu exists on the next layer

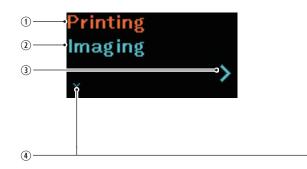

When the next layer is a setting screen

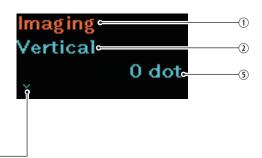

- ① Setting items selected on the previous layer Shows the setting item selected on the previous layer.
- ② Setting items currently selected Shows the submenu currently selected.
- ③ > mark This item is displayed when a submenu exists on the next layer.
- W mark This item is displayed when there is a next setting item.
- ⑤ Current setting value Shows the current setting value of the selected submenu.

#### 2.4.4 Setting Screen (Value Input)

Follow the button pressing instructions on the table below and the screen transition, input a value.

| Button name and button pressing | Arrow direction | Screen and printer operation                                                                                                    |
|---------------------------------|-----------------|----------------------------------------------------------------------------------------------------|
| <b>▶</b>   /→                   |                 | Sign: Toggles + and –.<br>Value: Change the value by +1, or by 1 step. *1                                                                                          |
| ₾/~                             | -               | Digit other than rightmost digit: Selects the sign and value and moves to a lower digit. Rightmost digit: Selects the input value and moves to the next submenu.*2 |
| <b>▶  </b> /→ + <u>'</u> ^//←   | ••••            | Sign or the leftmost digit:  Moves to the rightmost digit.  Sign or digit other than leftmost digit:  Moves to a sign or a upper digit.                            |
| Ф                               |                 | Cancels the input content and returns to the submenu.                                                                                                    |

- \*1: When a value is outside the setting range! mark flashes.
- \*2: When the submenu is the last submenu in an identical layer, returns to the submenu of the setting item. While! mark flashes, returns to the sign or the leftmost digit.

#### **Identifying the Setting Screen**

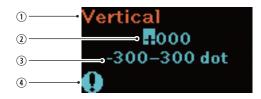

- ① Setting item currently selected Shows the submenu currently selected.
- ② Input value
- 3 Setting range
- I mark Flashes when the input value is outside the setting range.

#### **Screen Transition**

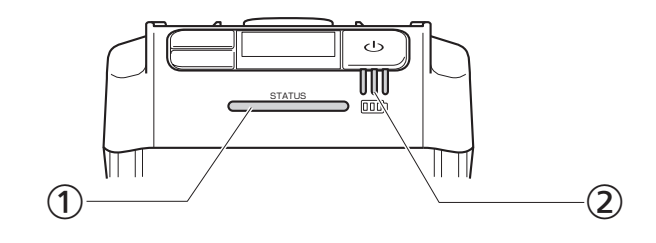

#### 2.4.5 Setting Screen (Setting Item)

Follow the button pressing instructions on the table below and the screen transition, select a setting item.

| Button name and button pressing | Arrow direction | Screen and printer operation                             |
|---------------------------------|-----------------|----------------------------------------------------------|
| <b>▶</b>   /→                   |                 | Moves to the next setting item.                          |
| ₾/~                             | <b>—</b>        | Selects the setting item, and moves to the next submenu. |
| <b>▶</b>   /→ + <u>\^</u> \/←   |                 | Moves to the previous setting item.                      |
| Ф                               |                 | Returns to the submenu.                                  |

<sup>\*:</sup> When the submenu is the last submenu in an identical layer, returns to the submenu of the setting item.

#### **Identifying the Setting Screen**

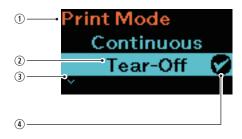

- Setting item currently selected Shows the submenu currently selected.
- ② Cursor Shows the currently selected item.
- ③ V mark This item is displayed when there is a next setting item.
- ④ Check mark Shows the current setting item.

#### **Screen Transition**

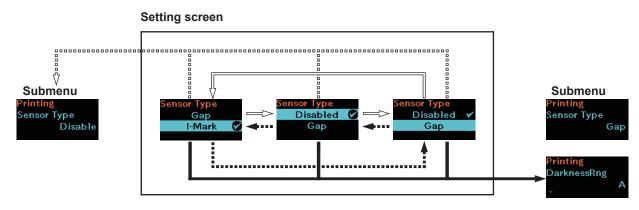

## 2.5 Settings Menu Tree Structure

There are 8 main menus in settings mode and each menu contains many layers of submenus. The tables below outline the settings menus tree structure for you to understand where information is located in the settings menus. Click on the items in blue to link directly to the details of the selected items.

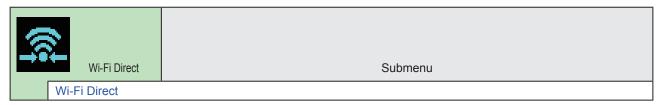

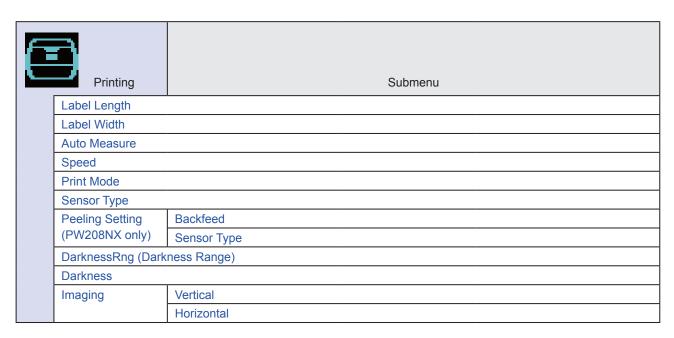

| Printing |                                     | Submenu                             |                                                                                           |  |  |
|----------|-------------------------------------|-------------------------------------|-------------------------------------------------------------------------------------------|--|--|
| Advanced | Calibrate                           |                                     |                                                                                           |  |  |
|          |                                     | Gap Sensor<br>(PW208NX only)        | Emission Level (PW208NX only)  Receiving Level (PW208NX only)  Slice Level (PW208NX only) |  |  |
|          |                                     | I-Mark Sensor                       | Emission Level                                                                            |  |  |
|          |                                     |                                     | Receiving Level                                                                           |  |  |
|          |                                     |                                     | Slice Level                                                                               |  |  |
|          | Head Check                          |                                     |                                                                                           |  |  |
|          | Head Chk Mode                       |                                     |                                                                                           |  |  |
|          | Every Page                          |                                     |                                                                                           |  |  |
|          | Chk Media size                      |                                     |                                                                                           |  |  |
|          | Adjustments                         | Offset                              |                                                                                           |  |  |
|          |                                     | Pitch                               |                                                                                           |  |  |
|          |                                     | Darkness Adjust                     |                                                                                           |  |  |
|          | Start Online                        |                                     |                                                                                           |  |  |
|          | Feed After Error                    |                                     |                                                                                           |  |  |
|          | Feed At P-On                        |                                     |                                                                                           |  |  |
|          | Finisher Feed                       |                                     |                                                                                           |  |  |
|          | Paper End (PW208NX only) Prioritize |                                     |                                                                                           |  |  |
|          |                                     |                                     |                                                                                           |  |  |
|          | Reprint                             |                                     |                                                                                           |  |  |
|          |                                     | Print End Pos. (Print End Position) |                                                                                           |  |  |
|          | Dispenser Mode                      |                                     |                                                                                           |  |  |

| <b>1</b>       |          |           |                    |                           |  |
|----------------|----------|-----------|--------------------|---------------------------|--|
| Interface      |          | Submenu   |                    |                           |  |
| Network        | Settings | Wi-Fi     | IPv4               | Mode                      |  |
| (PW208NX only: |          | (Wireless |                    | DHCP                      |  |
| Wireless LAN   |          | LAN       |                    | IP Address                |  |
| model)         |          | model)    |                    | Netmask                   |  |
|                |          |           |                    | Gateway                   |  |
|                |          |           |                    | DNS                       |  |
|                |          |           | IPv6               | Mode                      |  |
|                |          |           |                    | DHCP                      |  |
|                |          |           |                    | IP Address                |  |
|                |          |           |                    | Prefix Length             |  |
|                |          |           |                    | Gateway                   |  |
|                |          |           |                    | DNS                       |  |
|                |          |           | Proxy              | Enabled                   |  |
|                |          |           |                    | Server                    |  |
|                |          |           |                    | Exclude                   |  |
|                |          |           | WPS                | Button (PBC)              |  |
|                |          |           |                    | PIN                       |  |
|                |          |           | Wi-Fi Direct       | Name                      |  |
|                |          |           |                    | Connect                   |  |
|                |          |           |                    | Start Group               |  |
|                |          |           |                    | Button (PBC)              |  |
|                |          |           |                    | Disconnect                |  |
|                |          |           |                    | Remove Group              |  |
|                |          |           |                    | SSID                      |  |
|                |          |           |                    | IP Address                |  |
|                |          |           | 0010               | Passphrase                |  |
|                |          |           | SSID               |                           |  |
|                |          |           | Hidden SSID        |                           |  |
|                |          |           | Mode               |                           |  |
|                |          |           | Channel            |                           |  |
|                |          |           | Security WEP Conf. | Authorization             |  |
|                |          |           | WEP Con.           | Authentication  Key Index |  |
|                |          |           | WPA Conf.          | WPA Authentication        |  |
|                |          |           | WPA CONT.          |                           |  |
|                |          |           | EAP Conf.          | EAP Conf.  EAP Mode       |  |
|                |          |           | LAF COIII.         | Inner Method              |  |
|                |          |           |                    | Inner Method              |  |
|                |          |           |                    | Inner Method              |  |
|                |          |           |                    | Username                  |  |
|                |          |           |                    | Anon.Outer ID             |  |
|                |          |           |                    | Verify Server Cert.       |  |
|                |          |           |                    | PAC Auto Provisioning     |  |
|                |          | L         | l                  | 1 AC Auto 1 Tovisioning   |  |

| Interface      |                 |               | Submenu      |  |  |
|----------------|-----------------|---------------|--------------|--|--|
| Network        | Services        | Ports         | Port1        |  |  |
| (PW208NX only: |                 |               | Port2        |  |  |
| Wireless LAN   |                 |               | Port3        |  |  |
| model)         |                 |               | Flow Control |  |  |
|                |                 | LPD           | Enabled      |  |  |
|                |                 |               | DNS Lookup   |  |  |
|                |                 | FTP           | Enabled      |  |  |
|                |                 |               | FTP Timeout  |  |  |
|                | Advanced        | ARP Announce  | Additional   |  |  |
|                |                 |               | Periodic     |  |  |
| USB            | Flow Control    |               |              |  |  |
| Bluetooth      | Enable          |               |              |  |  |
|                | Name            |               |              |  |  |
|                | Pin Code        |               |              |  |  |
|                | BD Address      |               |              |  |  |
|                | Firm Version    |               |              |  |  |
|                | Host BD Addr    |               |              |  |  |
|                | IAP Ready       |               |              |  |  |
|                | iOS Reconnect   |               |              |  |  |
|                | Authentication  |               |              |  |  |
|                | ISI             |               |              |  |  |
|                | ISW             |               |              |  |  |
|                | PSI             |               |              |  |  |
|                | PSW             |               |              |  |  |
|                | Give BD Address |               |              |  |  |
|                | IO Compatible   | IO Compatible |              |  |  |
|                | CRC Mode        |               |              |  |  |
|                | Flow Control    |               |              |  |  |
| NFC            | I/F Enable      |               |              |  |  |

| Battery           | Submenu |
|-------------------|---------|
| Health            |         |
| Cycle Counts      |         |
| Eco Charge        |         |
| Full Charge P-Off |         |

|    | Applications |                |                 | Submenu        |
|----|--------------|----------------|-----------------|----------------|
|    | otocol       | T              |                 |                |
| SB | PL           | Show Error     |                 |                |
|    |              | Standard Code  |                 |                |
|    |              | Orientation    |                 |                |
|    |              | Font Settings  | Zero Slash      |                |
|    |              |                | Kanji           | Kanji Set      |
|    |              |                |                 | Character Code |
|    |              |                |                 | Kanji Style    |
|    |              |                | Proportional    |                |
|    |              |                | Code Page       |                |
|    |              |                | €               |                |
|    |              | Compatible     | CODE128(C)      |                |
|    |              |                | Call Font/Log   |                |
|    |              |                | QTY Timing      |                |
|    |              |                | Character Pitch |                |
| SZ | PL           | Label          | Shift           |                |
|    |              |                | Тор             |                |
|    |              | Caret          |                 |                |
|    |              | Delimiter      |                 |                |
|    |              | Tilde          |                 |                |
|    |              | Clock Format   |                 |                |
|    |              | Default Font   |                 |                |
| SD | PL           | Control Code   | Code Type       |                |
|    |              |                | SOH             |                |
|    |              |                | STX             |                |
|    |              |                | CR              |                |
|    |              |                | CNTBY           |                |
|    |              | Label Rotation | •               |                |
|    |              | SOP Emulation  |                 |                |
|    |              | Compatibility  | TTF             |                |
|    |              |                | Graphics        |                |
|    |              | Arabic print   | •               |                |
|    |              | Rcv. TimeOut   |                 |                |
|    |              | Feed Blank     |                 |                |
|    |              | Prioritize     | Format Attr.    |                |
|    |              |                | Pause Mode      |                |
|    |              |                | 1-Byte CP       |                |
|    |              |                | Unit            |                |
|    |              |                | Font Style      |                |
|    |              |                | Sensor Type     |                |
|    |              |                | Feedback Char   |                |
|    |              |                | SOH Cmds.       |                |

| <b>#</b> | Applications | Submenu        |
|----------|--------------|----------------|
| AEP      |              | Enabled        |
|          |              | Start App      |
|          |              | Label Rotation |

| ٥ | System           |                  | Submenu         |
|---|------------------|------------------|-----------------|
|   | Regional         | Messages         |                 |
|   |                  | Locale           |                 |
|   |                  | Unit             |                 |
|   | Notifications    | Clean Head       | Clean Head      |
|   |                  |                  | Head Interval   |
|   |                  |                  | Clean Counter   |
|   |                  | Change Head      | Change Head     |
|   |                  |                  | Head Interval   |
|   |                  |                  | Head Counter    |
|   |                  | Change Platen    | Change Platen   |
|   |                  |                  | Platen Interval |
|   |                  |                  | Platen Counter  |
|   | Sound            | Error Sound      |                 |
|   | Energy Saving    | Sleep Timeout    |                 |
|   |                  | Auto Power-Off   |                 |
|   | Show Total Cnt   |                  |                 |
|   | Show Large Icons |                  |                 |
|   | Password         | Password Enable  |                 |
|   |                  | Install Security |                 |
|   |                  | NFC Security     |                 |
|   |                  | Change Pwd       | admin           |
|   |                  |                  | manager         |
|   |                  |                  | level1          |

| Tools                                  |                 | Submenu         |
|----------------------------------------|-----------------|-----------------|
| Test Print                             | BD Address      | Print           |
|                                        |                 | Pitch           |
|                                        |                 | Offset          |
|                                        |                 | Darkness Adjust |
|                                        | Factory         | Print           |
|                                        |                 | Pitch           |
|                                        |                 | Offset          |
|                                        |                 | Darkness Adjust |
|                                        | Configure List  | Print           |
|                                        |                 | Label Length    |
|                                        |                 | Pitch           |
|                                        |                 | Offset          |
|                                        |                 | Darkness Adjust |
|                                        | Configure QR    | Print           |
|                                        |                 | Label Length    |
|                                        |                 | Pitch           |
|                                        |                 | Offset          |
|                                        |                 | Darkness Adjust |
|                                        | Paper Sensor    | Print           |
|                                        |                 | Label Length    |
|                                        |                 | Pitch           |
|                                        |                 | Offset          |
|                                        |                 | Darkness Adjust |
| HEX-Dump                               | Hex Dump Mode   |                 |
|                                        | Buffer Dump     |                 |
|                                        | Log Files       | Remove          |
|                                        |                 | Print           |
| Reset                                  | Select          | Data            |
|                                        |                 | Data & Settings |
|                                        |                 | Settings        |
| Service                                |                 |                 |
| Factory                                |                 |                 |
| Wi-Fi Site Survey                      | SiteSurveyDisp. |                 |
| (PW208NX only :<br>Wireless LAN model) | SiteSurveyPrint |                 |
|                                        |                 |                 |

| $\overline{\bullet}$ |                                   |             |
|----------------------|-----------------------------------|-------------|
| Information          |                                   | Submenu     |
| Build Version        | Version                           |             |
|                      | Date                              |             |
|                      | Checksum                          |             |
|                      | Kernel Version                    |             |
|                      | Boot Version                      | Disks       |
|                      |                                   | Warp!!-mode |
|                      |                                   | Date        |
| Applications         |                                   |             |
| Installation Log (N  | ot visible without log d          | ata)        |
| Print Module         | Main                              | Name        |
|                      |                                   | Date        |
| Sensor Module        | Boot                              | Name        |
|                      |                                   | Date        |
|                      |                                   | Checksum    |
|                      | Main                              | Version     |
|                      |                                   | Date        |
|                      |                                   | Checksum    |
| Counters             | Head                              | Life        |
|                      |                                   | Head 1      |
|                      |                                   | Head 2      |
|                      |                                   | Head 3      |
| Active printing      | Print Mode                        |             |
|                      | Sensor Type                       |             |
| IPv4 address (Wir    | eless LAN model)                  |             |
| IPv6 address (Wir    | eless LAN model)                  |             |
| Wi-Fi MAC (Wirele    | ess LAN model)                    |             |
| Wi-Fi Region (Wire   | eless LAN model)                  |             |
| Wi-Fi Status (Wire   | Wi-Fi Status (Wireless LAN model) |             |
| Wi-Fi Direct         | SSID                              |             |
| (Wireless LAN        | Role                              |             |
| model & Wi-Fi        | Device Address                    |             |
| Direct connection)   | IP Address                        |             |
|                      | Passphrase                        |             |
| Wi-Fi Version (Wir   | eless LAN model)                  |             |

## 2.6 Details of the Settings Menu Screen

#### 2.6.1 Printing Menu

In the Printing menu, the setting items are as follows:

| Prin | ting                                                           |                                                                             |              |
|------|----------------------------------------------------------------|-----------------------------------------------------------------------------|--------------|
| 1    | Label Length                                                   | Set the length of media.                                                    |              |
| 2    | Label Width                                                    | Set the width of media.                                                     |              |
| 3    | Auto Measure                                                   | When enabled, the length of media is measured automatically.                | Printing     |
| 4    | Speed                                                          | Set the maximum print speed.                                                | Label Length |
| 5    | Print Mode                                                     | Set the print mode.                                                         | 1760 dot     |
| 6    | Sensor Type                                                    | Set the media sensor type.                                                  | <b>V</b>     |
| 7    | Peeling Setting<br>(PW208NX only)                              | Set the peeling motion in the Dispenser mode.                               |              |
| 8    | DarknessRng                                                    | Set the range of the print darkness.                                        |              |
| 9    | Darkness                                                       | Set the print darkness.                                                     |              |
| 10   | Imaging                                                        | Set the print reference position in the vertical and horizontal directions. |              |
| 11   | Advanced                                                       | Set the sensor operation and print motion.                                  |              |
|      | ☐ Note The printer uses the unit of reference position. One do | dot to set the length and size of print telength is 0.125 mm.               |              |

| Label Length                                           |                            |
|--------------------------------------------------------|----------------------------|
| Printing > Label Length                                |                            |
| Set the length of media.                               |                            |
| Initial value : 1760 dots                              | Label Length               |
| Setting range : 1 to 8000 dots                         | <b>1</b> 760<br>1–8000 dot |
| ☐ Note                                                 | 1 0000 400                 |
| Set the label size to a value that includes the liner. |                            |

| Label Width                                            |             |
|--------------------------------------------------------|-------------|
| Printing > Label Width                                 |             |
| Set the width of media.                                | Label Width |
| Initial value : 440 dots                               | 440         |
| Setting range : 1 to 440 dots                          | 1-440 dot   |
| ☐ Note                                                 |             |
| Set the label size to a value that includes the liner. |             |

#### **Auto Measure**

Printing > Auto Measure

The printer automatically measures the length of the media.

The measured length of the media will be automatically saved in Label Length.

The Auto Measure function is available when Sensor Type is set to Gap or I-Mark

Initial value: Disabled

Setting options: Enabled, Disabled

The setting procedure of the level length using the Auto Measure function is as follows:

- 1. Load the media.
- 2. Set Auto Measure to Enabled.
- Press the <sup>1</sup>/→ button or | button to display the Online or Offline screen.
- 4. Open the print head. (Head Open error occurs.)
- 5. Close the print head. (The display returns to Offline screen.)
- 6. Press the ½ /← button so that the printer feeds two sheets of label and measures the label length.
- 7. The measured label length is saved in Label Length.

∏ Note

When you have set Auto Measure to Enabled, this function is executed when the printer is powered on.

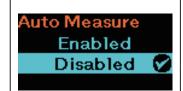

#### **Speed**

Printing > Speed

Set the maximum print speed.

Initial value : 4 ips (inches/sec)

Setting range : 3, 4 ips (inches/sec) (If Linerless)

: 3 to 6 ips (inches/sec) (If Tear-off, or Continuous)

- 3: 75 mm/sec (3 inches/sec)
- 4: 101 mm/sec (4 inches/sec)
- 5: 127 mm/sec (5 inches/sec)
- 6: 152 mm/sec (6 inches/sec)

#### □ Notes

- Fast print speed may affect the print quality.
- The actual print speed may vary depending on the battery capacity, environment, or print layout.
- If the print mode is set to Dispenser mode (page 30), the print speed is limited to the maximum 4 ips (inches/sec). (PW208NX only)

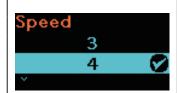

#### **Print Mode**

Printing > Print Mode

Set the print mode.

Initial setting : Tear-Off

Setting options : Tear-Off, Linerless, Continuous

Tear-Off : After printing the specified number of sheets

continuously, the media roll is fed to the cutter position automatically. In this mode, the media roll is easily cut manually after printing. For the next printing, the media roll is fed back to the print head and printing starts.

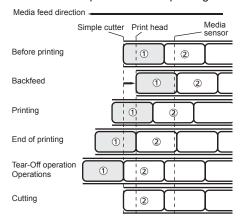

Linerless : Cut each sheet of media after printing the specified

number of sheets continuously.

Continuous : The specified number of sheets are continuously

printed

After printing the specified number of sheets or printing a single sheet, the next print start position is placed at

the print head.

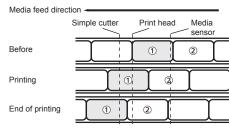

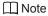

When the dispenser unit is set ready for dispenser print (\*\* page 30), the print mode automatically switches to the Dispenser mode. (PW208NX only)

Dispenser : The liner is peeled from the printed sheet of media.

Once the printed sheet has been removed, the next sheet of media is set at the position for printing.

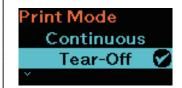

#### **Sensor Type**

Printing > Sensor Type

Set the type of media pitch sensor to be used.

Initial setting : I-Mark

Setting options: None, I-Mark, Gap (PW208NX only: In Tear-Off or Continuous

print mode)

I-Mark: Use the reflective type sensor to detect the reference position

(I-mark) on the media.

Gap: Use the transmissive type sensor to detect the reference position

(gap) on the media.

None: Disable the media pitch sensor.

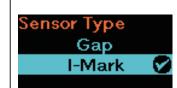

## Peeling Setting (PW208NX only) Printing > Peeling Setting To make settings for peeling motion, following setting items are available. 1 Backfeed Set the backfeed motion in the Dispenser mode. 2 Sensor Type Setting Backfeed Before Dispenser mode.

#### Backfeed (PW208NX only) Printing > Peeling Setting > Backfeed Set the backfeed motion in the Dispenser mode. Backfeed Initial setting : Before After Setting options: None, Before, After Before None : The printer does not backfeed after printing and dispensing the media. Before : Before printing, the printer performs backfeed motion to align the front part of media with the print head position. After : The printer performs backfeed motion to align the front part of the next media with the print head position after printing and dispensing the media.

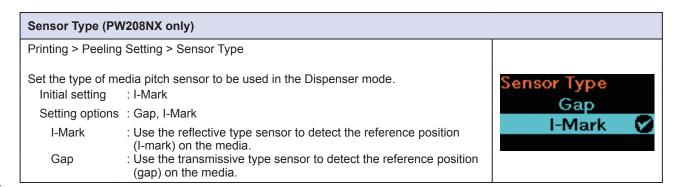

# DarknessRng (Darkness Range) Printing > DarknessRng Set the darkness of the characters and graphics. Initial setting : A Setting options : A, B, C, D, E, F ☐ Note The normal setting is A. You can also select B to F but the print darkness does not change. ☐ DarknessRng ☐ A B B ☐ Note The normal setting is A. You can also select B to F but the print darkness

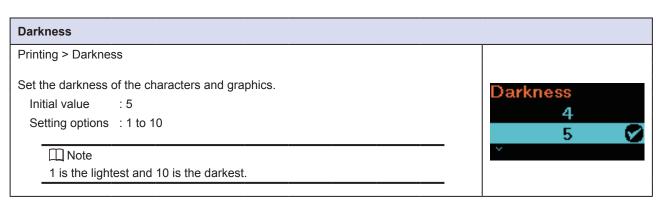

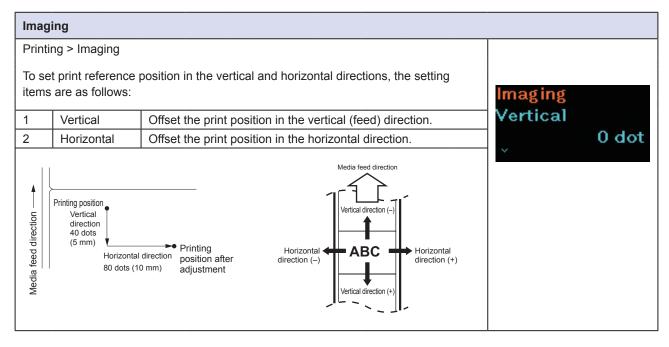

#### Vertical

Printing > Imaging > Vertical

Set the print position by setting how many dots are apart from the print reference point vertically. + and - indicate the directions to shift.

Initial value : 0 dot

Setting range : -300 to 300 dots

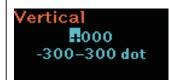

#### Horizontal

Printing > Imaging > Horizontal

Set the print position by setting how many dots are apart from the print reference point horizontally. + and – indicate the directions to shift.

Initial value : 0 dot

Setting range : -300 to 300 dots

Horizontal H000 -300-300 dot

#### Advanced Printing > Advanced To set detailed sensor operation and print motion, the setting items are as follows: Advanced 1 Calibrate Set the media sensor adjustments. Calibrate 2 Head Check Set the head check operation. 3 Head Chk Mode Set the head check method. This item is displayed only if Head Check is set to All or Barcode. 4 **Every Page** Set the interval to perform head check by specifying the number of media. This item is displayed only if Head Chk Mode is set to Every Page. 5 Chk Media size Enable or disable media size check. This item is displayed only if Sensor Type is set to Gap or I-Mark. Adjustments Adjust the offset, print position and print darkness. 6 7 Start Online Set the status when the printer starts. 8 Feed After Error Set whether the media roll is to be fed by one sheet and switches automatically to the printing (online) screen when the printer recovers from an error. 9 Feed At P-On Set whether the media roll is to be fed by one sheet when the printer starts. Set the length to feed after printing in the tear-off or 10 Finisher Feed Dispenser mode. 11 Paper End Select the sensor for detecting the paper end. (PW208NX only) 12 Prioritize Set which takes priority, printer setting or command setting. 13 Reprint Enable or disable the reprint function. Print End Pos. 14 Set the print end position of media. (Print End Position) 15 Dispenser Mode Set the dispenser motion.

#### **Calibrate**

Printing > Advanced > Calibrate

Adjust the media sensor level.

When there is malfunction of media detection, adjust the media sensor level (Gap and I-mark sensor).

To adjust the media sensor, set the following items.

| 1 | Auto-Calibration | Adjust the sensor level automatically.   |
|---|------------------|------------------------------------------|
| 2 | Gap Sensor       | Adjust the Gap sensor level manually.    |
| 3 | I-Mark Sensor    | Adjust the I-Mark sensor level manually. |

□ Note

If the media does not feed correctly after executing Auto-Calibration, contact your SATO reseller or technical support center.

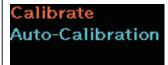

#### **Auto-Calibration**

Printing > Advanced > Calibrate > Auto-Calibration

Perform auto-calibration for the selected media sensor.

Initial setting: Gap + I-Mark (PW208NX) / I-Mark (PW208mNX)

Setting options: Gap + I-Mark , Gap, I-Mark (PW208NX) / I-Mark (PW208mNX)

Gap + I-Mark: Adjust both Gap sensor and I-Mark sensor automatically.

Gap : Adjust the Gap sensor level automatically.

I-Mark : Adjust the I-Mark sensor level automatically.

☐ Notes

- When using a PW208mNX, the Auto-Calibration is set to I-Mark. You cannot change the setting.
- Before making an adjustment, set the specified media on the sensor and close the cover. If you are using labels, remove the label from the liner. Align it so that the media sensor does not detect the I-Mark (black mark).

For PW208NX:

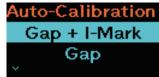

For PW208mNX:

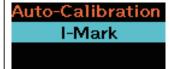

#### Gap Sensor (PW208NX only)

Printing > Advanced > Calibrate > Gap Sensor

Adjust the Gap sensor level manually.

The adjustment reference values are as follows:

Low: 0.5 V or less High-Low: 1.0 V or more

The Gap sensor has the following setting items:

| 1 | Emission Level  |
|---|-----------------|
| 2 | Receiving Level |
| 3 | Slice Level     |
|   |                 |

- Manual Adjustment of the Gap Sensor
- 1. Remove the label, and then set the liner. Align the liner so that the media sensor does not detect the I-Mark (black mark).
- 2. Close the cover.
- 3. Select Calibrate > Gap Sensor > Emission Level.
- 4. Press the ▶ | /→ button to change the Emit value so that the Sensor value is adjusted to 0.5 or lower.
- 5. Press the \( \frac{1}{2} \)/\( \Lambda \) button to decide the value.
- 6. Select Calibrate > Gap Sensor > Receiving Level.
- 7. Press the ▶ | /→ button to change the Recv value so that the Sensor value is adjusted to meet the following:

Sensor High value - Sensor Low value  $\geqq 1.0 \; \text{V}$ 

Sensor High value: Label + Liner parts

Sensor Low value: Gap part

Adjust the values so that the Sensor value in the Liner part is approximately 0.2 V to 0.3 V. Then, pull the media to check that the Label + Liner parts value - the Gap part value  $\geq$  1.0 V.

8. Press the 📆/← button to decide the value.

#### .

Emission Level (PW208NX only)

Printing > Advanced > Calibrate > Gap Sensor > Emission Level

Adjust the Gap sensor emission level.

Emit : Initial value : 3

: Setting range : 0 to 7

Emission Level
Sensor: 0.1
Emit:3

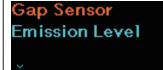

#### Receiving Level (PW208NX only)

Printing > Advanced > Calibrate > Gap Sensor > Receiving Level

Adjust the Gap sensor receiving level.

Receive : Initial value : 62

: Setting range : 0 to 127

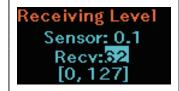

#### Slice Level (PW208NX only)

Printing > Advanced > Calibrate > Gap Sensor > Slice Level

Adjust the Gap sensor slice level.

Slice level : Initial setting : 0.0 V(Auto)

: Setting options : 0.0 V to 3.3 V

- Slice Level Adjustment of the Gap Sensor
- 1. Use the following formula to calculate the slice level.

  (High value Low value) ×0.7 + Low value = Slice Level
- 2. Select Calibrate > Gap Sensor > Slice Level.
- 3. Press the ▶ | /→ button to change the slice level. Adjust the slice level so that it becomes the level calculated in step 1.
- 4. Press the □/← button to decide the slice level.

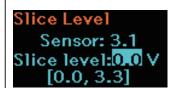

#### **I-Mark Sensor**

Printing > Advanced > Calibrate > I-Mark Sensor

Adjust the I-Mark sensor level manually.

The adjustment reference values are as follows:

Low: 0.5 V or less High-Low: 1.0 V or more

The I-Mark sensor has the following setting items:

| 1 | Emission Level  |
|---|-----------------|
| 2 | Receiving Level |
| 3 | Slice Level     |

- Manual Adjustment of I-Mark Sensor
- 1. Remove the label, and then set the liner. Align the liner so that the media sensor does not detect the I-Mark (black mark).
- 2. Close the cover.
- 3. Select Calibrate > I-Mark Sensor > Emission Level.
- 4. Press the ▶ | | /→ button to change the Emit value so that the Sensor value is adjusted to 0.5 or lower.
- 5. Press the ∱/← button to decide the value.
- 6. Select Calibrate > I-Mark Sensor > Receiving Level.
- 7. Press the ▶ | /→ button to change the Recv value so that the Sensor value is adjusted to meet the following:

Sensor High value - Sensor Low value  $\geqq 1.0 \; \text{V}$ 

Sensor High value: I-Mark part Sensor Low value: Liner part

Adjust the values so that the Sensor value in the Liner part is approximately 0.3 V to 0.5 V. Then, pull the media to check that the I-Mark part value - the Label +  $\,$ 

Liner parts value  $\geq$  1.0 V.

8. Press the ₾/← button to decide the value.

#### **Emission Level**

Printing > Advanced > Calibrate > I-Mark Sensor > Emission Level

Adjust the I-Mark sensor emission level.

Emit : Initial value : 1

: Setting range : 0 to 3

Emission Level Sensor: 3.1 Emit:<mark>1</mark> [0, 3]

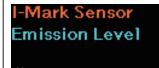

#### **Receiving Level**

Printing > Advanced > Calibrate > I-Mark Sensor > Receiving Level

Adjust the I-Mark sensor receiving level.

Receive : Initial value : 57

: Setting range : 0 to 127

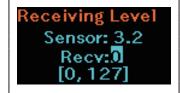

#### Slice Level

Printing > Advanced > Calibrate > I-Mark Sensor > Slice Level

Adjust the I-Mark sensor slice level.

Slice level : Initial setting : 0.0 V(Auto)

Setting range : 0.0 V to 3.3 V

- Slice Level Adjustment of the I-Mark Sensor
- 1. Use the following formula to calculate the slice level.

  (High value Low value) ×0.7 + Low value = Slice Level
- 2. Select Calibrate > I-Mark Sensor > Slice Level.
- 3. Press the ▶ | /→ button to change the slice level. Adjust the slice level so that it becomes the level calculated in step 1.
- 4. Press the 🛅/← button to decide the slice level.

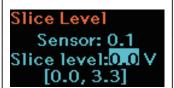

#### **Head Check**

Printing > Advanced > Head Check

Set the head check operation.

Initial setting : All

Setting options : Off, All, Barcode

Off : Head Check disabled.
All : Check the entire print area.

Barcode : Check only the area for a printed barcode. Head check is

not applicable for barcodes printed as graphic data.

#### **About Head Check Function**

Head check is the function to check broken element of the print head automatically. If an error occurs, printing stops. Head check is a reference for checking broken element of the print head. This function does not guarantee barcode readability. Check barcode readability regularly. (Failure to print does not necessarily correspond to functioning of the head check.) Check the label printed after head error is generated by scanning the printed barcode.

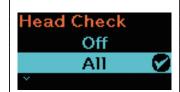

#### **Head Chk Mode**

Printing > Advanced > Head Chk Mode

Set the head check timing in the head check mode.

This item is displayed only if Head Check is set to All or Barcode.

Initial setting : Always

Setting options : Always, After Batch, Every Page

Always : Perform the head check for every item.

After Batch : Perform the head check when the printer starts and ends

printing. If backfeed is applicable, the printer performs the head check at the beginning and end of printing and during

the backfeed.

Every Page : Perform the head check for each specified number of

media.

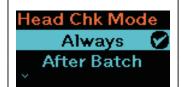

#### **Every Page**

Printing > Advanced > Every Page

Set the interval to perform head check by specifying the number of media.  $\label{eq:check_problem}$ 

This item is displayed only if Head Chk Mode is set to Every Page.

Initial value : 1

Setting range : 1 to 9999

Every Page 0001 1–9999

#### **Chk Media size**

Printing > Advanced > Chk Media size

Enable or disable media size check.

The Media size check function detects a media longer than the media size specified by command, or the print data larger than the loaded media length.

This item is displayed only if Sensor Type is set to Gap or I-Mark.

Initial setting : Disabled

Setting options : Enabled, Disabled

Enabled: Enable the Chk Media size function.

Disabled: Disable the Chk Media size function.

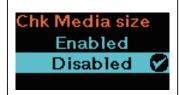

#### **Adjustments**

Printing > Advanced > Adjustments

To set the adjustments mode, set the following items.

|   | Offset          | Set the offset position.                   |
|---|-----------------|--------------------------------------------|
| 2 | Pitch           | Set the print position.                    |
| 3 | Darkness Adjust | Fine tune the print darkness of the print. |

Adjustments Offset 0 dot

□ Note

The values for Offset and Pitch specified in the Adjustments are reflected in the relevant setting items in Test Print (pages 114 to 119).

#### Offset

Printing > Advanced > Adjustments > Offset

Adjust the stop position.

The stop position refers to the tear-off position, cut position and dispenser stop position.

Set an offset value + to move the print position opposite the feed direction and value – to move the print position in the feed direction.

Initial value : 0 dot

Setting range : -30 to 30 dots

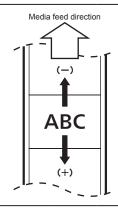

Offset #00 -30-30 dot

#### **Pitch**

Printing > Advanced > Adjustments > Pitch

Move the print position in the vertical direction.

Set an offset value + to move the print position opposite the feed direction and value – to move the print position in the feed direction.

Initial value : 0 dot

Setting range : -30 to 30 dots

Pitch #00 -30-30 dot

#### **Darkness Adjust**

Printing > Advanced > Adjustments > Darkness Adjust

Fine tune the print darkness.

Initial value : 50 Setting range : 0 to 99

• 0 is the lightest and 99 is the darkest.

• Refer to "Darkness" ( page 54).

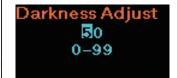

#### **Start Online**

Printing > Advanced > Start Online

Set the status when the printer starts.

Initial setting : Enabled

Setting options : Enabled, Disabled

Enabled: The printing (online) screen is displayed when the printer is powered

on.

Disabled: The offline (stop) screen is displayed when the printer is powered

on.

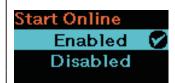

#### **Feed After Error**

Printing > Advanced > Feed After Error

Set whether the printer feeds one sheet of the media roll and switches to the printing (online) screen automatically after it recovers from an error.

Initial setting : Disabled

Setting options : Enabled, Disabled

Enabled: The printer feeds the media by one sheet after recovering from an

error and changes to the printing (online) screen.

Disabled: The offline (stop) screen is displayed after the printer recovers from

an error. Even if you manually switch to the printing (online) screen,

the printer does not feed the media by one sheet.

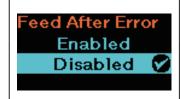

#### Feed At P-On

Printing > Advanced > Feed At P-On

Set whether the media roll is to be fed by one sheet when the printer is powered on.

Initial setting : Disabled

Setting options : Enabled, Disabled

Enabled: The printer feeds the media when it is powered on and switches to

the printing (online) screen.

Disabled: The printer does not feed the media when it is powered on and

switches to the offline (stop) screen.

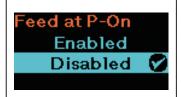

#### **Finisher Feed**

Printing > Advanced > Finisher Feed

Set the media feed amount based on the print head position.

Initial setting : 0 dot

Setting range : 0 to 2040 dots

Other than 0: The printer operates with the specified media feed amount.

O: The printer operates with the fixed value contained in the printer.

When the 0 is set, the amount for each mode are as follows.

PW208NX: Tear-Off: 88 dots

Linerless : 64 dots

Dispenser : 0 dot

PW208mNX: Tear-Off : 66 dots

Linerless : 30 dots

#### **About Finisher Feed amount**

Finisher Feed refers to the moving distance from the printer head to the stop position on each mode.

Finisher Feed M000 0-2040 dot

#### Paper End (PW208NX only)

Printing > Advanced > Paper End

Select the sensor for detecting the paper end.

Initial setting : Using I-Mark

Setting options: Using I-Mark, Using Gap

Using I-Mark: Use the I-Mark sensor (reflective type) to sense the paper

end.

Using Gap: Use the Gap sensor (transmissive type) to sense the paper

end.

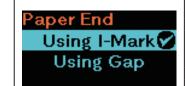

#### **Prioritize**

Printing > Advanced > Prioritize

Set which takes priority, printer setting or command setting.

Items for priority setting are print darkness, print speed, print offset, print mode and sensor type.

Initial setting : Commands

Setting options : Settings, Commands

Settings : The printer's internal settings including the settings specified on

the printer's display take priority.

Commands : The printer settings according to the received data (commands)

take priority.

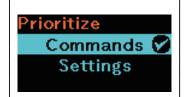

#### Reprint

Printing > Advanced > Reprint

Assign the reprint function to the button.

Initial setting : Disabled

Setting options : Enabled, Disabled

Enabled: Enable the reprint function.

Disabled: Disable the reprint function.

□ Note

The previous data is lost if you power off the printer.

#### Reprint function

If you have selected Enabled in Reprint, you can press the  $\[ \]^{\}$  button on the printing (online) screen to print the previous data again. In case there is no print data, the printer does not perform reprint.

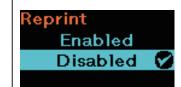

#### **Print End Pos. (Print End Position)**

Printing > Advanced > Print End Pos.

Set the print end position of media.

Initial setting : 0 dot

Setting range : 0 to 8000 dots

#### 

- When the sensor type is set to None, the function of the print end position becomes enabled.
- The media stops at the position of the print stop position added with the value specified as the print end position.

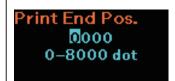

#### **Dispenser Mode**

Printing > Advanced > Dispenser Mode

Set the dispenser motion.

Initial setting : Auto (PW208NX)

None (PW208mNX)

Setting options: Auto (PW208NX only), Manual (PW208mNX only), None

Auto: When the print mode is set to Linerless or Dispenser (PW208NX only)

( page 30), the printer starts next printing automatically after the

printed media is removed.

Manual: When the print mode is set to Linerless, press  $\frac{1}{2}$  button to start next

printing.

None: When the printer mode is set to Linerless, the printer keeps on printing

until all the received data is printed.

□ Note

When None is selected in the Dispenser mode, the printer operates in

Auto mode.

For PW208NX:

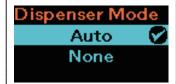

For PW208mNX:

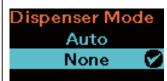

#### 2.6.2 Interface Menu

In the Interface menu, the setting items are as follows:

| Interface |                                                   |                                  |                                       |  |  |
|-----------|---------------------------------------------------|----------------------------------|---------------------------------------|--|--|
| 1         | Network<br>(PW208NX only :<br>Wireless LAN model) | Set the wireless LAN connection. | Interface                             |  |  |
| 2         | USB                                               | Set the USB connection.          | Network                               |  |  |
| 3         | Bluetooth                                         | Set the Bluetooth connection.    | Nothork                               |  |  |
| 4         | NFC                                               | Set the NFC function.            | · · · · · · · · · · · · · · · · · · · |  |  |
| 5         | Ignore CR/LF                                      | Set to ignore CR/LF codes.       |                                       |  |  |
| 6         | Ignore CAN/DLE                                    | Set to ignore CAN/DLE codes.     |                                       |  |  |

| Network (PW208NX only: Wireless LAN model) |                                         |                                                 |   |  |  |
|--------------------------------------------|-----------------------------------------|-------------------------------------------------|---|--|--|
| Interface > Network                        |                                         |                                                 |   |  |  |
|                                            | e the wireless LA<br>ving setting items | Network<br>Settings                             |   |  |  |
| 1                                          | Settings                                | Set up the wireless LAN.                        | V |  |  |
| 2                                          | Services                                | Set the port for connection, LPD, FTP or SNMP.  |   |  |  |
| 3                                          | Advanced                                | Set up the advanced function for the interface. |   |  |  |

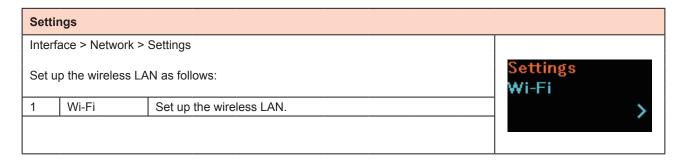

#### Wi-Fi (Wireless LAN model) Interface > Network > Settings > Wi-Fi To set the wireless LAN, set the following setting items:. IPv4 Configure the IPv4 for the wireless LAN. 2 IPv6 Configure the IPv6 for the wireless LAN. This item is not displayed when Wi-Fi Direct is selected. 3 Proxy Configure the proxy for the wireless LAN. 4 **WPS** Set the wireless LAN connection with the WPS (Wi-Fi Protected Save these Setup) function. settings? This item is not displayed when Wi-Fi Direct is selected. Wi-Fi Direct Set up the Wi-Fi Direct function. This item can be enabled only if you have selected Infrastructure in the Mode menu. SSID 6 Display or set the SSID. 7 Hidden SSID Display or set the Hidden SSID (stealth function), when you have selected Infrastructure in the Mode menu. 8 Mode Set the communication mode of the wireless LAN. Channel 9 Set the communication channel. This item can be enabled only if you have selected Ad Hoc in the Mode menu. Shows the security (encryption method) for the network. 10 Security You cannot change the setting. 11 WEP Conf. Set up the encryption. This item can be enabled only if you have selected WEP in the Security menu. 12 WPA Conf. Set the WPA authentication. This item can be enabled only if you have selected WPA+WPA2 or WPA2 in the Security menu. 13 EAP Conf. Set the EAP authentication. This item can be enabled only if you have selected Enterprise(802.1x) or CCKM in the WPA Conf. or you have selected Dynamic WEP in the Security menu. ■ Note When you complete setting in each setting screen, press the button to display the Wi-Fi screen. While "Save these settings?" is displayed, press 🗖 /← () button to enable the input value in each setting screen. When you press $\mid \mid \mid / \rightarrow$ (×) button or power off the printer before the Wi-Fi screen is displayed, the input content is canceled.

| IPv4   | IPv4               |                                                                                                    |              |  |
|--------|--------------------|----------------------------------------------------------------------------------------------------|--------------|--|
| Interf | ace > Network >    | Settings > Wi-Fi > IPv4                                                                                                    |              |  |
| To se  | t IPv4 for the wir | eless LAN, the setting items are as follows:                                                                                                    | IPv4 (Wi-Fi) |  |
| 1      | Mode               | Select the IP address assignment method. This item is not displayed when Wi-Fi Direct is selected.                                                                                                    | Mode<br>DHCP |  |
| 2      | DHCP               | You can press 🖒 🛶 button to get the IP address from the DHCP server. When Mode is set to DHCP, update the address. This item is not displayed when Wi-Fi Direct is selected.                                                                                                    | DHCF         |  |
| 3      | IP Address         | Display or set the IP Address. If you have selected DHCP in the Mode menu or Wi-Fi Direct is active, the IP address you received from the DHCP server is displayed on the screen. If you have selected Static in the Mode menu, set the IP address.                                          |              |  |
| 4      | Netmask            | Display or set the subnet mask address.  If you have selected DHCP in the Mode menu or Wi-Fi Direct is active, the subnet mask address you received from the DHCP server is displayed on the screen.  If you have selected Static in the Mode menu, set the subnet mask address.             |              |  |
| 5      | Gateway            | Display or set the default gateway address.  If you have selected DHCP in the Mode menu or Wi-Fi Direct is active, the default gateway address you received from the DHCP server is displayed on the screen.  If you have selected Static in the Mode menu, set the default gateway address. |              |  |
| 6      | DNS                | Shows the primary address of the DNS server. You cannot change the setting. This item is not displayed when Wi-Fi Direct is selected.                                                                                                    |              |  |

## Interface > Network > Settings > Wi-Fi > IPv4 > Mode Select the IP address assignment method. This item is not displayed when Wi-Fi Direct is selected. Initial setting : DHCP Setting options : DHCP, Static DHCP : Automatically retrieve the IP address, gateway and subnet mask from the DHCP server. Static : Manually set the IP address, gateway and subnet mask.

### **IP Address**

Interface > Network > Settings > Wi-Fi > IPv4 > IP Address

If you have selected DHCP in the Mode menu or Wi-Fi Direct is active, the IP address you received from the DHCP server is displayed on the screen.

If you have selected Static in the Mode menu, set the IP address.

Initial setting : 000.000.000.000

Setting range : 000.000.000.000 to 255.255.255.255

IP Address 2.168.11.15

### Netmask

Interface > Network > Settings > Wi-Fi > IPv4 > Netmask

If you have selected DHCP in the Mode menu or Wi-Fi Direct is active, the subnet mask address you received from the DHCP server is displayed on the screen. If you have selected Static in the Mode menu, set the subnet mask address.

Initial setting : 255.255.255.0

Setting range : 128.0.0.0 to 255.255.255.254

Netmask

255.255.255.0

### Gateway

Interface > Network > Settings > Wi-Fi > IPv4 > Gateway

If you have selected DHCP in the Mode menu or Wi-Fi Direct is active, the default gateway address you received from the DHCP server is displayed on the screen. If you have selected Static in the Mode menu, set the default gateway address.

Initial value : 000.000.000.000

Setting range : 000.000.000.000 to 255.255.255.255

Gateway

92.168.11.1

### IPv6 Interface > Network > Settings > Wi-Fi > IPv6 To set IPv6 for the wireless LAN, the setting items are as follows: This item is not displayed when Wi-Fi Direct is selected. IPv6 (Wi-Fi) Mode Select the IP address assignment method. Disable 2 DHCP You can press the IP address from the DHCP server. When Mode is set to DHCP, the address is updated. 3 IP Address Shows the IP Address. You cannot change the setting. Display or set the prefix length. 4 Prefix Length If you have selected Static in the Mode menu, the prefix length is selected and set. 5 Gateway Shows the default gateway address. You cannot change the setting. 6 DNS Shows the primary address of the DNS server.

### Mode Interface > Network > Settings > Wi-Fi > IPv6 > Mode Select the IP address assignment method. Initial setting : Disable Disable Setting options : Disable , Auto, DHCP, Static Auto Disable : Disable the IPv6. Auto : Automatically generate the IP address and gateway (stateless mode). DHCP : Automatically retrieve the IP address, gateway and subnet mask from the DHCP server. Static : Shows the IP address and default gateway address.

You cannot change the setting.

### Interface > Network > Settings > Wi-Fi > IPv6 > Prefix Length If you have selected Auto or DHCP in the Mode menu, the prefix length is displayed. If you have selected Static in the Mode menu, the prefix length is selected and set. Initial value : 64 Setting range : 1 to 128

| Prox   | Proxy                                                                          |                                                                                       |         |  |
|--------|--------------------------------------------------------------------------------|---------------------------------------------------------------------------------------|---------|--|
| Interf | ace > Network >                                                                | Settings > LAN > Proxy                                                                |         |  |
| To se  | To set the proxy for the LAN, the setting items are as follows:  Proxy (Wi-Fi) |                                                                                       |         |  |
| 1      | Enabled                                                                        | Enable or disable use of proxy.                                                       | Enabled |  |
| 2      | Server                                                                         | Shows the proxy server address information. You cannot change the setting.            | ·       |  |
| 3      | Exclude                                                                        | Shows the address to be excluded from the proxy usage. You cannot change the setting. |         |  |

| WPS   | 3                                                         |                                                               |   |
|-------|-----------------------------------------------------------|---------------------------------------------------------------|---|
| Inter | face > Network >                                          | > Settings > Wi-Fi > WPS                                      |   |
| setti | et the wireless Lang items are as for item is not display | WPS<br>Button (PBC)                                           |   |
| 1     | Button (PBC)                                              | Set the wireless LAN connection using the push button method. | · |
| 2     | PIN                                                       | Set the wireless LAN connection using the PIN code method.    |   |
|       | ☐ Note Refer to the ma                                    | anual of the wireless LAN access point device for its         |   |

### **Button (PBC)**

Interface > Network > Settings > Wi-Fi > WPS > Button (PBC)

Set the wireless LAN connection using the push button method.

- 1. Select Button (PBC) in the WPS menu.
- 2. When "Press AP button." is displayed on the screen, press the WPS button on the access point of the wireless LAN device.
- 3. When the connection to the access point is established, "Successfully configured" appears on the screen.

Note

If the connection to the access point is failed, "Failed to find the Access Point" appears on the screen.

Button (PBC) Press AP button.

### PIN

Interface > Network > Settings > Wi-Fi > WPS > PIN

Set the wireless LAN connection using the PIN code method.

- 1. Select PIN in the WPS menu.
- 2. When "Enter PIN on AP." appears on the screen, enter he PIN code to the access point of the wireless LAN displayed alternately on the screen.
- 3. When the connection to the access point is established, "Successfully configured" appears on the screen.

□ Note
 □

If the connection to the access point is failed, "Failed to find the Access Point" appears on the screen.

Enter PIN on AP.

74

### Wi-Fi Direct

Interface > Network > Settings > Wi-Fi > Wi-Fi Direct

To set up the Wi-Fi Direct function, the setting items are as follows:

The Wi-Fi Direct function is enabled only if you have selected Infrastructure in the Mode menu.

| 1 | Device Name  | Shows the device name. You cannot change the setting.                                                                                                    |
|---|--------------|----------------------------------------------------------------------------------------------------|
| 2 | Connect      | Search and display a connectable device and then connect to the device.                                                                                                    |
| 3 | Start Group  | While <new> is displayed on the screen, press the think to create and start a new persistent group.  If the group is already started, this setting item is not displayed.</new>                                               |
| 4 | Button (PBC) | When a group has been started, set the wireless LAN connection using the push button method.                                                                                                    |
| 5 | Disconnect   | Disconnect the connected device. When a group has been started, disconnect the group.                                                                                                    |
| 6 | Remove Group | Remove a group.  Press the \[ \] \[ \] \[ \] button to select the group you want to remove, then press the \[ \] \[ \] \[ \] button to remove the group. If the group is already started, this setting item is not displayed. |
| 7 | SSID         | When a group has been started, SSID is displayed. SSID is a device name. You cannot change the setting.                                                                                                    |
| 8 | IP Address   | When a group has been started, IP address is displayed. You cannot change the setting.                                                                                                    |
| 9 | Passphrase   | When a group has been started, passphrase is displayed. You cannot change the setting.                                                                                                    |

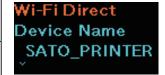

### Connect

Interface > Network > Settings > Wi-Fi > Wi-Fi Direct > Connect

Search a connectable device and then connect to the device.

The setting procedures are as follows:

- 1. Select Connect to search the connectable device names.
- 2. Press the ▶ | | /→ button to select the device name you want to connect, and then press the □ / ← button to decide the device.
- 3. Follow the instructions of the printer or the device you want to connect, complete the connection.

| Ι | N | ote |
|---|---|-----|
|   |   |     |

You can connect to the maximum of 10 devices.

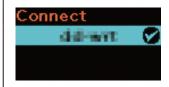

### **Start Group**

Interface > Network > Settings > Wi-Fi > Wi-Fi Direct > Start Group

Use the grouping function to connect to a smartphone, tablet, or computer. The setting procedures are as follows:

- 1. Select Start Group, and press the 🗂 ∕← button.
- 2. Press the ▶ | /→ button to select the group to which you want to add a smartphone, tablet, or computer, or <new>, and then press the 🛅 /← button to decide the group.
- 3. From the Wi-Fi Direct setting items, check the IP Address and Passphrase settings and take a note of them.
- 4. In the address of the browser of a smartphone, tablet, or computer you want to connect, input the IP address and passphrase you checked in step 3.
- 5. Follow the instructions of the smartphone, tablet or computer, and then complete the connection.

### □ Notes

- · You can connect to the maximum of 10 devices.
- When the group has been started, Start Group is not displayed.
   When you disconnect the connection with Disconnect, Start Group is displayed.

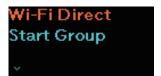

### **Button (PBC)**

Interface > Network > Settings > Wi-Fi > Wi-Fi Direct> Button (PBC)

Set the wireless LAN connection using the push button method.

- 1. When "Press WPS button." is displayed on the screen, press the WPS button on the access point of the wireless LAN device.
- 2. When the connection to the access point is established, "Connected with xxxxx" appears on the screen.\*
  - \*: The name of the access point is displayed in "xxxxx ".

□ Note
 □

If the connection to the access point is failed, "WPS timeout" appears on the screen.

Button (PBC)
Press WPS
button.

### **SSID**

Interface > Network > Settings > Wi-Fi > SSID

Display or set the SSID.

Search and set the connectable devices.

If no connectable devices are found, SSID is displayed.

Initial setting : SATO PRINTER (The printer's SSID is displayed.)

Setting options : Shows connectable devices.

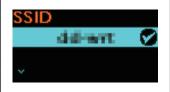

### **Hidden SSID**

Interface > Network > Settings > Wi-Fi > Hidden SSID

Display or set the Hidden SSID (stealth function), when Infrastructure is selected in the Mode.

Initial setting : Enabled

Setting options : Enabled, Disabled
Enabled: Stop beacon signals.
Disabled: Transmit beacon signals.

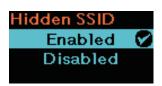

### Mode

Interface > Network > Settings > Wi-Fi > Mode

Set the communication method of the wireless LAN.

Initial setting : Ad-hoc

Setting options: Infrastructure, Ad-hoc

Infrastructure : Communication is performed via access point infrastructure

mode.

Ad-hoc : Communication is performed in Ad-hoc mode.

□ Note

When switching the Mode, you need to restart the printer.

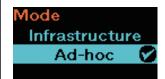

### Channel

Interface > Network > Settings > Wi-Fi > Channel

Set the communication channel.

Channel can be set only if you have selected Ad-hoc in the Mode menu.

Initial setting : 6
Setting range : 1 to 11

Channel **0**6 1–13

### WEP Conf.

Interface > Network > Settings > Wi-Fi > WEP Conf.

To display the WEP authentication if you have selected WEP in the Security menu, the setting items are as follows:

| 1 | Authentication | Shows the WEP authentication method. You cannot change the setting. |
|---|----------------|---------------------------------------------------------------------|
| 2 | Key Index      | Shows the WEP Key Index. You cannot change the setting.             |

WEP Conf. Authentication Open System

| WPA    | WPA Conf.                                                                              |                                                                                                    |                                              |  |
|--------|----------------------------------------------------------------------------------------|----------------------------------------------------------------------------------------------------|----------------------------------------------|--|
| Interf | ace > Network > S                                                                      | Settings > Wi-Fi > WPA Conf.                                                                                                    |                                              |  |
|        | ay and set the WF<br>ecurity menu.                                                     | WPA Conf.                                                                                                    |                                              |  |
| 1      | WPA Shows the WPA authentication method. Authentication You cannot change the setting. |                                                                                                    | WPA Authentica <sup></sup><br>Personal (PSK) |  |
| 2      | EAP Conf.                                                                              | Shows the functions for EAP only if you have selected Enterprise (802.1x) or CCKM in the WPA Authentication menu. You cannot change the setting. |                                              |  |

### **EAP** Conf.

Interface > Network > Settings > Wi-Fi > WPA Conf. > EAP Conf.

Interface > Network > Settings > Wi-Fi > EAP Conf.

Shows the functions for EAP only if you have selected Enterprise (802.1x) or CCKM in the WPA Authentication menu, or if you have selected Dynamic WEP in the Security menu.

You cannot set the items of EAP Conf.

| 1 | EAP Mode                 | Shows the EAP Mode (authentication mode).                                                                                          |  |
|---|--------------------------|----------------------------------------------------------------------------------------------------|--|
| 2 | Inner Method             | Shows the inner method only if you have selected Fastin the EAP Mode.                                                              |  |
| 3 | Inner Method             | Shows the inner method only if you have selected PEA in the EAP Mode menu.                                                         |  |
| 4 | Inner Method             | Shows the inner method only if you have selected TTLS in the EAP Mode menu.                                                        |  |
| 5 | Username                 | Shows the EPA authentication user name.                                                                                            |  |
| 6 | Anon.Outer ID            | Shows the external anonymous ID only if you have selected FAST, PEAP or TTLS in the EAP Mode menu.                                 |  |
| 7 | Verify Server Cert.      | Shows whether server authentication is enabled or disabled only if you have selected FAST, PEAP, TLS or TTLS in the EAP Mode menu. |  |
| 8 | PAC Auto<br>Provisioning | Shows whether PAC Auto Provisioning is enabled or disabled only if you have selected FAST in the EAP Mode menu.                    |  |

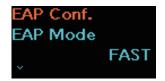

| Servi  | Services             |                               |     |  |
|--------|----------------------|-------------------------------|-----|--|
| Interf | ace > Network > Se   | ervices                       |     |  |
| To se  | t the port for conne | Services<br>Ports             |     |  |
| 1      | Ports                | Set the ports numbers.        | >   |  |
| 2      | LPD                  | Set up the functions for LPD. | · · |  |
| 3      | FTP                  | Set up the functions for FTP. |     |  |

### **Ports** Interface > Network > Services > Ports To set the port numbers, the setting items are as follows: Port1 Port1 1 Set the port number for Port1. 1024 Port2 Set the port number for Port2. 3 Port3 Set the port number for Port13. 4 Flow Control Set the communication protocol.

# Interface > Network > Services > Ports > Port1 Set the port number for Port1. Port 2 and port 3 must be set to different values. Initial value : 1024 Setting range : 1-1024, 1026-9099, 9101-65535 Note We recommend that you set 1024 or larger value for a port number.

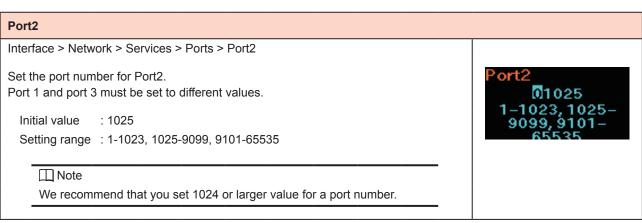

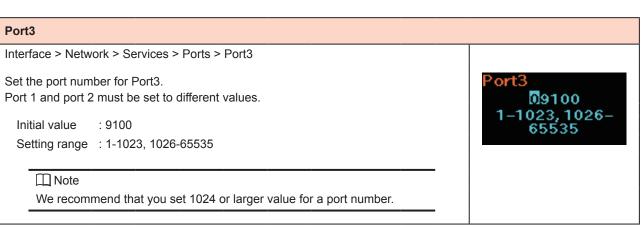

### **Flow Control**

Interface > Network > Services > Ports > Flow Control

Set the communication protocol.

Initial setting : Status4

Setting options : Status4, Status3, None

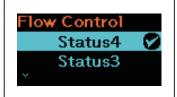

### LPD

Interface > Network > Services > LPD

Set up the functions for LPD.

Initial setting : Enabled

Setting options : Enabled, Disabled

Enabled: Enable the functions for LPD.

Disabled: Disable the functions for LPD.

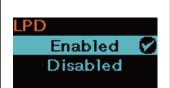

### **DNS Lookup**

Interface > Network > Services > LPD > DNS Lookup

Enable or disable the DNS Lookup function.

Initial value : Disabled

Setting options : Enabled, Disabled

Enabled: Enable the DNS Lookup function.

Disabled: Disable the DNS Lookup function.

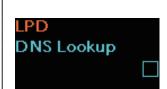

### **FTP**

Interface > Network > Services > FTP

Set up the functions for FTP.

Initial setting : Disabled

Setting options : Enabled, Disabled

Enabled: Enable the functions for FTP.

Disabled: Disable the functions for FTP.

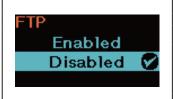

### **FTP Timeout**

Interface > Network > Services > FTP > FTP Timeout

Set the connection timeout period between the printer's FTP server and clients. Specify the maximum number of seconds that the printer's FTP server will allow clients to stay connected without receiving any data on either the control or data connection.

Initial value : 300 sec.

Setting range : 10 to 3600 seconds

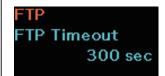

### **Advanced**

Interface > Network > Advanced

Set up the advanced function for the interface.

1 ARP Announce Set the ARP announcement.

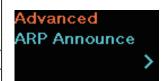

### **ARP Announce**

Interface > Network > Advanced > ARP Announce

To set ARP announcement, the setting items are as follows:

| 1 | Additional | Set the additional ARP announcement.          |
|---|------------|-----------------------------------------------|
| 2 | Periodic   | Set the periodic timing for ARP announcement. |

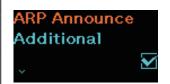

### **Additional**

Interface > Network > Advanced > ARP Announce > Additional

Set the additional ARP announcement.

Initial setting : Enabled

Setting options : Enabled, Disabled

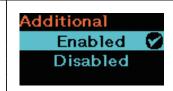

### Periodic

Interface > Network > Advanced > ARP Announce > Periodic

Set the periodic timing for ARP announcement.

Initial value : 300 sec.

Setting range : 0 to 600 seconds

□ Note

If you set the item to 0, the interval of announcement is set to off.

Periodic ₹00 (0 = Off) 0-600 sec

### USB

Interface > USB

Set the USB connection.

1 Flow Control Set the communication protocol.

USB Flow Control Status4

### **Flow Control**

Interface > USB > Flow Control

Set the communication protocol.

Initial setting : Status4

Setting options : Status4, None

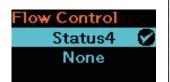

### **Bluetooth** Interface > Bluetooth To set the Bluetooth connection, the setting items are as follows: Bluetooth 1 Enable Enable or disable the functions for Bluetooth. Enable 2 Name Shows the device name for the printer when Bluetooth function is enabled. You cannot change the setting. 3 PIN Code Shows the PIN code when Bluetooth function is enabled. You cannot change the setting. **BD Address** Shows the BD address of this printer when Bluetooth function is enabled. You cannot change the setting. Shows the firmware version of the Bluetooth when 5 Firm Version Bluetooth function is enabled. You cannot change the setting. Host BD Addr Shows the Host BD address when Bluetooth function is 6 enabled. You cannot change the setting 7 Shows the operational status of the IAP authentication chip, IAP Ready enabling the communication between an iOS-equipped device and a Bluetooth device. When the communication is enabled, a check mark is displayed. You cannot change the setting. iOS Reconnect Disable the iOS reconnect function or set to the Manual 8 mode. 9 Authentication Set the authentication level when Enable is set to Enabled. 10 ISI Set the ISI communication parameter when Bluetooth function is enabled. ISW Set the ISW communication parameter when Bluetooth 11 function is enabled. PSI Set the PSI communication parameter when Bluetooth 12 function is enabled. 13 **PSW** Set the PSW communication parameter when Bluetooth function is enabled. When enabled, the BD address is added to the printer 14 Give BD Address device name. 15 IO Compatible Set the authentication process in Secure Simple Pairing. 16 **CRC Mode** Set up the CRC check function when Bluetooth function is enabled. 17 Flow Control Set the communication protocol when Bluetooth function is enabled.

### **Enable**

Interface > Bluetooth > Enable

Set up the functions for Bluetooth.

Initial setting : Enabled

Setting options : Enabled, Disabled

Enabled: Enable the Bluetooth function.

Disabled: Disable the Bluetooth function.

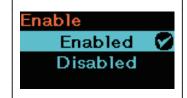

### **iOS** Reconnect

Interface > Bluetooth > iOS Reconnect

Disable the iOS reconnect function or set to the Manual mode.

Initial setting : Disabled

Setting options: Enabled, Disabled

Disabled : The printer does not perform iOS reconnection. You need try

reconnection from iOS device.

Manual : The printer perform iOS reconnection when the printer is turned on

or it switches to online or offline.

∏ Note
 ■

Every time a reconnection is to be established, iOS authentication occurs. If you power off the printer by removing a battery or other accidental operation during the authentication on process, it may take a

maximum of 127 seconds to establish the next reconnection.

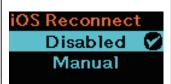

### Authentication

Interface > Bluetooth > Authentication

Set the authentication level when Enable is set to Enabled.

Initial setting : None

Setting options: None, Level 2-1, Level 2-2, Level 3, Level 4

None : No authentication needed.

Level 2-1 : PIN code authentication, service level, no encryption
Level 2-2 : PIN code authentication, service level, with encryption
Level 3 : PIN code authentication, link level, no encryption

Level 4 : Secure Simple Pairing (SSP), service level, no encryption

(Connection is possible with a device not compatible for SSP.)

### **About Secure Simple Pairing**

Secure Simple Pairing is the pairing system that operates when the Level 4 is selected as the Bluetooth authentication level. By using the Secure Simple Pairing, simpler and safer pairing is possible.

□ Note

Secure Simple Pairing can be set only on the Online or Offline screen.

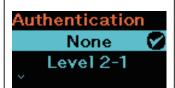

### ISI

Interface > Bluetooth > ISI

Set the ISI communication parameter when Enable is set to Enabled. Set to a value that is higher than the ISW communication parameter setting value.

Initial setting : 2048 Setting range : 18 to 4096

### □ Notes

- The setting is even only. When you set an odd number, the printer operates the value of the set odd number minus 1.
- If you set ISI to 0, also set ISW to 0 simultaneously.
- When both ISI and ISW are set to 0, they are not displayed in the device search from a PC and others.

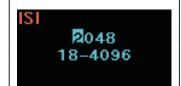

### ISW

Interface > Bluetooth > ISW

Set the ISW communication parameter when Enable is set to Enabled. Set to a value that is lower than the ISI communication parameter setting. Setting range varies depending on the ISI communication parameter setting value.

Initial value : 18

Setting range : 0 or 17 to 2048

### □ Notes

- If you set ISW to 0, also set ISI to 0 simultaneously.
- When both ISI and ISW are set to 0, they are not displayed in the device search from a PC and others.

ISW 0018 0,17−2048

### PSI

Interface > Bluetooth > PSI

Set the PSI communication parameter when Enable is set to Enabled. Set to a value that is higher than the PSW communication parameter setting value.

Initial value : 144 Setting range : 18 to 4096

□ Note

The setting is even only. When you set an odd number, the printer operates the value of the set odd number minus 1.

PSI 0144 18-4096

### **PSW**

Interface > Bluetooth > PSW

Set the PSW communication parameter when Enable is set to Enabled. Set to a value that is lower than the PSI communication parameter setting.

Setting range varies depending on the PSI communication parameter setting value.

: 18 Initial value Setting range: 17 to 144

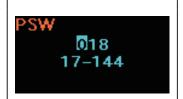

### **Give BD Address**

Interface > Bluetooth > Give BD Address

When this function is enabled, BD address is added to the printer device name.

Initial value : Enabled

Setting options : Enabled, Disabled

Example (When BD address is XXXXXXXXXX) Enabled : SATO\_PRINTER\_XXXXXXXXXX

Disabled : SATO\_PRINTER

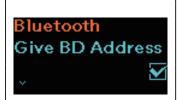

### **IO Compatible**

Interface > Bluetooth > IO Compatible

Set the authentication process in Secure Simple Pairing.

Initial setting : Disabled

Setting options: Enabled, Disabled

Enabled : The pass key is not displayed in Secure Simple Pairing. Disabled : The pass key is displayed in Secure Simple Pairing.

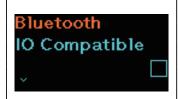

### **CRC Mode**

Interface > Bluetooth > CRC Mode

Enable or disable the functions for CRC when Enable is set to Enabled.

Initial setting : Disabled

Setting options : Enabled, Disabled Enabled: Enable the CRC function. Disabled : Disable the CRC function.

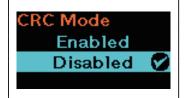

### Flow Control

Interface >Bluetooth > Flow Control

Set the communication protocol when Enable is set to Enabled.

Initial setting : Status4

Setting options: Status3, Status4, None

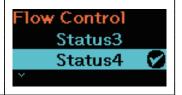

### **NFC**

Interface > NFC

Set the NFC (Near Field Communication) function if the NFC interface (Optional) is installed.

The setting items are as follows:

I/F Enable : Enable or disable the NFC interface.

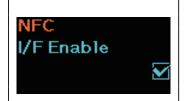

### I/F Enable

Interface > NFC > I/F Enable

Enable or disable the NFC Interface.

The setting items are as follows:

Enabled: Enable the NFC interface.

Disabled: Disable the NFC interface.

□ Note

Even when Disabled is set, the NFC tag setting is in effect.

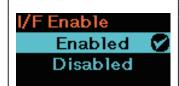

### Ignore CR/LF

Interface > Ignore CR/LF

Ignore or acknowledge the CR/LF code of the received data.

Initial setting : Disabled

Setting options : Enabled, Disabled

Enabled : Ignore the CR/LF code.

Disabled : Do not ignore the CR/LF code.

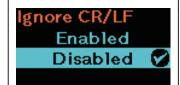

### Ignore CAN/DLE

Interface > Ignore CAN/DLE

Ignore or acknowledge the CAN/DLE code of the received data.

Initial setting : Disabled

Setting options : Enabled, Disabled

Enabled : Ignore the CAN/DLE code.

Disabled : Do not ignore the CAN/DLE code.

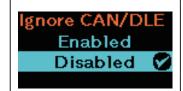

### 2.6.3 Battery Menu

In the Battery menu, the setting items are as follows:

| Battery |                                                                                                    |                                                                                                    |                   |      |
|---------|----------------------------------------------------------------------------------------------------|----------------------------------------------------------------------------------------------------|-------------------|------|
| 1       | Health                                                                                                    | Shows the battery condition. The condition is displayed with Good, Replace and Poor. You cannot change the setting. | Battery<br>Health |      |
| 2       | Cycle Counts                                                                                                    | Shows the cycle count (charge/discharge cycle). You cannot change the setting.                                      | ~                 | Good |
| 3       | Eco Charge                                                                                                    | Set up the Eco Charge function.                                                                                     |                   |      |
| 4       | Full Charge P-Off                                                                                                    | Set up the printer's power-off function after charging is complete.                                                 |                   |      |
| Good    | Charging is complete.  Battery condition (Health)  Good : Battery is in a good condition for use.  Replace : Battery is in a condition that requires replacement. |                                                                                                    |                   |      |

### **Eco Charge**

Battery > Eco Charge

Set up the Eco Charge function.

The Eco Charge function is designed to extend the battery life by keeping the aftercharged volume of the battery a little lower than the fully charged volume, thus delaying the degree of deterioration.

Initial setting : Disabled

Setting options : Enabled, Disabled

Enabled : Enable the Eco Charge function.

Disabled : Disable the Eco Charge function.

Note

When using the printer being set on the charging cradle, Enabled is

recommended.

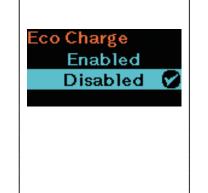

### **Full Charge P-Off**

Battery > Fully Charge Power-Off

Set up the printer's power-off function after charging is complete. While the printer is paused in printing (online) or offline (stop) screen, the printer powers off 3 seconds after it completes charging.

Initial setting : Enabled

Setting options : Enabled, Disabled

Enabled : The printer powers off automatically after it completes charging.

Disabled : The printer does not power off automatically after it competes

charging.

### Conditions to disable the Fully-Charge Power-Off function

- While the printer is printing or feeding the media.
- While the printer button is being used.
- During adjustment or setting mode.
- While the printer receives the data.
- When the temperature in the printer exceeds the tolerance range (error 1065).
- When an AC adapter is removed.

□ Note
 □

When using the printer being set on the charging cradle, set Full Charge P-Off to Disabled.

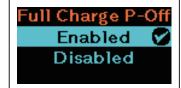

### 2.6.4 Applications Menu

In the Applications menu, the setting items are as follows:

| Appli | Applications |                                                      |              |  |
|-------|--------------|------------------------------------------------------|--------------|--|
| 1     | Protocol     | Set the protocol the printer uses.                   |              |  |
| 2     | SBPL         | Set the SBPL printer commands.                       | Applications |  |
| 3     | SZPL         | Set the SZPL printer commands.                       | Protocol     |  |
| 4     | SDPL         | Set the SDPL printer commands.                       | SBPL         |  |
| 5     | AEP          | Set the AEP (Application Enabled Printing) function. |              |  |

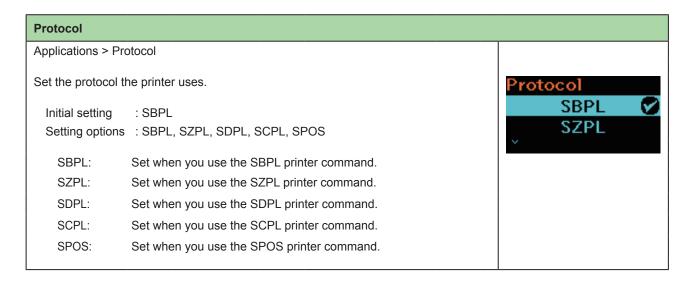

| SBPI  | L                          |                                                          |            |
|-------|----------------------------|----------------------------------------------------------|------------|
| Appli | cations > SBPL             |                                                          |            |
| To us | se SBPL as the prin        | ter command, set the following items:                    | SBPL       |
| 1     | or details of SBPL conter. | ommands, contact your SATO reseller or technical support | Show Error |
| 1     | Show Error                 | Enable or disable the command error indication.          |            |
| 2     | Standard Code              | Set the protocol code (control code).                    |            |
| 3     | Orientation                | Set the layout for printing.                             |            |
| 4     | Font Settings              | Set the font.                                            |            |
| 5     | Compatible                 | Set the compatible code.                                 |            |

### **Show Error**

Applications > SBPL > Show Error

Enable or disable the command error indication.

Initial setting : Disabled

Setting options : Enabled, Disabled

Enabled : A command error is displayed and the printing stops.

Disabled : A status icon is displayed and the printing continues.

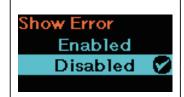

### **Standard Code**

Applications > SBPL > Standard Code

Set the protocol code (control code).

Initial setting : Enabled

Setting options : Enabled, Disabled

Enabled : Use a standard code.

Disabled : Use a non-standard code.

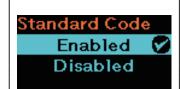

### Orientation

Applications > SBPL > Orientation

Set the layout for printing.

Initial setting : Portrait

Setting options : Portrait, Landscape, Inv. Portrait, Inv. Landscape

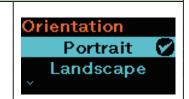

| Font   | Font Settings             |                                                                       |                     |  |  |
|--------|---------------------------|-----------------------------------------------------------------------|---------------------|--|--|
| Applic | cations > SBPL > Fon      | t Settings                                                            |                     |  |  |
| To se  | t the font, the setting i | Font Settings                                                         |                     |  |  |
| 1      | Zero Slash                | Set whether to print the number zero (0) with or without a slash (/). | Zero Slash          |  |  |
| 2      | Kanji                     | Set the kanji code to be used.                                        | $\downarrow$ $\Box$ |  |  |
| 3      | Proportional              | Set the proportional character pitch (width) for printing.            |                     |  |  |
| 4      | Code Page                 | Set the code page to be used.                                         |                     |  |  |
| 5      | €                         | Set the code of the European currency symbol.                         |                     |  |  |

### Zero Slash

Applications > SBPL > Font Settings > Zero Slash

Set whether to print the number zero (0) with or without a slash (/).

Initial setting : Enabled

Setting options : Enabled, Disabled

Enabled : Print zero with a slash  $(\emptyset)$ Disabled : Print zero without a slash (0).

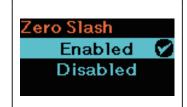

### 

### Kanji Set

Applications > SBPL > Font Settings > Kanji > Kanji Set

Set the kanji character set to be used.

Initial setting : GB18030

Setting options: JP-JISX0208, JP-JISX0213, GB18030, BIG5, KSC5601

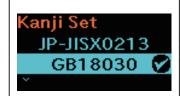

### **Character Code**

Applications > SBPL > Font Settings > Kanji > Character Code

Set the kanji character code to be used.

The options vary depending on the kanji code set in the Kanji Set:

Initial setting

When set to JP-JISX0208,

 JP-JISX0213
 : SJIS

 When set to GB18030
 : GB18030

 When set to BIG5
 : BIG5

 When set to KSC5601
 : KSC5601

Setting options

When set to JP-JISX0208 : JIS, SJIS, UTF-16, UTF-8 When set to JP-JISX0213 : SJIS, UTF-16, UTF-8

When set to GB18030 : GB18030 When set to BIG5 : BIG5 When set to KSC5601 : KSC5601

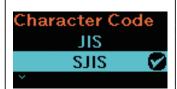

### Kanji Style

Applications > SBPL > Font Settings > Kanji > Kanji Style

Set the kanji character style to be used.

Initial setting : Gothic

Setting options : Mincho, Gothic

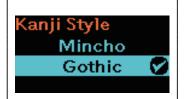

### **Proportional**

Applications > SBPL > Font Settings > Proportional

Set whether to print each character using a different pitch (width) or the same pitch (width).

Initial setting : Enabled

Setting options : Enabled, Disabled

Enabled : Print each character with a different pitch (width) for a character

(Proportional Pitch).

Disabled : Print all characters with the same width.

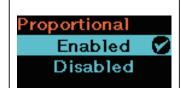

### **Code Page**

Applications > SBPL > Font Settings > Code Page

Set the code page to be used.

Initial setting : 858

Setting options : UTF-8, 858, 8859-1, 8859-2, 8859-9, 737, 855, 850, 852, 857,

866, 1250, 1251, 1252, 1253, 1254, 1257, 869, X201

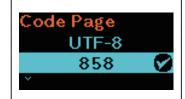

€

Applications > SBPL > Font Settings > €

Set the code of the European currency symbol.

Initial setting : d5

Setting options: 0 to ff (hexadecimal)

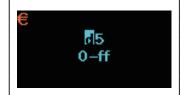

| Con  | Compatible                       |            |  |  |  |
|------|----------------------------------|------------|--|--|--|
| Appl | Applications > SBPL > Compatible |            |  |  |  |
| Set  | the compatible code for SBPL.    | Compatible |  |  |  |
| 1    | CODE128(C)                       | CODE128(C) |  |  |  |
| 2    | Call Font/Log                    |            |  |  |  |
| 3    | QTY Timing                       | V          |  |  |  |
| 4    | Character Pitch                  |            |  |  |  |

### CODE128(C)

Applications > SBPL > Compatible > CODE128(C)

Set whether the printer allows an odd-number digit and performs printing by zerofilling the number, when the start code of CODE128 is C.

Initial setting : Disabled

Setting options : Enabled, Disabled

Enabled : Allow odd-number digit and perform printing with zero-filling the

number.

Disabled : Odd-number digit is not allowed. A command error occurs and

barcode is not be printed.

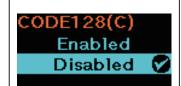

### Call Font/Log

Applications > SBPL > Compatible > Call Font/Logo

Set how to process the character code specified by printing order command (ESC-RF) in calling font/logo.

Initial setting : Disabled

Setting options : Enabled, Disabled

Enabled : The character code is processed in little ending format.

Disabled : The character code is processed in big ending format.

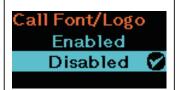

### **QTY Timing**

Applications > SBPL > Compatible > QTY Timing

Set the compatibility in timing to update QTY.

Initial setting : Disabled

Setting options : Enabled, Disabled

Enabled : QTY is updated after the printer completes printing.

Disabled : QTY is updated after the operation is complete when the Mode

is Dispenser or Tear-Off. Even after the printer does not print

because of an error, QTY is updated.

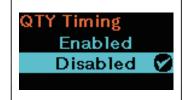

### **Character Pitch**

Applications > SBPL > Compatible > Character Pitch

Set the valid range in specifying a pitch between characters (ESC+P).

Initial setting : Disabled

Setting options : Enabled, Disabled

Enabled : The valid range in specifying pitch between characters (ESC+P)

is valid until you make a next character pitch setting.

Disabled : The character pitch setting (ESC+P) is canceled and reset to

the initial setting when next character is input or a barcode is

specified.

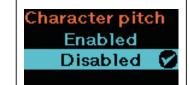

| SZP  | L                                                        |          |
|------|----------------------------------------------------------|----------|
| Appl | ications > SZPL                                          |          |
| To u | se SZPL as the printer command, set the following items: | SZPL     |
| 1    | Label                                                    | Label    |
| 2    | Caret                                                    | >        |
| 3    | Delimiter                                                | <b>V</b> |
| 4    | Tilde                                                    |          |
| 5    | Clock Format                                             |          |
| 6    | Default Font                                             |          |

| Lab  | el                                                  |                |
|------|-----------------------------------------------------|----------------|
| Appl | ications > SZPL > Label                             |                |
|      | he print position.<br>setting items are as follows: | Label<br>Shift |
| 1    | Shift                                               | 0 dot          |
| 2    | Тор                                                 |                |

### Shift Applications > SZPL > Label > Shift Set the shift offset position of the label. The setting range varies depending on the print resolution of the printer. Initial value : 0 Setting range : -440 to 0 to +440 dots

### Top

Applications > SZPL > Label >Top

Set the top offset position of the label.

Initial value : 0

Setting range : -120 to 0 to 120

Top #000 -120–120 dot

### Caret

Applications > SZPL > Caret

Set the caret (^) code.

Initial value : 94 Setting range : 0 to 255

### **Delimiter**

Applications > SZPL > Delimiter

Set the delimiter (,) code.

Initial value : 44

Setting range : 0 to 255

Delimiter 044 0-255

### Tilde

Applications > SZPL > Tilde

Set the tilde (~) code.

Initial value : 126 Setting range : 0 to 255 Tilde 1126 0-255

### **Clock Format**

Applications > SZPL > Clock Format

Set the date format.

Initial value : (none)

Setting range: (none), MM/DD/YY (24-hour clock), MM/DD/YY (12-hour clock),

DD/MM/YY (24-hour clock), DD/MM/YY (12-hour clock)

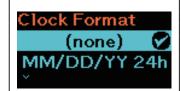

### **Default Font**

Applications > SZPL > Default Font

Select a default font from the list for when printing using a multilingual font contained in the printer.

Initial value : (none)

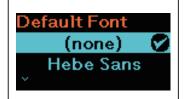

### **SDPL**

Applications > SDPL

To use SDPL as the printer command, set the following items:

\* Contact your SATO reseller or technical support center for details about SDPL command.

| 1 | Control Code                                                          | Set the Control Code.                                                                                                    |  |
|---|-----------------------------------------------------------------------|----------------------------------------------------------------------------------------------------|--|
| 2 | Label Rotation                                                        | Set the print layout of the label.                                                                                                    |  |
| 3 | SOP Emulation                                                         | Set the SOP Emulation.                                                                                                    |  |
| 4 | Compatibility                                                         | Set the Compatibility of SDPL.                                                                                                    |  |
| 5 | Arabic print                                                          | Set the Arabic print function.                                                                                                    |  |
| 6 | Rcv. TimeOut                                                          | Set a period of time the printer stays in binary data receiving mode.                                                                                |  |
| 7 | Feed Blank                                                            | Set whether to feed a label with nothing printed on it when the printer receives label formatting commands that do not generate any printable image. |  |
| 8 | Prioritize Select the settings to be prioritized for each setting ite |                                                                                                    |  |

Set the CNTBY code.

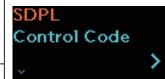

| Con | Control Code            |                                   |           |  |
|-----|-------------------------|-----------------------------------|-----------|--|
| App | lications > SDPL > Cont |                                   |           |  |
| Set | the Control Code.       | Control Code                      |           |  |
| 1   | Code Type               | Set the type of the control code. | Code Type |  |
| 2   | SOH                     | Set the SOH code.                 | Standard  |  |
| 3   | STX                     | Set the STX code.                 |           |  |
| 4   | CR                      | Set the CR code.                  |           |  |

CNTBY

### **Code Type**

Applications > SDPL > Control Code > Code Type

Set the type of the control code.

Initial setting : Standard

Setting options: Standard, Alternate 1, Alternate 2, Custom

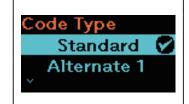

### SOH

Applications > SDPL > Control Code > SOH

Set the SOH code.

\* The SOH code can be changed when [Custom] is selected in the [Code Type] menu.

Initial value : 01

Setting options: 00 to ff (Hex digits)

SOH <mark>0</mark>1 0-ff

### STX

Applications > SDPL > Control Code > STX

Set the STX code.

\* The STX code can be changed when [Custom] is selected in the [Code Type] menu.

Initial value : 02

Setting options: 00 to ff (Hex digits)

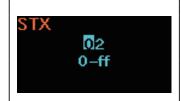

### CR

Applications > SDPL > Control Code > CR

Set the SOH code.

\* The CR code can be changed when [Custom] is selected in the [Code Type] menu.

Initial value : Standard

Setting options: Standard, Alternate 1, Alternate 2, Custom

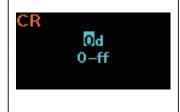

### **CNTBY**

Applications > SDPL > Control Code > CNTBY

Set the CNTBY code.

\* The CNTBY code can be changed when [Custom] is selected in the [Code Type]

menu.

Initial value : 5e

Setting options: 00 to ff (Hex digits)

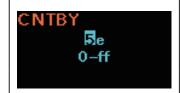

### **Label Rotation**

Applications > SDPL > Label Rotation

Set the print layout of the label.

The label size set in the printer is used as a reference of rotation.

Initial setting : 0 degree

Setting options: 0 degree, 90 degree

0 degree : Labels are printed in portrait orientation. 90 degree : Labels are printed in landscape orientation.

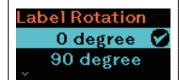

### **SOP Emulation**

Applications > SDPL > SOP Emulation

Set the SOP Emulation.

Initial setting : Auto

Setting options: Disabled, Prodigy Plus-110, Allegro-220, Prodigy-250, Auto

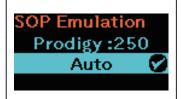

| Con | Compatibility        |                                                                                            |   |  |
|-----|----------------------|--------------------------------------------------------------------------------------------|---|--|
| App | lications > SDPL > C |                                                                                            |   |  |
| Set | the Compatibility of | Compatibility<br>TTF                                                                       |   |  |
| 1   | TTF                  | Enable or disable True Type font compatible mode.                                          |   |  |
| 2   | Graphics             | Set whether to allow the registration of graphic data even if a line feed code is omitted. | · |  |

### **TTF**

Applications > SDPL > Compatibility > TTF

Enable or disable True Type font compatible mode.

Initial setting : Disabled

Setting options: Enabled, Disabled

Enabled: Enable True Type font compatible mode. The bold True Type fonts

are printed in smaller pitch.

Disabled: Disable True Type font compatible mode.

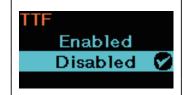

### **Graphics**

Applications > SDPL > Compatibility > Graphics

Set whether to allow the registration of graphic data even if a line feed code is omitted.

Initial setting : Disabled

Setting options: Enabled, Disabled

Enabled: Allow the registration of graphic data even when a line feed code

is omitted.

Disabled: Do not allow the registration of graphic data when a line feed code

is omitted.

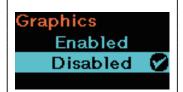

### **Arabic print**

Applications > SDPL > Arabic print

Set the Arabic print function.

Initial setting : Auto

Setting options: Disabled, Auto

Enabled: All texts are printed from left to right.

Disabled: When an Arabic font is detected, the Arabic text is printed from

right to left.

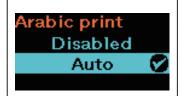

### Rcv. TimeOut

Applications > SDPL > Rcv. TimeOut

Set a period of time the printer stays in binary data receiving mode.

Initial setting : Off

Setting options: Off (0) to 9999 ms

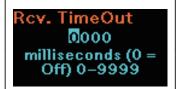

### **Feed Blank**

Applications > SDPL > Feed Blank

Set whether to feed a label with nothing printed on it when the printer receives label formatting commands that do not generate any printable image.

Initial setting : Enabled

Setting options: Enabled, Disabled

Enabled: Feeds a label with nothing printed on it.

Disabled: Does not feed a label with nothing printed on it.

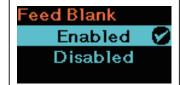

### **Prioritize**

Applications > SDPL > Prioritize

Select the settings to be prioritized for each setting item of the SDPL command.

| 1 | Format Attr.                                                     | Format Attr. Select the setting to be prioritized for Format Attr. |  |
|---|------------------------------------------------------------------|--------------------------------------------------------------------|--|
| 2 | Pause Mode Select the settings to be prioritized for Pause Mode. |                                                                    |  |
| 3 | 1-Byte CP                                                        | Select the settings to be prioritized for 1-Byte CP.               |  |
| 4 | Unit                                                             | Select the settings to be prioritized for Unit.                    |  |
| 5 | Font Style Select the settings to be prioritized for Font Style. |                                                                    |  |
| 6 | Sensor Type                                                      | Select the settings to be prioritized for Sensor Type.             |  |
| 7 | Feedback Char                                                    | Select the setting to be prioritized for Feedback Char.            |  |
| 8 | SOH Cmds.                                                        | Select the settings to be prioritized for SOH Cmds.                |  |

Prioritize Format Attr. Commands

### Format Attr.

Applications > SDPL > Prioritize > Format Attr.

Set whether to prioritize the settings through the printer or through commands for the Format Attr. setting.

Initial setting : Commands

Setting options : Commands, Settings

Commands : Prioritize the settings through commands. Settings : Prioritize the settings through the printer.

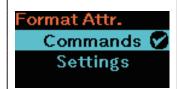

### **Pause Mode**

Applications > SDPL > Prioritize > Pause Mode

Set whether to prioritize the settings through the printer or through commands for the Pause Mode setting.

Initial setting : Commands

Setting options: Commands, Settings

Commands : Prioritize the settings through commands.

Settings : Prioritize the settings through the printer.

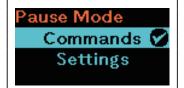

### 1-Byte CP

Applications > SDPL > Prioritize > 1-Byte CP

Set whether to prioritize the settings through the printer or through commands for the 1-Byte CP setting.

Initial setting : Commands

Setting options: Commands, Settings

Commands : Prioritize the settings through commands. Settings : Prioritize the settings through the printer.

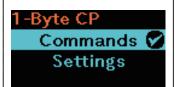

### Unit

Applications > SDPL > Prioritize > Unit

Set whether to prioritize the settings through the printer or through commands for the Unit setting.

Initial setting : Commands

Setting options : Commands, Settings

Commands : Prioritize the settings through commands. Settings : Prioritize the settings through the printer.

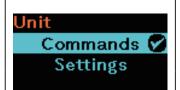

### **Font Style**

Applications > SDPL > Prioritize > Font Style

Set whether to prioritize the settings through the printer or through commands for the Font Style setting.

Initial setting : Commands

Setting options : Commands, Settings

Commands : Prioritize the settings through commands. Settings : Prioritize the settings through the printer.

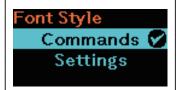

### **Sensor Type**

Applications > SDPL > Prioritize > Sensor Type

Set whether to prioritize the settings through the printer or through commands for the Sensor Type setting.

Initial setting : Commands

Setting options: Commands, Settings

Commands : Prioritize the settings through commands. Settings : Prioritize the settings through the printer.

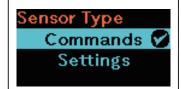

### Feedback Char

Applications > SDPL > Prioritize > Feedback Char

Set whether to prioritize the settings through the printer or through commands for the Feedback Char setting.

Initial setting : Commands

Setting options: Commands, Settings

Commands : Prioritize the settings through commands. Settings : Prioritize the settings through the printer.

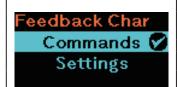

### SOH Cmds.

Applications > SDPL > Prioritize > SOH Cmds.

Set whether to prioritize the settings through the printer or through commands for the SOH Cmds. setting.

Initial setting : Commands

Setting options: Commands, Settings

Commands : Prioritize the settings through commands. Settings : Prioritize the settings through the printer.

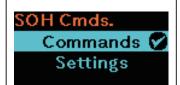

### 

### 2.6.5 System Menu

In the System menu, the setting items are as follows:

| Syst | System           |                                                                               |          |
|------|------------------|-------------------------------------------------------------------------------|----------|
| 1    | Regional         | Set the display language and unit.                                            |          |
| 2    | Notifications    | Set up the function to notify when to perform cleaning and parts replacement. | Suntan   |
| 3    | Sound            | Set the buzzer sound.                                                         | System   |
| 4    | Energy Saving    | Set the period before the printer enters energy saving mode.                  | Regional |
| 5    | Show Total Cnt   | Enable or disable the indication of the total print count.                    | · ·      |
| 6    | Show Large Icons | Set the large icon display.                                                   |          |
| 7    | Password         | Set the password.                                                             |          |

| Regio | Regional           |                                                      |             |  |  |
|-------|--------------------|------------------------------------------------------|-------------|--|--|
| Syste | System > Regional  |                                                      |             |  |  |
| To se | t the display lang | Regional<br>Messages                                 |             |  |  |
| 1     | Messages           | Set the display language of the display.             | English, US |  |  |
| 2     | Locale             | Set the AEP (Application Enabled Printing) function. |             |  |  |
| 3     | Unit               | Set the unit of length for indication.               |             |  |  |

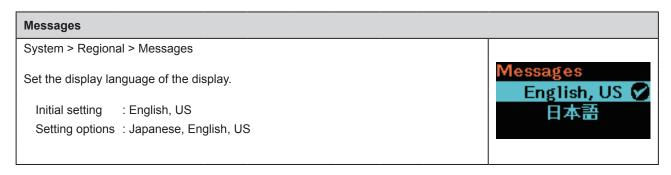

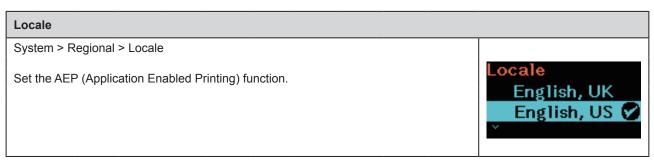

### Unit System > Regional > Unit Set the unit of length for indication on the display. Initial setting : dot Setting options : dot, in (inch), mm

| Notif | fications                |                                                     |            |
|-------|--------------------------|-----------------------------------------------------|------------|
| Syste | em > Notifications       |                                                     |            |
| l     | et up the function to no | Notifications<br>Clean Head                         |            |
| 1     | Clean Head               | Notify when the print head needs to be cleaned.     | Disabled > |
| 2     | Change Head              | Notify when the print head needs to be replaced.    | · ·        |
| 3     | Change Platen            | Notify when the platen roller needs to be replaced. |            |

| Clean Head                                                                                                    |               |                                                                                                    |                          |
|----------------------------------------------------------------------------------------------------|---------------|----------------------------------------------------------------------------------------------------|--------------------------|
| System > Notifications > Clean Head  To notify when the print head needs to be cleaned, the setting items are as follows: |               |                                                                                                    |                          |
| 1                                                                                                    | Clean Head    | Enable or disable the notification function about when the print head needs to be cleaned.                                                                | Clean Head<br>Clean Head |
| 2                                                                                                    | Head Interval | Set the notification interval about when the print head needs to be cleaned. You can change settings only if you have selected Enabled in the Clean Head. | ·                        |
| 3                                                                                                    | Head Counter  | Shows the current print distance.<br>You cannot change the setting.                                                                                       |                          |

# Clean Head System > Notifications > Clean Head > Clean Head Enable or disable the notification function about when the print head needs to be cleaned. Initial setting : Disabled Setting options : Enabled, Disabled Enabled : Enable the notification function. Disabled : Disable the notification function.

### **Head Interval**

System > Notifications > Clean Head > Head Interval

Set the notification interval about when the print head needs to be cleaned. When the print distance after the counter is reset reaches to the set value, a status icon for notifications is displayed.

You can change settings only if you have selected Enabled in the Clean Head > Clean Head.

Initial value : 150 m Setting range : 10 to 1000 m

□ Note

For details on notifications, see "3.4 Notifications" ( page 153).

Head Interval 0150 10–1000 m

| Change Head |                          |                                                                                                    |             |
|-------------|--------------------------|----------------------------------------------------------------------------------------------------|-------------|
| Syste       | em > Notifications > C   |                                                                                                    |             |
| To no       | otify when the print hea | ad needs to be replaced, the setting items are as follows:                                                                                                    | Change Head |
| 1           | Change Head              | Enable or disable the notification function about when the print head needs to be replaced.                                                                                   | Change Head |
| 2           | Head Interval            | Set the notification interval about when the print head needs to be replaced. You can change settings only if you have selected Enabled in the Change Platen > Change Platen. | ~ L         |
| 3           | Head Counter             | Shows the current print distance. You cannot change the setting.                                                                                                    |             |

### **Change Head**

System > Notifications > Change Head > Change Head

Enable or disable the notification function about when the print head needs to be replaced.

Initial setting : Disabled

Setting options : Enabled, Disabled

Enabled : Enable the notification function.

Disabled : Disable the notification function.

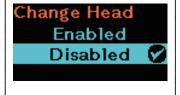

### **Head Interval**

System > Notifications > Change Head > Head Interval

Set the notification interval about when the print head needs to be replaced. When the print distance after the counter is reset reaches to the set value, a status icon for notifications is displayed.

You can change settings only if you have selected Enabled in the Clean Head > Clean Head.

Initial value : 30 km Setting range : 1 to 30 km

□ Note

For details on notifications, see "3.4 Notifications" ( page 153).

Head Interval ⊠0 1–30 km

| Chan  | Change Platen      |                                                                                                    |               |  |
|-------|--------------------|----------------------------------------------------------------------------------------------------|---------------|--|
| Syste | m > Notifications  | s > Change Platen                                                                                                    |               |  |
| To no | tify when the pla  | Change Platen                                                                                                    |               |  |
| 1     | Change<br>Platen   | Enable or disable the notification function about when the platen roller needs to be replaced.                                                                                   | Change Platen |  |
| 2     | Platen<br>Interval | Set the notification interval about when the platen roller needs to be replaced. You can change settings only if you have selected Enabled in the Change Platen > Change Platen. | ·             |  |
| 3     | Platen<br>Counter  | Shows the current distance the platen roller has fed. You cannot change the setting.                                                                                             |               |  |

## Change Platen

System > Notifications > Change Platen > Change Platen

Enable or disable the notification function about when the platen roller needs to be replaced.

Initial setting : Disabled

Setting options : Enabled, Disabled

Enabled : Enable the notification function.

Disabled : Disable the notification function.

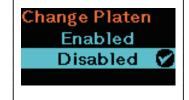

### **Platen Interval**

System > Notifications > Change Platen > Platen Interval

Set the notification interval about when the platen roller needs to be replaced. When the print distance after the counter is reset reaches to the set value, a status icon for notifications is displayed.

You can change settings only if you have selected Enabled in the Change Platen > Change Platen.

Initial value : 30 km Setting range : 1 to 30 km

□ Note

For details on notifications, see "3.4 Notifications" ( page 153).

Platen Interval 80 1-30 km

# System > Sound Set the buzzer sound. Set the buzzer sound Set the buzzer volume for the error sound. Sound Error Sound Error Sound

### **Error Sound**

System > Sound > Error Sound

Set the buzzer volume for the error sound.

Initial setting : Enabled

Setting options : Enabled, Disabled

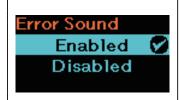

108

| Energy Saving |                       |                                                                                                    |                        |
|---------------|-----------------------|----------------------------------------------------------------------------------------------------|------------------------|
| Syste         | em > Energy Saving    |                                                                                                    |                        |
| To se         | t the energy saving m | Energy Saving<br>Sleep Timeout                                                                            |                        |
| 1             | Sleep Timeout         | Set the period before the printer enters Sleep Timeout mode.                                              | Sleep Timeout<br>5 sec |
| 2             | Auto Power-Off        | Set the time to power off the printer when the printer has not been operated within the specified period. | ~                      |

### **Sleep Timeout**

System > Energy Saving > Sleep Timeout

Set the period before the printer enters Sleep Timeout mode.

Initial value : 5 sec.
Setting range : 0 or 5 to 999

∏ Note

If you set the item to 0, the Sleep Timeout function is set to off.

### **Conditions Not to Transit to the Sleep Timeout Mode**

- · During adjustment, setting, or download modes
- When the printer is in low-battery status (Error 1043)
- When no battery is installed (Error 1060)
- When the temperature in the printer exceeds the tolerance range (error 1022, 1064, 1065)

### **Conditions to Return from the Sleep Timeout Mode**

- · When the cover is closed and opened
- · While the printer receives the data
- · When any printer button is pressed
- When the battery is removed with an AC adapter connected (Error 1060)
- When an AC adapter is removed or connected.
- When the USB cable is removed or connected.
- · When charging is completed
- When the printer detects the low battery status (Error 1043)
- When the Auto Power-Off mode is selected
- \*When you press a button during the Sleep Timeout mode, the printer returns to the normal mode.

Press the button again after the printer returns to the normal mode.

\*When the printer transits to the Sleep Timeout mode during wireless LAN connection, the printer returns to the normal mode after it receives the data. However, if you move the printer temporarily outside the access point range, the printer is disconnected with the wireless LAN connection. To establish the wireless LAN connection again, press any button to release the Sleep Timeout mode. (Wireless LAN model)

Sleep Timeout 005 seconds (0 = Off)0, 5-999 sec

### **Auto Power-Off**

System > Energy Saving > Auto Power-Off

Set the time to power off the printer when the printer has not been operated within the specified period.

Initial value : 0 minute (Off)
Setting range : 0 to 999 minutes

□ Note

If you set the item to 0, the Auto Power-Off function is set to off.

### Conditions Not to Transit to the Auto Power-Off Mode

- · During adjustment, setting, or download modes
- During charging
- When the temperature in the printer exceeds the tolerance range (error 1065)

Auto Power-Off M00 minutes (0 = Off)0, 1–999

### **Show Total Cnt**

System > Show Total Cnt

Enable or disable the indication of the total print count.

If set to Enabled, the total print count is displayed on both the printing (online) and offline (stop) screens.

The number in the brackets to the right of QTY is the total print count.

Initial setting : Disabled

Setting options : Enabled, Disabled

Enabled : Enable the indication of the total print count.

Disabled : Disable the indication of the total print count.

□ Note

When you power off the printer, the count resets to 0.

Show Total Cnt Enabled Disabled

## **Show Large Icons**

System > Show Large Icons

Enable or disable the large icons display.

Initial setting : Disabled

Setting options : Enabled, Disabled

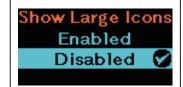

| Pass  | Password               |                                                                     |     |  |
|-------|------------------------|---------------------------------------------------------------------|-----|--|
| Syste | em > Password          |                                                                     |     |  |
| To se | t the password, the se | Password Password Enable                                            |     |  |
| 1     | Password Enable        | Enable or disable the password function.                            |     |  |
| 2     | Install Security       | Enable or disable the password input for the package file download. | · L |  |
| 3     | NFC Security           | Set the security when writing the settings to the NFC interface.    |     |  |
| 4     | Change Pwd             | Change the password.                                                |     |  |

### **Password Enable**

System > Password > Password Enable

Enable or disable the password function.

If you have set the password to Enabled, the specified password is required when you enter the Settings menu after starting up the printer or after a certain period from switching from the settings mode to the normal mode.

Initial setting : Disabled

Setting options : Enabled, Disabled

Enabled : Enable the password setting.

Disabled : Disable the password setting.

□ Note

The default password is 0310. You can change the password in Password  $\,$ 

> Change Pwd > level1.

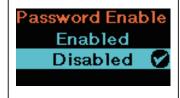

### **Install Security**

System > Password > Install Security

Enable or disable the password input in downloading the package (pkg) file.

Initial setting : Disabled

Setting options : None, USB, Always

Disabled: No password is required when you download the package file.

USB: The password is required when you download the package file

from the USB memory.

Always: The password is required when you download the package file

both from the computer or the USB memory.

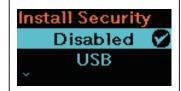

### **NFC Security**

System > Password > NFC Security

Make the security settings for when writing the settings to the NFC interface.

Initial value : None

Setting options: None, Confirm, Password

None : No security setting is made.

. The confirmation message is shown before the settings are Confirm

written to the NFC interface.

Password : You need to enter the password when writing to the NFC

interface.

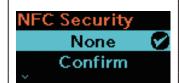

112

### **Change Pwd**

System > Password > Change Pwd

Change the password.

You can enter 4 to 32 digits numbers only.

Setting options : admin, manager, level1

### ☐ Notes

- The admin and manager passwords are for factory and maintenance personnel. You cannot change these passwords.
- The default value for level1 is 0310.

### **Reset Passwords**

If you have forgotten the customized password, you can reset it back to the default password.

- 1. Power off the printer, and then power on the printer.
- 2. When the SATO logo is displayed on the screen, press and hold the ▶ | / → button and / ↑ / ← button simultaneously, and then release the buttons when a buzzer sounds.
- 3. All the passwords are reset to default passwords, and the normal screen is displayed.
- The above procedures, as a temporary solution, allow users to access the setting mode with the default password.
- After you access to the setting mode with the default password, set the password again.

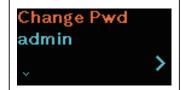

# 2.6.6 Tools Menu

In the Tools menu, the setting items are as follows:

| Tools | Tools                |                                                                                                   |            |
|-------|----------------------|---------------------------------------------------------------------------------------------------|------------|
| 1     | Test Print           | Perform a test print.                                                                             |            |
| 2     | HEX-Dump             | Set the HEX-Dump mode and how to manage the received buffer data and log files.                   | Toolo      |
| 3     | Reset                | Initialize printer settings.                                                                      | Tools      |
| 4     | Service              | These are the setting items for service. Strictly for SATO authorized service personnel use.      | Test Print |
| 5     | Factory              | These are the setting items for service. Strictly for SATO authorized service personnel use.      | V          |
| 6     | Wi-Fi Site<br>Survey | Make a survey of the wave strength for each access point and display or print the survey results. |            |

| Test  | Test Print              |                                                             |            |  |
|-------|-------------------------|-------------------------------------------------------------|------------|--|
| Tools | > Test Print            |                                                             |            |  |
| То ре | erform a test print, th | Test Print                                                  |            |  |
| 1     | BD Address              | Perform the BD Address test print with QR code and Code 39. | BD Address |  |
| 2     | Factory                 | Perform the factory test print.                             | · ·        |  |
| 3     | Configure List          | Print the configuration information of the printer.         |            |  |
| 4     | Configure QR            | Print the configuration information with a QR code.         |            |  |
| 5     | Paper Sensor            | Print the wave form of media sensor level.                  |            |  |

### **BD Address** Tools > Test Print> BD Address To perform the BD Address test print, the setting items are as follows: BD Address Print Perform the test print. Print To stop the test print, press the ► | / → button or 🖒 / ← Pitch Adjust the print position. Initial value : 0 dot Setting range : -30 to 30 dots 3 Offset Adjust the stop position of media. Initial value : 0 dot Setting range : -30 to 30 dots 4 Darkness Adjust Fine tune the print darkness of the print. Initial value : 50 Setting range : 0 to 99 dot □ Note 0 is the lightest and 99 is the darkest. □ Notes • The values of Pitch, Offset and Darkness Adjust set in the BD Address menu are reflected to the same item settings in the Factory menu, Configure List menu, Configure QR menu and Paper Sensor menu. • The values of Pitch, Offset and Darkness Adjust set in the BD Address menu are reflected to the same item settings in the Adjustment mode ( page 63).

| Fac  | Factory                                                                                                    |                                                                                           |         |  |  |
|------|----------------------------------------------------------------------------------------------------|-------------------------------------------------------------------------------------------|---------|--|--|
| Tool | Tools > Test Print > Factory                                                                                                    |                                                                                           |         |  |  |
| Тор  | erform the factory to                                                                                                    | est print, the setting items are as follows:                                              | Factory |  |  |
| 1    | Print                                                                                                    | Print >                                                                                   |         |  |  |
| 2    | Pitch                                                                                                    | Adjust the print position. Initial value : 0 dot Setting range : -30 to 30 dots           |         |  |  |
| 3    | Offset                                                                                                    | Adjust the stop position of media. Initial value : 0 dot Setting range : -30 to 30 dots   |         |  |  |
| 4    | Darkness Adjust                                                                                                    | Fine tune the print darkness of the print. Initial value : 50 Setting range : 0 to 99 dot |         |  |  |
|      |                                                                                                    | ☐ Note 0 is the lightest and 99 is the darkest.                                           |         |  |  |
|      | <ul> <li>☐ Notes</li> <li>• The values of Pitch, Offset and Darkness Adjust set in the Factory menu are reflected to the same item settings in the BD Address menu, Configure List menu, Configure QR menu and Paper Sensor menu.</li> <li>• The values of Pitch, Offset and Darkness Adjust set in the Factory menu are reflected to the same item settings in the Adjustment mode ( page 63).</li> </ul> |                                                                                           |         |  |  |

### **Configure List** Tools > Test Print > Configure List To perform the Configure List test print, the setting items are as follows: Configure List 1 Print Perform the test print. Print To stop the test print, press the ▶ | | /→ button or 🛅 / ← | button. Label Length Set the length of one sheet of media used for the test print. Initial value : 800 dot Setting range : 400 to 1600 dots 3 Pitch Adjust the print position. : 0 dot Initial value Setting range : -30 to 30 dots Offset Adjust the stop position of media. Initial value : 0 dot Setting range : -30 to 30 dots 5 Darkness Adjust Fine tune the print darkness of the print. Initial value : 50 Setting range : 0 to 99 dots □ Note 0 is the lightest and 99 is the darkest. □ Notes • The values of Label Length, Pitch, Offset and Darkness Adjust set in the Configure List menu are reflected to the same item settings in the BD Address menu, Factory menu, Configure QR menu and Paper Sensor • The values of Pitch, Offset and Darkness Adjust set in the Configure List menu are reflected to the same item settings in the Adjustment mode (@ page 63).

### **Configure QR** Tools > Test Print > Configure QR To perform the Configure QR test print, the setting items are as follows: Configure QR Print Perform the test print. Print To stop the test print, press the ► | /→ button or 🖒 /← Set the length of one sheet of media used for the test print. Label Length Initial value : 800 dot Setting range : 400 to 1600 dots Pitch Adjust the print position. Initial value : 0 dot Setting range : -30 to 30 dots 4 Offset Adjust the stop position of media. Initial value : 0 dot Setting range : -30 to 30 dots Darkness Adjust Fine tune the print darkness of the print. Initial value : 50 Setting range : 0 to 99 dots □ Note □ 0 is the lightest and 99 is the darkest. □ Notes • The values of Label Length, Pitch, Offset and Darkness Adjust set in the Configure QR menu are reflected to the same item settings in the BD Address menu, Factory menu, Configure List menu and Paper Sensor menu. • The values of Pitch, Offset and Darkness Adjust set in the Configure QR menu are reflected to the same item settings in the Adjustment mode (@ page 63).

## Paper Sensor Tools > Test Print > Paper Sensor To perform the Paper Sensor test print, the setting items are as follows: Paper Sensor Print Perform the test print. Print To stop the test print, press the ▶ | /→ button or t button. Label Length Set the length of one sheet of media used for the test print. Initial value : 800 dot Setting range : 400 to 1600 dots Pitch Adjust the print position. Initial value : 0 dot Setting range : -30 to 30 dots 4 Offset Adjust the stop position of media. Initial value : 0 dot Setting range : -30 to 30 dots Darkness Adjust Fine tune the print darkness of the print. Initial value : 50 Setting range : 0 to 99 dots □ Note 0 is the lightest and 99 is the darkest. □ Notes • The values of Label Length, Pitch, Offset and Darkness Adjust set in the Paper Sensor menu are reflected to the same item settings in the BD Address menu, Factory menu, Configure List menu and Configure QR menu. • The values of Pitch, Offset and Darkness Adjust set in the Paper Sensor menu are reflected to the same item settings in the Adjustment mode (@ page 63).

| HEX-  | HEX-Dump          |                                                                                             |                           |  |  |
|-------|-------------------|---------------------------------------------------------------------------------------------|---------------------------|--|--|
| Tools | > HEX-Dump        |                                                                                             |                           |  |  |
| To sa | ve the received b | HEX-Dump                                                                                    |                           |  |  |
| 1     | Hex Dump<br>Mode  | Enable or disable the Hex Dump mode.                                                        | Hex Dump Mode<br>Disabled |  |  |
| 2     | Buffer Dump       | Save the received buffer data to the printer.                                               | ·                         |  |  |
| 3     | Log Files         | Manage the log files of the received data created in the HEX-<br>Dump mode and Buffer Dump. |                           |  |  |

### **Hex Dump Mode**

Tools > HEX-Dump > Hex Dump Mode

Enable or disable the Hex Dump mode.

If you set the Hex Dump mode to Enabled, the printer prints the received data and at the same time creates a file of the received data inside hexdump/.

Initial setting : Disabled

Setting options : Enabled, Disabled

### ∏ Notes

- If you set the Hex Dump mode to Enabled, HEX is added to the status icons.
- You can save a maximum of ten received data files for each type of interface. Depending on the file size, the number of files you can save is less than ten.
- The details of the files created inside hexdump/ are as follows:
  - BT00xx.bin: Received data through Bluetooth.
  - WIFI00xx.bin: Received data through wireless LAN.
  - USB00xx.bin: Received data through USB.
- When the received data size reaches to 1024 KB or the status without receiving data lasts for 60 seconds, the file is saved.
- You can print or delete files from the Log Files menu.

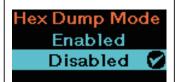

### **Buffer Dump**

Tools > HEX-Dump > Buffer Dump

Save the receive buffer data to the buff/ folder of the printer.

Buffer dump is available only if you have set the Hex Dump Mode to Disabled.

### ☐ Notes

- The data files of the receive buffer are created for each type of interface.
- The details of the file created inside buff/ are as follows:
  - BT0001.bin: Received data through Bluetooth.
  - WIFI0001.bin: Received data through wireless LAN.
  - · USB0001.bin: Received data through USB.
- If you perform the Buffer Dump again, the existing file is overwritten.
- · You can print or delete files from the Log Files menu.

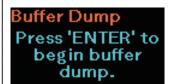

# Tools > HEX-Dump > Log Files To manage the files of the received data created in the HEX-Dump mode and Buffer Dump, the setting items are as follows: 1 Remove Delete the files of the received data. 2 Print Print files of the received data.

### Remove

Tools > HEX-Dump > Log Files > Remove

Delete the files of the received data as follows:

- 1. Select the file type you want to delete.
  - buff/: The buffer data saved after you perform the Buffer Dump.
  - hexdump/: The received data created through Hex Dump Mode.
- 2. Select the file you want to delete.

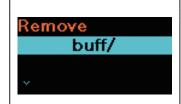

### **Print**

Tools > HEX-Dump > Log Files > Print

Print the files of the received data as follows:

- 1. Select the file type you want to print.
  - buff/: The buffer data saved after you perform the Buffer Dump.
  - hexdump/: The received data created through Hex Dump Mode.
- 2. Select the file you want to print.

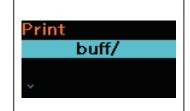

### Select

Tools > Reset > Select

To select the items to be initialized, the items are as follows:

| 1 Data Initialize the data saved in the printer.                   |  | Initialize the data saved in the printer.              |  |
|--------------------------------------------------------------------|--|--------------------------------------------------------|--|
| Data & Set. Initialize the data and setting values of the printer. |  | Initialize the data and setting values of the printer. |  |
| 3 Settings Initialize the setting values of the printer.           |  | Initialize the setting values of the printer.          |  |

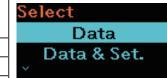

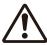

It is generally not necessary to perform the initialization. Doing so could change the print conditions.

### Data

Tools > Reset > Select > Data

Initialize the data saved in the printer.

The data to be initialized are the fonts and graphics registered in the printer.

□ Note

Press the  $\blacktriangleright \parallel / \rightarrow$  (×) key to cancel the operation.

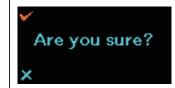

### **Data & Settings**

Tools > Reset > Select > Data & Settings

Initialize the data and setting values of the printer.

The data to be initialized are the fonts and graphics registered in the printer.

Setting options: User Reset, User Reset (-I/F), Factory Reset, Factory Reset (-I/F),

Interface, Printing

User Reset : Initialize the data and setting values.

User Reset (-I/F) : Initialize the data and setting values that are not included

in the Interface menu.

Factory Reset : Initialize to the status after factory shipment.

Factory Reset (-I/F) : Initialize the items that are not included in the Interface

menu to the status after factory shipment.

Interface : Initialize the data and setting values in the Interface menu.

Printing : Initialize the data and setting values in the Printing menu.

□ Note

 For the initial value for each setting item, see "2.7 List of Initial Value" (page 128).

While "Are you sure?" is displayed in the window, press the <sup>1</sup>/→ (✓) key to execute the operation.

Press the  $\blacktriangleright \parallel / \rightarrow (\times)$  key to cancel the operation.

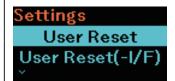

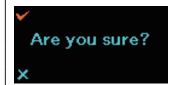

### **Settings**

Tools > Reset > Select > Settings

Select the setting items of the printer to be initialized.

Setting options: User Reset, User Reset (-I/F), Factory Reset, Factory Reset (-I/F),

Interface, Printing

User Reset : Initialize the setting values.

User Reset (-I/F) : Initialize the setting values that are not included in the

Interface menu.

Factory Reset : Initialize to the status after factory shipment.

Factory Reset (-I/F): Initialize the items that are not included in the Interface

menu to the status after factory shipment.

Interface : Initialize the setting values in the Interface menu.

Printing : Initialize the setting values in the Printing menu.

□ Note

 For the initial value for each setting item, see "2.7 List of Initial Value" ( page 128).

While "Are you sure?" is displayed in the window, press the <sup>1</sup>√→ (✓) key to execute the operation.

Press the  $\blacktriangleright \parallel/\rightarrow$  (×) key to cancel the operation.

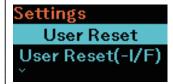

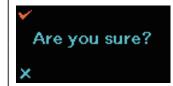

| Wi-Fi | Wi-Fi Site Survey (PW208NX only : Wireless LAN model)                                   |                                      |  |
|-------|-----------------------------------------------------------------------------------------|--------------------------------------|--|
| Tools | > Wi-Fi Site Survey                                                                     |                                      |  |
|       | a survey of the wave strength for each access point and display or print the y results. | Wi-Fi Site Survey<br>SiteSurveyDisp. |  |
| 1     | SiteSurveyDisp.                                                                         | <b>~</b>                             |  |
| 2     | SiteSurveyPrint                                                                         |                                      |  |

## 2.6.7 Information Menu

In the Information menu, there are display items as follows: In the Information menu, you cannot change a setting in the display items.

| Info | rmation          |                                                                                                    |                           |
|------|------------------|----------------------------------------------------------------------------------------------------|---------------------------|
| 1    | Build Version    | Shows the firmware version.                                                                                |                           |
| 2    | Applications     | Shows the versions of the installed applications in the printer.                                           |                           |
| 3    | Installation Log | Shows the installation log date. (Not visible without log data)                                            | Information Build Version |
| 4    | Print Module     | Shows the print module information.                                                                        |                           |
| 5    | Sensor Module    | Shows the Sensor module information.                                                                       | ~                         |
| 6    | Counters         | Shows the counter information.                                                                             |                           |
| 7    | Active printing  | Shows the setting information of the active printing operations.                                           |                           |
| 8    | IPv4 Address     | Shows the IPv4 Address. (Wireless LAN model)                                                               |                           |
| 9    | IPv6 Address     | Shows the IPv6 Address. (Wireless LAN model) This item is not displayed when Wi-Fi Direct is selected.     |                           |
| 10   | Wi-Fi MAC        | Shows MAC address of the wireless LAN. (Wireless LAN model)                                                |                           |
| 11   | Wi-Fi Region     | Shows the region information of the wireless LAN. (Wireless LAN model)                                     |                           |
| 12   | Wi-Fi Status     | Set the wireless LAN Status. (Wireless LAN model)                                                          |                           |
| 13   | Wi-Fi Direct     | Shows the connection information of the Wi-Fi Direct only if the printer is connected to the Wi-Fi Direct. |                           |
| 14   | Wi-Fi Versions   | Shows the wireless LAN Version. (Wireless LAN model)                                                       |                           |

| Buile | Build Version             |                                          |          |
|-------|---------------------------|------------------------------------------|----------|
| Infor | mation > Build Version    |                                          |          |
| Shov  | vs the information and ve | Build Version                            |          |
| 1     | Name                      | Shows the name of the build version.     | Name     |
| 2     | Date                      | Shows the date of the build version.     | 3.8.841  |
| 3     | Checksum                  | Shows the checksum of the build version. | <b>v</b> |
| 4     | Kernel Version            | Shows the kernel version.                |          |
| 5     | Boot Version              | Shows the boot version.                  |          |

| Boot   | Version           |                                           |   |
|--------|-------------------|-------------------------------------------|---|
| Inforr | mation > Build Ve | rsion > Boot Version                      |   |
| Show   | s the boot versio | Boot Version<br>Disks                     |   |
| 1      | Disks             | Shows the Disks.                          | 8 |
| 2      | Warp!!-mode       | ~                                         |   |
| 3      | Release Date      | Shows the build date of the boot version. |   |

| Print  | Module            |                                  |   |
|--------|-------------------|----------------------------------|---|
| Inforn | nation > Print Mo | Print Module                     |   |
| Show   | s the information | Main                             |   |
| 1      | Boot              | Shows the Boot firmware version. | 7 |
| 2      | Main              | Shows the Main firmware version. |   |

| Main  |                        |                                                   |                     |
|-------|------------------------|---------------------------------------------------|---------------------|
| Infor | mation > Print Module  | Main                                              |                     |
| Shov  | vs the information abo | out the main firmware of this printer as follows: | Name<br>3.0.0-beta8 |
| 1     | Name                   | Shows the Main firmware name.                     | v J.O.O-Detao       |
| 2     | Release Date           | Shows the Main firmware release date.             |                     |

| Sensor Module |                   |                                          |      |  |
|---------------|-------------------|------------------------------------------|------|--|
| Inforn        | nation > Sensor I | Sensor Module                            |      |  |
| Show          | s the information | about the Sensor Module of this printer. | Boot |  |
| 1             | Boot              | Shows the Boot firmware version.         | · >  |  |
| 2             | Main              | Shows the Main firmware version.         |      |  |

| Boot   |                   |                                   |  |
|--------|-------------------|-----------------------------------|--|
| Inforr | mation > Sensor I | Module > Boot                     |  |
| Show   | s the information | Boot<br>Name                      |  |
| 1      | Name              | 02.02.00-r01                      |  |
| 2      | Release Date      | ~                                 |  |
| 3      | Checksum          | Shows the Boot firmware checksum. |  |

| Main   |                       |                                   |  |
|--------|-----------------------|-----------------------------------|--|
| Inforr | mation > Sensor Mod   | ule > Main                        |  |
| Show   | s the information abo | Main<br>Name                      |  |
| 1      | Name                  | 02.02.00-r06                      |  |
| 2      | Release Date          | v 02.02.00 100                    |  |
| 3      | Checksum              | Shows the Main firmware checksum. |  |

| Coun   | nters                 |                                                     |      |
|--------|-----------------------|-----------------------------------------------------|------|
| Inforn | nation > Counters     | Counters                                            |      |
| Show   | s the counter informa | ation of this printer as follows:                   | Head |
| 1      | Print head            | Shows the head counter information of this printer. | >    |

| Head   | Head                          |                                                                                                    |          |       |  |  |  |
|--------|-------------------------------|----------------------------------------------------------------------------------------------------|----------|-------|--|--|--|
| Inforn | Information > Counters > Head |                                                                                                    |          |       |  |  |  |
| Show   | s the head counter in         | Head                                                                                                    |          |       |  |  |  |
| 1      | Life                          | Shows the current print distance.                                                                         | Life     |       |  |  |  |
| 2      | Head 1                        | Head 1 shows the current print distance.                                                                  |          | 6.9 m |  |  |  |
| 3      | Head 2                        | When you replace the print head, the head counter of Head 1 is transferred to Head 2 and Head 1 starts to | <b>~</b> |       |  |  |  |
| 4      | Head 3                        | count from 0 again.                                                                                       |          |       |  |  |  |

| Active printing               |                       |                                                    |                            |  |  |
|-------------------------------|-----------------------|----------------------------------------------------|----------------------------|--|--|
| Information > Active Printing |                       |                                                    |                            |  |  |
| Show                          | s the setting informa | tion of the active printing operations as follows: | Active Printing Print Mode |  |  |
| 1                             | Print Mode            | Shows the current Print Mode.                      | Tear-Off                   |  |  |
| 2                             | Sensor Type           | Shows the type of media pitch sensor being used.   | v                          |  |  |

| Wi-Fi  | Wi-Fi Direct                              |                                                                                    |              |   |  |  |
|--------|-------------------------------------------|------------------------------------------------------------------------------------|--------------|---|--|--|
| Inforn | nation > Wi-Fi Direct                     |                                                                                    |              |   |  |  |
| 1      | rs the connection inform<br>/i-Fi Direct. | Information                                                                        |              |   |  |  |
| 1      | SSID                                      | Shows the SSID.                                                                    | Wi-Fi Direct |   |  |  |
| 2      | Role                                      | Shows the Wi-Fi Direct connection status with the following item:  GO: Group Owner | ~            | > |  |  |
| 3      | Device Address                            | Shows the device address.                                                          |              |   |  |  |
| 4      | IP Address                                | Shows the IP Address.                                                              |              |   |  |  |
| 5      | Passphrase                                | Shows the passphrase.                                                              |              |   |  |  |

# 2.7 List of Initial Value

The initial value refers to the setting value of the printer when it was shipped from the factory.

If you reset the printer, the setting values of the printer change back to the factory default values.

The tables below show the initial value of each setting item and type of reset that changes the value back to the initial value.

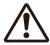

It is generally not necessary to perform the initialization. Initialization may change the print conditions.

# 2.7.1 Printing Menu

| Setting options                | Initial Setting/Value             | User Reset | Factory Reset |
|--------------------------------|-----------------------------------|------------|---------------|
| Label Length                   | 1760 dots                         | 0          | 0             |
| Label Width                    | 440 dots                          | 0          | 0             |
| Auto Measure                   | Disabled                          | 0          | 0             |
| Speed                          | 4 ips (inches/sec)                | 0          | 0             |
| Print Mode                     | Tear-Off                          | 0          | 0             |
| Sensor Type                    | PW208NX: I-Mark<br>PW208mNX: None | 0          | 0             |
| Peeling Setting (PW208NX only) | _                                 | -          | _             |
| Backfeed                       | Before                            | 0          | 0             |
| Sensor Type                    | I-Mark                            | _          | _             |
| Darkness Range                 | A                                 | 0          | 0             |
| Darkness                       | 5                                 | 0          | 0             |
| Imaging                        | _                                 | _          | _             |
| Vertical                       | 0 dot                             | 0          | 0             |
| Horizontal                     | 0 dot                             | 0          | 0             |

| Setting Items                       | Initial Setting/Value           | User Reset | Factory Reset |
|-------------------------------------|---------------------------------|------------|---------------|
| Advanced                            | _                               | _          | _             |
| Calibrate                           | Auto-Calibration                | _          | _             |
| Auto-Calibration                    | PW208NX: Gap + I-Mark           | No         | No            |
|                                     | PW208NX: I-Mark                 | No         | No            |
| Gap Sensor                          | _                               | _          | _             |
| Emission Level                      | 3                               | No         | No            |
| Receiving Level                     | 64                              | No         | No            |
| Slice Level                         | 0.0 V (Auto)                    | No         | No            |
| I-Mark Sensor                       | _                               | _          | _             |
| Emission Level                      | 3                               | No         | No            |
| Receiving Level                     | 64                              | No         | No            |
| Slice Level                         | 0.0 V (Auto)                    | No         | No            |
| Head Check                          | All                             | 0          | 0             |
| Head Chk Mode                       | Always                          | 0          | 0             |
| Every Page                          | 1                               | 0          | 0             |
| Chk Media size                      | Disabled                        | 0          | 0             |
| Adjustments                         | _                               | _          | _             |
| Offset                              | 0 dot                           | No         | No            |
| Pitch                               | 0 dot                           | No         | No            |
| Darkness Adjust                     | 50                              | No         | No            |
| Start Online                        | Enabled                         | 0          | 0             |
| Feed After Error                    | Disabled                        | 0          | 0             |
| Feed At P-On                        | Disabled                        | 0          | 0             |
| Finisher Feed                       | 0 dot                           | 0          | 0             |
| Paper End Sensor (PW208NX only)     | Using I-mark:                   | 0          | 0             |
| Prioritize                          | Commands                        | 0          | 0             |
| Reprint                             | Disabled                        | 0          | 0             |
| Print End Pos. (Print End Position) | 0 dot                           | 0          | 0             |
| Dispenser Mode                      | PW208NX: Auto<br>PW208mNX: None | 0          | 0             |

## 2.7.2 Interface Menu

| Setting Items  | Initial Setting/Value | User Reset | Factory Reset |
|----------------|-----------------------|------------|---------------|
| Network        | -                     | _          | _             |
| Settings       | _                     | _          |               |
| Wi-Fi          | -                     | _          | _             |
| IPv4           |                       |            | _             |
| Mode           | DHCP                  | Yes/comm*  | Yes/comm*     |
| DHCP           | _                     | Yes/comm*  | Yes/comm*     |
| IP Address     | 000.000.000           | Yes/comm*  | Yes/comm*     |
| Netmask        | 255.255.255.0         | Yes/comm*  | Yes/comm*     |
| Gateway        | 000.000.000           | Yes/comm*  | Yes/comm*     |
| DNS            | 000.000.000           | Yes/comm*  | Yes/comm*     |
| IPv6           | _                     | _          | _             |
| Mode           | Disabled              | Yes/comm*  | Yes/comm*     |
| DHCP           | _                     | Yes/comm*  | Yes/comm*     |
| IP Address     | ::                    | Yes/comm*  | Yes/comm*     |
| Prefix Length  | 64                    | Yes/comm*  | Yes/comm*     |
| Gateway        | ::                    | Yes/comm*  | Yes/comm*     |
| DNS            | ::                    | Yes/comm*  | Yes/comm*     |
| Proxy          | -                     | _          | _             |
| Enabled        | Disabled              | Yes/comm*  | Yes/comm*     |
| Server         | _                     | Yes/comm*  | Yes/comm*     |
| Exclude        | _                     | Yes/comm*  | Yes/comm*     |
| Wi-Fi Direct   | _                     | _          | _             |
| Name           | SATO PRINTER          | Yes/comm*  | Yes/comm*     |
| SSID           | SATO PRINTER          | Yes/comm*  | Yes/comm*     |
| Hidden SSID    | Enabled               | Yes/comm*  | Yes/comm*     |
| Mode           | Ad-hoc                | Yes/comm*  | Yes/comm*     |
| Channel        | 6                     | Yes/comm*  | Yes/comm*     |
| Security       | None                  | Yes/comm*  | Yes/comm*     |
| WEP Conf.      |                       | _          | _             |
| Authentication | Open System           | Yes/comm*  | Yes/comm*     |
| Key Index      | 1                     | Yes/comm*  | Yes/comm*     |

<sup>\*:</sup> These settings and values of communications settings in usable status are not reset when performing Factory reset.

| Setting Items         | Initial Setting/Value | User Reset | Factory Reset |
|-----------------------|-----------------------|------------|---------------|
| WPA Conf.             | _                     | _          | _             |
| WPA Authentication    | Personal (PSK)        | Yes/comm*  | Yes/comm*     |
| EAP Conf.             | _                     | _          | _             |
| EAP Mode              | FAST                  | Yes/comm*  | Yes/comm*     |
| Inner Method          | MSCHAPv2              | Yes/comm*  | Yes/comm*     |
| Inner Method          | MSCHAPv2              | Yes/comm*  | Yes/comm*     |
| Inner Method          | MSCHAPv2              | Yes/comm*  | Yes/comm*     |
| Username              | _                     | Yes/comm*  | Yes/comm*     |
| Anon.Outer ID         | _                     | Yes/comm*  | Yes/comm*     |
| Verify Server Cert.   | Enabled               | Yes/comm*  | Yes/comm*     |
| PAC Auto Provisioning | Disabled              | Yes/comm*  | Yes/comm*     |
| Services              | _                     | _          | _             |
| Port                  | _                     | _          | _             |
| Port1                 | 1024                  | Yes/comm*  | Yes/comm*     |
| Port2                 | 1025                  | Yes/comm*  | Yes/comm*     |
| Port3                 | 9100                  | Yes/comm*  | Yes/comm*     |
| Flow Control          | Status4               | Yes/comm*  | Yes/comm*     |
| LPD                   | Enabled               | Yes/comm*  | Yes/comm*     |
| DNS Lookup            | Disabled              | Yes/comm*  | Yes/comm*     |
| FTP                   | Disabled              | Yes/comm*  | Yes/comm*     |
| FTP Timeout           | Disabled              | Yes/comm*  | Yes/comm*     |
| Advanced              | _                     | _          | _             |
| ARP Announce          | _                     | _          | _             |
| Additional            | Enabled               | Yes/comm*  | Yes/comm*     |
| Periodic              | 300 sec.              | Yes/comm*  | Yes/comm*     |

<sup>\*:</sup> These settings and values of communications settings in usable status are not reset when performing Factory reset.

| Setting Items   | Initial Setting/Value                             | User Reset            | Factory Reset |
|-----------------|---------------------------------------------------|-----------------------|---------------|
| USB             | -                                                 | _                     | _             |
| Flow Control    | Status4                                           | Yes/comm*             | Yes/comm*     |
| Bluetooth       | -                                                 | _                     | _             |
| Enable          | Enabled                                           | Yes/comm*             | Yes/comm*     |
| Name            | SATO PRINTER_xxxxxxxxxxxxxxxxxxxxxxxxxxxxxxxxxxxx | Yes/comm <sup>*</sup> | Yes/comm*     |
| PIN Code        | 0000                                              | Yes/comm*             | Yes/comm*     |
| BD Address      | xxxxxxxxxx                                        | Yes/comm*             | Yes/comm*     |
| Firm Version    | spp3_vX.YY                                        | Yes/comm*             | Yes/comm*     |
| Host BD addr    | -                                                 | Yes/comm*             | Yes/comm*     |
| IAP Ready       | Enabled                                           | _                     | _             |
| iOS Reconnect   | Disabled                                          | Yes/comm*             | Yes/comm*     |
| Authentication  | None                                              | Yes/comm*             | Yes/comm*     |
| ISI             | 2048                                              | Yes/comm*             | Yes/comm*     |
| ISW             | 18                                                | Yes/comm*             | Yes/comm*     |
| PSI             | 144                                               | Yes/comm*             | Yes/comm*     |
| PSW             | 18                                                | Yes/comm*             | Yes/comm*     |
| Give BD Address | Enabled                                           | Yes/comm*             | Yes/comm*     |
| IO Compatible   | Disabled                                          | Yes/comm*             | Yes/comm*     |
| CRC Mode        | Disabled                                          | Yes/comm*             | Yes/comm*     |
| Flow Control    | Status4                                           | Yes/comm*             | Yes/comm*     |
| NFC             | _                                                 | _                     | _             |
| I/F Enable      | Enabled                                           | Yes/comm*             | Yes/comm*     |
| Ignore CR/LF    | Disabled                                          | Yes/comm*             | Yes/comm*     |
| Ignore CAN/DLE  | Disabled                                          | Yes/comm*             | Yes/comm*     |

<sup>\*:</sup> These settings and values of communications settings in usable status are not reset when performing Factory reset.

# 2.7.3 Battery Menu

| Setting Items     | Initial Setting/Value | User Reset | Factory Reset |
|-------------------|-----------------------|------------|---------------|
| Eco Charge        | Disabled              | 0          | 0             |
| Full Charge P-Off | Enabled               | 0          | 0             |

# 2.7.4 Applications Menu

| Setting Items   | Initial Setting/Value | User Reset | Factory Reset |
|-----------------|-----------------------|------------|---------------|
| Protocol        | SBPL                  | 0          | 0             |
| SBPL            | -                     | _          | _             |
| Show Error      | Disabled              | 0          | 0             |
| Standard Code   | Enabled               | 0          | 0             |
| Orientation     | Portrait              | 0          | 0             |
| Font Settings   | -                     | _          | _             |
| Zero Slash      | Enabled               | 0          | 0             |
| Kanji           | -                     | _          | _             |
| Kanji Set       | GB18030               | 0          | 0             |
| Character Code  | SJIS                  | 0          | 0             |
| Kanji Style     | Gothic                | 0          | 0             |
| Proportional    | Enabled               | 0          | 0             |
| Code Page       | 858                   | 0          | 0             |
| €               | d5                    | 0          | 0             |
| Compatible      | -                     | _          | _             |
| CODE128(C)      | Disabled              | 0          | 0             |
| Call Font/Log   | Disabled              | 0          | 0             |
| QTY Timing      | Disabled              | 0          | 0             |
| Character Pitch | Disabled              | 0          | 0             |
| SZPL            | _                     | _          | _             |
| Label           | _                     | _          | _             |
| Shift           | 0 dot                 | 0          | 0             |
| Тор             | 0 dot                 | 0          | 0             |
| Caret           | 94 (^)                | 0          | 0             |
| Delimiter       | 44(,)                 | 0          | 0             |
| Tilde           | 1266 (~)              | 0          | 0             |
| Clock Format    | (none)                | 0          | 0             |
| Default Font    | (none)                | 0          | 0             |

| Setting Items  | Initial Setting/Value | User Reset | Factory Reset |
|----------------|-----------------------|------------|---------------|
| SDPL           | _                     | _          | _             |
| Control Code   | -                     | _          | _             |
| Code Type      | Standard              | 0          | 0             |
| SOH            | 01                    | 0          | 0             |
| STX            | 02                    | 0          | 0             |
| CR             | 0D                    | 0          | 0             |
| CNTBY          | 5E                    | 0          | 0             |
| Label Rotation | 0 degree              | 0          | 0             |
| SOP Emulation  | Auto                  | 0          | 0             |
| Compatibility  | -                     | _          | _             |
| TIF            | Disabled              | 0          | 0             |
| Graphics       | Disabled              | 0          | 0             |
| Arabic print   | Auto                  | 0          | 0             |
| Rcv. TimeOut   | Off                   | 0          | 0             |
| Feed Blank     | Enabled               | 0          | 0             |
| Prioritize     | -                     | _          | _             |
| Format Attr.   | Commands              | 0          | 0             |
| Pause Mode     | Commands              | 0          | 0             |
| 1-Byte CP      | Commands              | 0          | 0             |
| Unit           | Commands              | 0          | 0             |
| Font Style     | Commands              | 0          | 0             |
| Sensor Type    | Commands              | 0          | 0             |
| Feedback Char  | Commands              | 0          | 0             |
| SOH Cmds.      | Commands              | 0          | 0             |
| AEP            | -                     | _          | _             |
| Enabled        | Disabled              | _          | 0             |
| Start App      | Standard Demo         | _          | _             |
| Label Rotation | Disabled              | 0          | 0             |

# 2.7.5 System Menu

| Setting Items    | Initial Setting/Value | User Reset | Factory Reset |
|------------------|-----------------------|------------|---------------|
| Regional         | -                     | _          | _             |
| Message          | English, US           | 0          | 0             |
| Locale           | English, US           | 0          | 0             |
| Unit             | dot                   | 0          | 0             |
| Notifications    | -                     | _          | _             |
| Clean Head       | -                     | _          | _             |
| Clean Head       | Disabled              | 0          | 0             |
| Head Interval    | 150 m                 | 0          | 0             |
| Change Head      | _                     | _          | _             |
| Change Head      | Disabled              | 0          | 0             |
| Head Interval    | 30 km                 | 0          | 0             |
| Change Platen    | _                     | _          | _             |
| Change Platen    | Disabled              | 0          | 0             |
| Platen Interval  | 30 km                 | 0          | 0             |
| Sound            | _                     | _          | _             |
| Error Sound      | Enabled               | 0          | 0             |
| Energy Saving    | -                     | _          | _             |
| Sleep Timeout    | 5 sec.                | 0          | 0             |
| Auto Power-Off   | 0 minute (Off)        | 0          | 0             |
| Show Total Cnt   | Disabled              | 0          | 0             |
| Show Large Icons | Disabled              | 0          | 0             |
| Password         | _                     | _          | _             |
| Password Enable  | Disabled              | No         | No            |
| Install Security | Disabled              | 0          | 0             |
| NFC Security     | None                  | 0          | 0             |
| Change Pwd       | _                     | _          | _             |
| level 1          | 0310                  | No         | No            |

# 2.7.6 Tools Menu

| Setting Items   | Initial Setting/Value | User Reset | Factory Reset |
|-----------------|-----------------------|------------|---------------|
| Test Print      | -                     | _          | _             |
| BD Address      | -                     | _          | _             |
| Pitch           | 0 dot                 | No         | No            |
| Offset          | 0 dot                 | No         | No            |
| Darkness Adjust | 50                    | No         | No            |
| Factory         | -                     |            |               |
| Pitch           | 0 dot                 | No         | No            |
| Offset          | 0 dot                 | No         | No            |
| Darkness Adjust | 50                    | No         | No            |
| Configure List  | -                     | _          | _             |
| Label Length    | 800 dot               | 0          | 0             |
| Pitch           | 0 dot                 | No         | No            |
| Offset          | 0 dot                 | No         | No            |
| Darkness Adjust | 50                    | No         | No            |
| Configure QR    | -                     | _          | -             |
| Label Length    | 800 dot               | 0          | 0             |
| Pitch           | 0 dot                 | No         | No            |
| Offset          | 0 dot                 | No         | No            |
| Darkness Adjust | 50                    | No         | No            |
| Paper Sensor    | -                     | _          | _             |
| Label Length    | 800 dot               | 0          | 0             |
| Pitch           | 0 dot                 | No         | No            |
| Offset          | 0 dot                 | No         | No            |
| Darkness Adjust | 50                    | No         | No            |
| HEX-Dump        | -                     |            |               |
| Hex Dump Mode   | Disabled              | 0          | 0             |

# 2.8 Configuring the Printer Settings from a Web Browser

## 2.8.1 Accessing to the Web Configuration Page

The printer can be operated through a web configuration page using any browser.

With a WLAN connection, users can remotely get information from the printer or perform the printer settings.

### □ Note □

 You need the printer IP address to access the web configuration page. The printer IP address can be checked in [Settings] > [IPv4Address].

# Open up the browser and enter the printer URL.

If the printer IP address is 192.168.143.123, enter the following URL:

https://192.168.143.123

When a security certificate is prompted, you must acknowledge and click Continue.

The web configuration page appears. On the upper right ① of each page, the model name, current resolution and MAC address are shown.

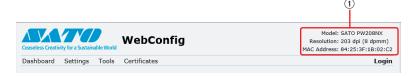

# 2 Log in to view [Setting] and [Tools] pages.

You can view [Dashboard] and [Certificates] pages without logging in.

a. Click [Login] 2.

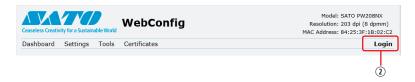

b. Select [Settings] for the user, enter the password, and click [Login].

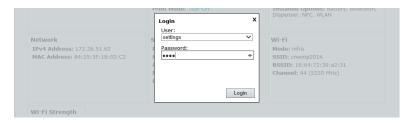

The default user is [Settings], and the default password is "0310".

3 Click on the page ③ you want to view.

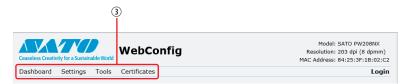

## 2.8.2 Dashboard

[Dashboard] is the default page of WebConfig. Each section shows specific information or status of the printer.

### □ Note

· You can view [Dashboard] page without logging in.

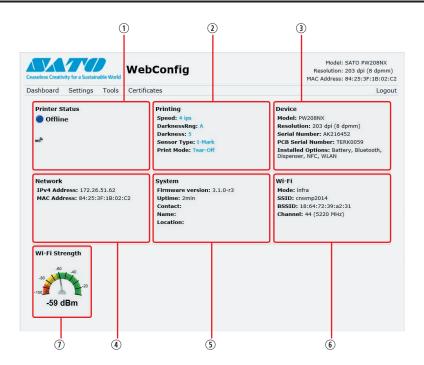

- ① [Printer Status]
  - Shows the current state (Online, Offline, error) and current status icons.
- ② [Printing]
  - Shows the print speed, darkness, sensor, print mode and backfeed setting.
- ③ [Device]
  - Shows the model, current resolution and options that are installed.
- 4 [Network]
  - Shows the current IP address and MAC address of the active interface.
- ⑤ [System]
  - Shows the current firmware version, uptime, SNMP contact, name and location.

- ⑥ [Wi-Fi]
  - Shows the current Wi-Fi setting.
- ① [Wi-Fi Strength]

Shows the current Wi-Fi communication strength.

- □ Note
- If the printer is P2P GO, the Wi-Fi Strength will not be shown.

# 2.8.3 Settings

The settings equivalent to the printer's Settings mode can be performed on the browser.

### □ Note

• Login is required to view [Settings] page. Click [Login] to log in before opening [Settings] page. The default user is [Settings], and the default password is "0310".

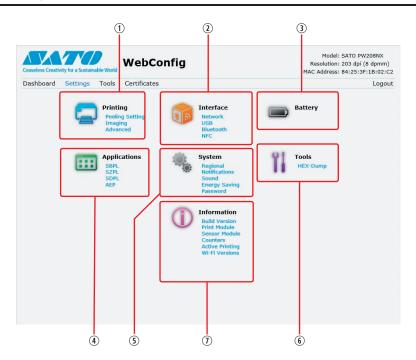

- ① [Printing]
  - You can do the settings equivalent to [Settings] > [Printing] in the Settings mode.
- ② [Interface]
  - You can do the settings equivalent to [Settings] > [Interface] in the Settings mode
- ③ [Battery]
  - You can do the settings equivalent to [Settings] > [Battery] in the Settings mode.
- 4 [Appications]
  - You can do the settings equivalent to [Settings] > [Applications] in the Settings mode.
- ⑤ [System]
  - You can do the settings equivalent to [Settings] > [System] in the Settings mode
- ⑥ [Tools]
  - You can do the settings equivalent to [Settings] > [Tools] in the Settings mode.
- ① [Information]
  - You can do the settings equivalent to [Settings] > [Information] in the Settings mode.

The screen below is the example of [Printing] page.

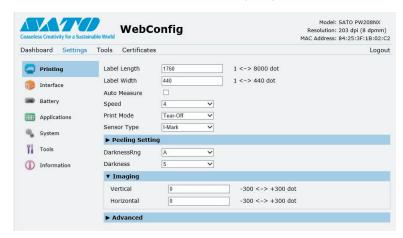

## □ Note

• If a message prompting you to restart the printer appears at the top of the page, click [Reboot printer] to reboot the printer to apply the settings.

#### **2.8.4 Tools**

Various settings and operations can be performed in this page: installing certificates for authentication, checking the log, and test printing.

#### □ Note

- · Login is required to view [Tools] page. Click [Login] to log in before opening [Tools] page.
- The default user is [settings], and the default password is "0310".

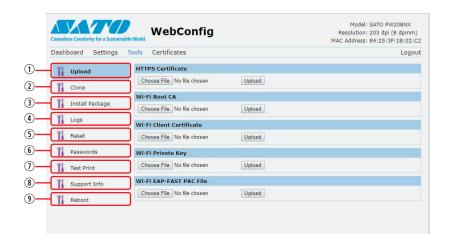

#### ① [Upload]

Install certificates used for Wi-Fi authentication and for HTTPS.

Click [Browse] of the certificate you want to install.

Select the certificate file from the list and click [Upload], and the authentication file will be installed.

② [Clone]

This function is not supported in the printer.

③ [Install Package]

Contact your SATO reseller, dealer, or technical support center for details about the package file.

4 [Logs]

List all log files in the log directory. Users can click to download the file.

⑤ [Reset]

You can do the settings equivalent to [Settings] > [Tools] > [Reset] in the Settings mode. Initialize the settings or counter of the printer.

⑤ [Passwords]

You can do the settings equivalent to [Settings] > [System] > [Password] > [Change Pwd] in the Settings mode. Change each password of the printer.

① [Test Print]

You can do the settings equivalent to [Settings] > [Tools] > [Test Print] in the Settings mode. Perform a test print.

[Support Info]

You can get a screenshot of the current printer display and an image of the last printout.

[Reboot]

Reboot the printer.

#### 2.8.5 Certificates

Shows the Root Certificate authority and client certificates installed on the printer.

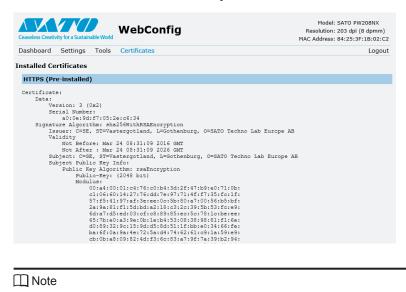

#### □ Note

The client certificate that is a PFX (PKCS #12) file will not be shown.

## **Troubleshooting**

## 3.1 Error Message Mode

When an error occurs, a buzzer sound, red indicator on the status LED, and an error message on the display show you the error status.

#### 3.1.1 Error Messages

In the error message mode, an error number and the procedures to clear the error appear alternately on the display.

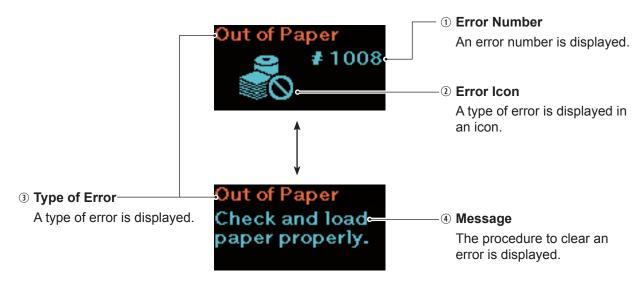

#### 3.1.2 Status LED Indicator

In the error message mode, the status LED indicator lights in red.

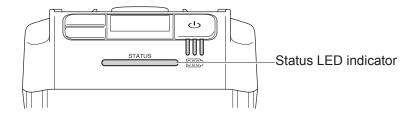

#### 3.1.3 Error Buzzer Sound

When an error occurs, a long buzzer sounds once, or a short buzzer sounds three times.

## 3.2 Error List

When an error message appears on the display, the printer is in the error status. Check the error number shown on the display.

Depending on the error or warning display, causes and countermeasures may differ. To clear an error, check the types of error and warning display.

| Error Message*    |                                                                                                    |                           |                                                                                                    |                                                                                               |  |
|-------------------|----------------------------------------------------------------------------------------------------|---------------------------|----------------------------------------------------------------------------------------------------|-----------------------------------------------------------------------------------------------|--|
| ① Error<br>Number | ③ Type of Error                                                                                                    | To clear the display      | Causes                                                                                                    | Countermeasures                                                                               |  |
| ② Error Icor      | 4 Message                                                                                                    |                           |                                                                                                    |                                                                                               |  |
| 1001              | Two types of countermeasures procedures to clear the error are displayed.  1. Recycle power.  2. Contact service if not resolved. | Power off the printer.    | 1) Defective main board.                                                                                             | Contact your     SATO reseller or     technical support     center.                           |  |
| 1006              | Buffer Overflow  Check host program.                                                                                              | Power off the printer.    | 1) The size of the received data exceeds the size of the receive buffer.  2) The communication protocol is improper. | 1), 2) Change the host program, not to send data that exceeds the size of the receive buffer. |  |
| 1007              | Cover Open Close cover.                                                                                                    | Open and close the cover. | The cover is not locked.     Cover detection sensor has an error.                                                    | Lock the cover.     Contact your     SATO reseller or technical support center.               |  |
| 1008              | Out of Paper  Check and load paper properly.                                                                                      | Open and close the cover. | 1) The media is not loaded. 2) The media is not loaded correctly. 3) Pitch sensor has an error.                      | 1), 2) Load the media correctly. 3) Contact your SATO reseller or technical support center.   |  |
| 1010              | 1. Print is too long or wrong setting. 2. Adjust print data or sensor settings.                                                   | Open and close the cover. | The received print data is larger than the configured media size.                                                    | 1) Check the media size. Specify the print data to match the configured media size.           |  |

<sup>\*:</sup> For details on error messages, see "3.1.1 Error Messages" (\*\* page 144).

| Erro              | or Message <sup>*</sup>                    |                                                                                                    |                                                                                                    |                                                                                    |
|-------------------|--------------------------------------------|----------------------------------------------------------------------------------------------------|----------------------------------------------------------------------------------------------------|------------------------------------------------------------------------------------|
| ① Error<br>Number | ③ Type of Error                            | To clear the display                                                                                                    | Causes                                                                                                    | Countermeasures                                                                    |
| ② Error Icon      | 4 Message                                  |                                                                                                    |                                                                                                    |                                                                                    |
| 1012              | Head Error                                 | To clear the error message: Power off the printer. To continue printing, change the print head check conditions.                                    | 1) Print head has an error. 2) Print head is worn out of damaged.                                                                      | 1), 2) Contact your SATO technical support center.                                 |
|                   | Contact customer service.                  | To change the head check conditions:  Press the ▶     /→ button and / / / → button simultaneously, and then  Move to the Setting screen ( page 61). |                                                                                                    |                                                                                    |
| 1013<br>RON       | Memory Error                               | Power off the printer.                                                                                                    | Writing to the memory fails.                                                                                                    | Contact your     SATO reseller or     technical support                            |
| KUR               | Contact customer service.                  |                                                                                                    |                                                                                                    | center.                                                                            |
| 1014<br>ROM       | Memory Full                                | Power off the printer.                                                                                                    | There is no free space in memory.                                                                                                    | Delete unwanted     data from the     memory.                                      |
|                   | Free up space.                             |                                                                                                    |                                                                                                    | ,                                                                                  |
| 1017              | SBPL CMD Error<br>(SBPL command<br>error)  | Press the ▶ <b>  </b> /→ button.                                                                                                    | Incorrect     command or     parameter is     detected in the     print data.                                                          | Check the print data.     Check the transmitted SBPL command. When an error cannot |
|                   | Caaa: <bb> : cc<br/>Check print data.</bb> |                                                                                                    | For how to read the command error information "Caaa: <bb>cc", see "3.2.1 How to See the Command Error Information" (** page 150).</bb> | be cleared,<br>contact your<br>SATO reseller or<br>technical support<br>center.    |
| 1022              | Head Overheat                              | Stop the operation of the printer for a while.                                                                                                    | The temperature     of the printer has     exceeded its                                                                                | 1) Stop the operation of the printer for                                           |
| <b>GO</b>         | Please wait till printhead cools down.     |                                                                                                    | tolerance value.                                                                                                    | a while to let the temperature of the printer decrease.                            |

<sup>\*:</sup> For details on error messages, see "3.1.1 Error Messages" ( page 144).

| Error Message*      |                                                                   |                                                                            |                                                                                        |                                                                                          |  |
|---------------------|-------------------------------------------------------------------|----------------------------------------------------------------------------|----------------------------------------------------------------------------------------|------------------------------------------------------------------------------------------|--|
| ① Error             | ③ Type of Error                                                   | To clear the display                                                       | Causes                                                                                 | Countermeasures                                                                          |  |
| Number 2 Error Icor | 4 Message                                                         |                                                                            |                                                                                        |                                                                                          |  |
| 1028                | GAP Not Found                                                     | Open and close the cover.                                                  | 1) The gap sensor level is incorrect. 2) The sensor type is incorrect. 3) The media is | Contact your     SATO reseller or     technical support     center.  Use the correct     |  |
|                     | Please set label correctly.                                       |                                                                            | meandering.                                                                            | sensor for the media. 3) Clean and adjust the media path.                                |  |
| 1035                | I-mark Not Found                                                  | Open and close the cover.                                                  | 1) The I-mark level is incorrect. 2) The sensor type is incorrect. 3) The media is     | Contact your     SATO reseller or     technical support     center.      Use the correct |  |
|                     | Please set label correctly.                                       |                                                                            | meandering.                                                                            | sensor for the media. 3) Clean and adjust the media path.                                |  |
| 1043                | Low Battery                                                       | Connect an AC adapter and charge the battery so that the low battery level | The battery is out of charge.                                                          | Charge or replace the battery.                                                           |  |
|                     | Please charge battery.                                            | is cleared. The power is automatically turned off after 30 to 40 seconds.  |                                                                                        |                                                                                          |  |
| 1046                | EAP Auth Error (EAP failure)                                      | Press the ▶ <b> </b>  /→ button.                                           | The Wi-Fi settings are incorrect.                                                      | Check the Wi-Fi settings.                                                                |  |
| . FO                | Errorneous Wi-Fi settings.Adjust settings.                        |                                                                            |                                                                                        |                                                                                          |  |
| 1047                | EAP Auth Error (EAP timeout)                                      | Press the ▶ <b>  </b> /→ button.                                           | The Access Point     (AP) setting and     authentication                               | Check the Access     Point (AP) setting                                                  |  |
| E.O                 | Authentication timed out.     Check AP and Server configurations. |                                                                            | server setting do not match.                                                           | and authentication server setting.                                                       |  |
| 1050                | Bluetooth Error                                                   | Power off the printer.                                                     | Bluetooth module is defective.                                                         | 1) Contact your<br>SATO reseller or                                                      |  |
|                     | Contact customer service.                                         |                                                                            |                                                                                        | technical support center.                                                                |  |
| 1058                | CRC Check Error                                                   | Press the ▶     /→ button.                                                 | 1) CRC has not been added to the data.     2) CRC does not                             | 1), 2) Check transmitted data and interface                                              |  |
|                     | Signature doesn't match.     Verify the transmitted data.         |                                                                            | match.                                                                                 | conditions.                                                                              |  |

<sup>\*:</sup> For details on error messages, see "3.1.1 Error Messages" (\*\* page 144).

| Error Message*                 |                                          |                                                   |                                                                                                    |                                                                                                    |  |
|--------------------------------|------------------------------------------|---------------------------------------------------|----------------------------------------------------------------------------------------------------|----------------------------------------------------------------------------------------------------|--|
| ① Error<br>Number              | ③ Type of Error                          | To clear the display                              | Causes                                                                                                    | Countermeasures                                                                                                    |  |
| ② Error Icon                   | 4 Message                                |                                                   |                                                                                                    |                                                                                                    |  |
| 1059                           | Charging                                 | Stop the operation of the printer for a while.    | 1) The printer is in the low battery                                                                                                    | 2) Charge the printer so that it can                                                                               |  |
| $\mathbf{\Theta}_{\mathbf{q}}$ | Please wait till low battery is cleared. |                                                   | status and is being charged.                                                                                                    | perform printing.                                                                                                  |  |
| 1060                           | No Battery                               | Insert the battery.                               | The battery is disconnected.  OTHER IN THE PROPERTY IN THE PROPERTY IN TH | 1), 2) Insert the battery.                                                                                         |  |
| <b>—0</b>                      | Please insert battery.                   |                                                   | The battery is not inserted.                                                                                                    |                                                                                                    |  |
| 1061                           | Degraded Batt.                           | Replace the battery.                              | The battery is degraded.                                                                                                    | Replace the battery.                                                                                               |  |
| lacksquare                     | Contact customer service.                |                                                   |                                                                                                    |                                                                                                    |  |
| 1063                           | Battery Error                            | Power off the printer. The power is automatically | The battery is defective.                                                                                                    | Replace the battery.                                                                                               |  |
| lacksquare                     | Please replace battery.                  | turned off after 30 to 40 seconds.                |                                                                                                    |                                                                                                    |  |
| 1064                           | Motor Overheat                           | Stop the operation of the printer for a while.    | The temperature of the motor has                                                                                                    | Stop the operation of the printer for a while to let the temperature of the printer decrease.                      |  |
| <b>eo</b>                      | Please wait till motor cools down.       |                                                   | exceeded its tolerance value.                                                                                                    |                                                                                                    |  |
| 1065                           | Printer Overheat                         | Power off the printer. The power is automatically | The temperature of the printer has                                                                                                    | Stop the operation of the printer for                                                                              |  |
| eo                             | Contact customer service.                | turned off after 30 to 40 seconds.                | exceeded its tolerance value.                                                                                                    | a while to let the temperature of the printer decrease. 2) Contact your SATO reseller or technical support center. |  |
| 1066                           | Paper Jam                                | Open the cover and load the media again.          | The media     has jammed                                                                                                    | Open the cover and load the                                                                                        |  |
| $\overline{\circ}V_{f \Theta}$ | Open cover and load label again.         |                                                   | during Linerless operation.                                                                                                    | media again.                                                                                                    |  |
| 1067                           | Charging                                 | Wait until charging is complete.                  | You cannot power     off the printer                                                                                                    | 2) Power off the printer after charging is                                                                         |  |
| E                              | Please wait till charging is complete.   |                                                   | during charging.                                                                                                    | complete.                                                                                                    |  |
| 1068                           | WLAN Error                               | Press the ▶   /→ button.                          | 1) Connecting to the                                                                                                    | 1) Contact your                                                                                                    |  |
| TO O                           | Contact customer service.                |                                                   | WLAN module failed.                                                                                                    | SATO technical support center.                                                                                     |  |

<sup>\*:</sup> For details on error messages, see "3.1.1 Error Messages" (\*\* page 144).

| Error Message*    |                                               |                                                          |                                                                                        |                                                                           |
|-------------------|-----------------------------------------------|----------------------------------------------------------|----------------------------------------------------------------------------------------|---------------------------------------------------------------------------|
| ① Error<br>Number | ③ Type of Error                               | To clear the display                                     | Causes                                                                                 | Countermeasures                                                           |
| ② Error Icon      | 4 Message                                     |                                                          |                                                                                        |                                                                           |
| 1069              | Option Error                                  | Power off the printer.                                   | The Dispense,     Linerless sensors,     NFC connection                                | Contact your     SATO reseller or     technical support                   |
| <b>⊏</b> ġ        | Contact customer service.                     |                                                          | information has been changed.                                                          | center.                                                                   |
| 1070              | Bat. Wearing out                              | Press the ▶     /→ button. Or, open and close the cover. | The battery     runs out. It is     recommended that     the battery should            | 1) Replace the battery.                                                   |
| *)                | [Notice] Please replace battery.              |                                                          | be replaced. The operation time may become short and printing quality may become poor. |                                                                           |
| 1071              | Worn out battery                              | Press the ▶     /→ button. Or, open and close the cover. | The battery is degraded. Replace the battery. The operation time may                   | Replace the battery.                                                      |
|                   | [Warning!] Please replace battery.            |                                                          | become short and printing quality may become poor.                                     |                                                                           |
| 1072              | Power Off Error                               | Press the ▶     / → button.                              | The printer has     not been correctly                                                 | Power off the printer, and then                                           |
| $\mathbf{\Xi_0}$  | Please cancel the error by <b>▶</b>   /→ key. |                                                          | powered off. (The battery is disconnected.)                                            | remove the battery. 2) Check the settings.                                |
| 1075              | NFC Error                                     | Press the ▶II/→ button.                                  | <ol> <li>NFC module is<br/>defective.</li> </ol>                                       | Contact your     SATO reseller or                                         |
| NEC (1)           | Contact customer service.                     |                                                          |                                                                                        | technical support center.                                                 |
| 1076<br>NFC(1)    | Invalid command                               | Press the ▶     /→ button.                               | 1) Invalid command in NFC.                                                             | Check the commands. When an error cannot be                               |
|                   | Failed to install settings from NFC.          |                                                          |                                                                                        | cleared, contact<br>your SATO reseller<br>or technical support<br>center. |
| 1099              | Config Warning                                | Press the ▶     /→ button.                               | The printer has not been correctly powered off.                                        | Power off the printer correctly.     Check the                            |
| Εġ                | Configuration<br>Initialization               |                                                          | (The battery is disconnected or other problem exists.)                                 | settings.                                                                 |

 $<sup>\</sup>mbox{\ensuremath{^{*}}}$  : For details on error messages, see "3.1.1 Error Messages" (\*\*\* page 144).

#### 3.2.1 How to See the Command Error Information

When an error occurs with the printer, an error number and error content appears alternately on the screen. Check the cause and countermeasure, and then take appropriate action.

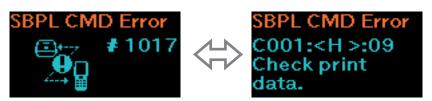

For details of the error, check the "Caaa: <bb>: cc" display on the error content screen.

- · Caaa: position of error occurrence
- <bb>: error command name
- cc: error description (codes)

#### **Location of Error Occurrence**

"Caaa" in the command error message shows the location where a command error occurs.

The number of ESC commands from ESC+A is shown in "aaa".

Note that the ESC+A command is not included in the number of ESC commands, which can be shown up to 999.

Example: When a command error is detected in the Horizontal Print Position <H> command.

----: [ESC]A

C001: [ESC]V100

C002: [ESC]H99999  $\leftarrow$ This is the location of the error.

C003: [ESC]L0202

C004: [ESC]X21,ABCDEF

C005: [ESC]Q1 C006: [ESC]Z

In this case, C002 is the location of the error.

#### **Error command name**

The command name is shown in "<bb>". An error is detected in the command name.

A one-byte command name is left aligned.

#### **Error description (codes)**

The cause of a command error appears in "cc" in the error message ("Caaa: <bb>:cc").

| Description ("cc") | Cause                                                                                      |
|--------------------|--------------------------------------------------------------------------------------------|
| 01                 | Improper command is detected.                                                              |
| 02                 | Improper parameter is received.                                                            |
| 03                 | The printer failed to read the command table.                                              |
| 04                 | Improper graphic and custom designed data are detected.                                    |
| 05                 | Specified registration area is inappropriate.     Tried to write to write-protected media. |
| 06                 | Number specified by registration command has already been taken.                           |
| 07                 | Exceeded the registration area. (Memory Full)                                              |
| 08                 | Data not registered.                                                                       |
| 09                 | The specified print start position is outside the printable area.                          |
| 10                 | The printing image is outside the printable area. (Barcode only)                           |
| 21                 | The QR code that cannot be generated is specified.                                         |
| 22                 | Improper ETX is received after STX has been received.                                      |

## 3.3 List of Warning Icons

The warning icons are displayed in order of detecting.

| Warning Icons | Description  To clear an error                                                 | Causes                                                                                                    | Countermeasures                                                                                                    |
|---------------|--------------------------------------------------------------------------------|----------------------------------------------------------------------------------------------------|----------------------------------------------------------------------------------------------------|
| В             | Receive buffer near full                                                       | Free space in the receive buffer is little.                                                                | Do not send the next data until printing the data finishes on the printer.                                                                                                    |
| C             | If the next item is received or the job canceled, the warning icon is cleared. | 1) A command error is detected.                                                                            | 1) Check the print data.                                                                                                    |
| H             | Head error                                                                     | 1) A head error is detected.                                                                               | Contact your SATO reseller     or technical support center.     The print head should be replaced.                                                                                                    |
| IP,           | IP address not<br>obtained (PW208NX<br>only: Wireless LAN<br>model)            | An IP address is not obtained properly either in IPv4 or IPv6. (DHC server stops or other problem exists.) | Perform Network connection and Network Settings again.     When Network Settings are displayed properly, restart the printer.                                                                                                 |
| <b>%</b> ø    | Authentication chip error                                                      | Authentication with iOS was interrupted.                                                                   | 1) Wait for the icon to disappear for a while (approximately 130 seconds), and then perform Authentication with iOS again. During the authentication with iOS in process, do not power off the printer or remove the battery. |
| 8₀            | Authentication chip malfunction                                                | Bluetooth connection with iOS cannot be established because of mulfunction in authentication chip.         | Contact your SATO reseller or technical support center.                                                                                                    |

## 3.4 Notifications

When Notifications setting items are set to Enabled, the printer informs users of the timing for cleaning or replacing printer components after the print distance reaches to the specified value.

For details on notifications settings, see "Notifications" of "2.6.5 System Menu" (\*\* page 105).

| Notification Icons | Message                                                                                                    | Causes                                                                                                    | Countermeasures                                                   |  |
|--------------------|----------------------------------------------------------------------------------------------------|----------------------------------------------------------------------------------------------------|-------------------------------------------------------------------|--|
| Notification Icons | To clear the display                                                                                                  |                                                                                                    | Countermeasures                                                   |  |
|                    | Clean Print Head                                                                                                    | The print distance of the printer has reached the value                                                                                                    | Clean the head, and reset the counter for the head interval.      |  |
|                    | When the counter is not cleared:  Press the ►     /→ button.  When the counter is cleared:  Press the □ / ←   button. | specified by the notification interval.  For setting the interval to notify the print head cleaning, see "Head Interval" of " Clean Head" (\$\sigma\$ page 106). | For cleaning methods, see "5 Cleaning the Printer" (** page 155). |  |

## **Optional Accessories**

For purchasing the cleaning liquid for the printer, contact your SATO reseller or technical support center.

#### **Battery**

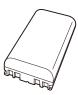

#### **AC Adapter**

#### **Battery Charger**

• 1ch Battery Charger

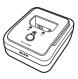

#### **Charging Cradle**

• 1Bay Charging Cradle

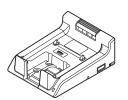

4Bay Charging Cradle

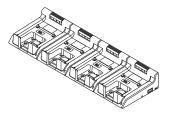

#### **Carrying Case**

#### **Shoulder Strap**

## **Cleaning the Printer**

Be sure to power off the printer and remove the battery before cleaning the printer.

#### **Platen Roller**

Use the cotton cloth dabbed with cleaning liquid\* to clean the platen roller softly from side to side. Rotate the platen roller to clean the whole areas.

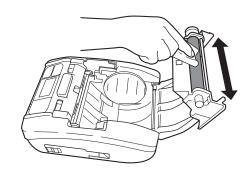

#### **Print Head**

Use the cotton cloth dabbed with cleaning liquid\* to clean the print head softly from side to side.

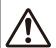

 When cleaning the print head, be careful not to touch the cutter and have your finger or hand injured.

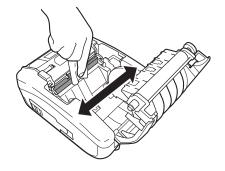

#### **Media Guide**

Use the cotton cloth dabbed with cleaning liquid\* to clean the media guide softly.

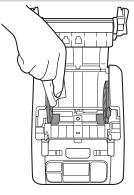

\* Cleaning liquid for the printer is optional. For purchasing the cleaning liquid for the printer, contact your SATO reseller or technical support center.

# **Basic Specifications**

# 6.1 Printer Specifications

| Model Name                | PW208NX                                                                                                    | PW208mNX                                                                                                    |  |  |
|---------------------------|----------------------------------------------------------------------------------------------------|----------------------------------------------------------------------------------------------------|--|--|
| Print Method              | Direct Thermal                                                                                                    | Direct Thermal                                                                                                    |  |  |
| Head Density (Resolution) | 8 dots/mm (203 dpi)                                                                                                    | 8 dots/mm (203 dpi)                                                                                                    |  |  |
| Effective Printable Area  | Maximum Length 1000 mm (39.4") × V                                                                                                    | Maximum Length 1000 mm (39.4") × Width 55 mm (2.2")                                                                                                    |  |  |
| Print Speed               | 3 inches to 6 inches/sec<br>75 mm to 152 mm/sec<br>(In Dispenser, Linerless Mode: Maximum 4 inches (102 mm)/sec)                                                                                                    |                                                                                                    |  |  |
|                           | Values may vary with print layout, amb level.                                                                                                    | ient temperature, or remaining battery                                                                                                    |  |  |
| Non-printable Area        | (Excluding liner) Width Direction Left: 1.5 mm (0.06"), (Excluding liner) Linerless Pitch Direction Top: 4 mm (0.2"), Bot                                                                                                    | Pitch Direction Top: 1.5 mm (0.06"), Bottom: 1.5 mm (0.06") (Excluding liner) Width Direction Left: 1.5 mm (0.06"), Right: 1.5 mm (0.06") (Excluding liner) |  |  |
|                           | * That may affect print quality. Avoid pr                                                                                                    | inting on the non-printable area.                                                                                                    |  |  |
| Print Mode                | Continuous, Tear-off, Dispenser, Linerless                                                                                                    | Continuous, Tear-off, Linerless                                                                                                    |  |  |
| Dimensions/Weight         | Width 95 mm (3.7") × Depth 68.2 mm (2.7") × Height 128 mm (5") / Approximately 444 g (15.7 oz) (Including a battery)                                                                                                    | Width 95 mm (3.7") × Depth 55.5 mm (2.2") × Height 109.5 mm (4.3") / Approximately 374 g (15.7 oz) (Including a battery)                                    |  |  |
| Power Supply              | Input Voltage : 100 to 240 V A 50 Hz-60 Hz (A Output voltage : DC10 V +10%1.9 A (DC S AC adapter (Optional) : ATS018T-A10 (Adapter Tech                                                                                                    | AC adapter)<br>- 0%<br>Symbol ===)                                                                                                    |  |  |
| Battery Specifications    | Lithium-ion Battery  Manufacturer : Joules Miles Co., Ltd.  Model : GM/195HiBAT-SM, GM/195HiBAT-SSM  Nominal Voltage : 7.2 V  Nominal Capacity : 1950 mAh  Charge-discharge Cycle : Approximately 300 charge cycles or 3 years from the date of first use, whichever is earlier.  Charging Time : Approximately 3 hours*  * The charge-discharge cycle and charging time may vary depending on usage environment. |                                                                                                    |  |  |

| Model Name                    | PW208NX                                                                                                    |            | PW208mNX                                                                |  |
|-------------------------------|----------------------------------------------------------------------------------------------------|------------|-------------------------------------------------------------------------|--|
| Environmental Conditions      | Standard:                                                                                                    |            |                                                                         |  |
| (Without Media)               | Operating Temperature : -15 to 50°C (5 to 122 (Wireless LAN model: (122°F))                                                                                                    |            | ireless LAN model: 0 to 50°C (32 to                                     |  |
|                               | Humidity                                                                                                    | : 10<br>(W | to 85% RH (Non-condensing) ireless LAN model: 20 to 80% on-condensing)) |  |
|                               | Storage Temperature                                                                                                    | : -2       | 5 to 60°C (–13 to 140 °F)                                               |  |
|                               |                                                                                                    | : 10       | to 85% RH (Non-condensing)                                              |  |
|                               | Charging Temperature Range In Linerless Mode:                                                                                                    | : 5°0      | C to 35°C (41 to 95 °F)                                                 |  |
|                               | Operating Temperature                                                                                                    | : 5 to     | o 35°C (41 to 95 °F)                                                    |  |
|                               | Humidity                                                                                                    | : 30       | to 75% RH (Non-condensing)                                              |  |
|                               | Storage Temperature                                                                                                    | : 0 to     | o 35°C (32 to 95 °F)                                                    |  |
|                               | Humidity                                                                                                    | : 30       | to 75% RH (Non-condensing)                                              |  |
|                               | Operating conditions                                                                                                    | : Co       | ntinuous printing time 2 minutes. /                                     |  |
|                               |                                                                                                    |            | sting time 6 minutes.*                                                  |  |
|                               | * The continuous printing time an usage environment.                                                                                                    | id res     | sting time may vary depending on                                        |  |
| Interface                     | Bluetooth Interface                                                                                                    |            | Bluetooth Interface                                                     |  |
|                               | ② USB Interface                                                                                                    |            | ② USB Interface                                                         |  |
|                               | ③ Wireless LAN                                                                                                    |            | 3 NFC                                                                   |  |
|                               | (Wireless LAN model)                                                                                                    |            |                                                                         |  |
|                               | 4 NFC                                                                                                    |            |                                                                         |  |
| Optional Accessories          | Battery Pack (Identical to the supplemental to the supplement | pplie      | d accessory)                                                            |  |
|                               | ② AC Adapter                                                                                                    |            |                                                                         |  |
|                               | ③ 1ch Battery Charger                                                                                                    |            |                                                                         |  |
|                               | Carrying Case                                                                                                    |            |                                                                         |  |
|                               | ⑤ Shoulder Strap                                                                                                    |            |                                                                         |  |
|                               | Bay Charging Cradle     AB Charging Cradle                                                                                                    |            |                                                                         |  |
|                               | ① 4Bay Charging Cradle                                                                                                    |            |                                                                         |  |
| Operation                     | LCD : OLED (Horizontal 128 dots > LED : Status (Green/Red), Battery                                                                                                    |            | •                                                                       |  |
|                               | Button: Power, ▶   /→, ₾/,                                                                                                    |            | laining dapatity (Grooti - 0)                                           |  |
| Level Adjustments             | Print Darkness Adjustment, Print P Adjustment                                                                                                    | ositio     | on Adjustment, Stop Position                                            |  |
| Media Length Detection Sensor | I-mark Sensor (Reflective Type), Gap Sensor (Transmissive Type: PW208NX only)                                                                                                    |            |                                                                         |  |
| Barcode                       | UPC-A, UPC-E, JAN/EAN, CODE3                                                                                                    | 39, C      | ODE93, CODE128,                                                         |  |
|                               | GS1-128(UCC/EAN128), CODABA                                                                                                    |            |                                                                         |  |
|                               | Industrial 2 of 5, Matrix 2 of 5, Cust                                                                                                    | tome       | er Barcode,                                                             |  |
|                               | UPC Add-on Code, BOOKLAND,                                                                                                    |            |                                                                         |  |
|                               | GS1 DataBar Omnidirectional, GS1 DataBar Truncated,                                                                                                    |            |                                                                         |  |
|                               | GS1 DataBar Stacked, GS1 DataBar Stacked Omnidirectional, GS1 DataBar Limited, GS1 DataBar Expanded, GS1 DataBar Expanded Stacked                                                                                                    |            |                                                                         |  |
|                               |                                                                                                    |            |                                                                         |  |
|                               |                                                                                                    |            |                                                                         |  |
|                               | * GS1 DataBar stands for RSS.                                                                                                    |            |                                                                         |  |
| 2 D Codes                     | QR Code (Including Micro QR Code), Security QR,                                                                                                    |            |                                                                         |  |
|                               | PDF417 (Including Micro PDF), MAXI Code, GS1 Data Matrix,                                                                                                    |            |                                                                         |  |
|                               | Data Matrix (ECC200), Aztec Code                                                                                                    | 9          |                                                                         |  |

| Model Name   | PW208NX                                                                                                    | PW208mNX                                                                                                    |
|--------------|----------------------------------------------------------------------------------------------------|----------------------------------------------------------------------------------------------------|
| Bitmap Fonts | OCR-A: 15 × 22 dots (Alphanumeric char OCR-B: 20 × 24 dots (Alphanumeric char                                                                                                    | •                                                                                                    |
|              | X20: 5 × 9 dots (Alphanumeric characters X21: 17 × 17 dots (Alphanumeric characters X22: 24 × 24 dots (Alphanumeric characters X23: 48 × 48 dots (Alphanumeric characters X24: 48 × 48 dots (Alphanumeric characters X24: 48 × 48 dots (Alphanumeric characters)                                                                                                    | ers, kana)<br>ers, kana)<br>ers, kana)                                                                                                    |
|              | U: 5 × 9 dots S: 8 × 15 dots M: 13 × 20 dots WB: 18 × 30 dots WL: 28 × 52 dots XU: 5 × 9 dots XS: 17 × 17 dots XM: 24 × 24 dots XB: 48 × 48 dots SL: 48 × 48 dots                                                                                                    |                                                                                                    |
|              | Markdown Font 1: 64 × 80 dots (Number Markdown Font 2: 52 × 80 dots (Number Markdown Font 3: 40 × 80 dots (Number Markdown Font 4: 104 × 92 dots (Number Markdown Font 5: 52 × 80 dots (Number Markdown Font 6: 40 × 80 dots (Number Markdown Font 7: 104 × 92 dots (Number Markdown Font 8: 88 × 92 dots (Number Markdown Font 9: 72 × 92 dots (Number Markdown Font 10: 56 × 92 dots (Number Markdown Font 11: 104 × 92 dots (Number Markdown Font 11: 104 × 92 dots (Number Markdown Font 13: 72 × 92 dots (Number Markdown Font 13: 72 × 92 dots (Number Markdown Font 14: 56 × 92 dots (Number Markdown Font 14: 56 × | s, "\forall" \( \) s, "\forall "\) s, "\forall "\) s, "\forall "\) s, "\forall "\) s, "\forall "\) s, "\forall "\) s, "\forall "\) ss, "\forall "\) ers, "\forall "\) ers, "\forall "\) ers, "\forall "\) ers, "\forall "\) ers, "\forall "\) ers, "\forall "\) ers, "\forall "\) ers, "\forall "\) ers, "\forall "\) ers, "\forall "\) ers, "\forall "\) ers, "\forall "\) ers, "\forall "\) |
|              | Pop Font 1: 80 × 133 dots (Numbers, "¥"  Kanji: 16 × 16 dots (JIS Levels 1, 2, Goth Kanji: 22 × 22 dots (JIS Levels 1, 2, Goth Kanji: 24 × 24 dots (JIS Levels 1, 2, Goth Kanji: 32 × 32 dots (JIS Levels 1, 2, Goth Kanji: 40 × 40 dots (JIS Levels 1, 2, Goth * Japanese (JIS0208 Compatible)                                                                                                    | nic/Mincho selectable) nic/Mincho selectable) nic/Mincho selectable) nic/Mincho selectable)                                                                                                    |
|              | Kanji: 16 × 16 dots (JIS Level s1 to 4, Go<br>Kanji: 22 × 22 dots (JIS Level s1 to 4, Go<br>Kanji: 24 × 24 dots (JIS Level s1 to 4, Go<br>Kanji: 32 × 32 dots (JIS Level s1 to 4, Go<br>Kanji: 40 × 40 dots (JIS Level s1 to 4, Go<br>* Japanese (JISO213 Compatible)                                                                                                    | othic)<br>othic)<br>othic)                                                                                                    |

| Model Name                            | PW208NX                                                                                                    | PW208mNX |  |  |
|---------------------------------------|----------------------------------------------------------------------------------------------------|----------|--|--|
| Scalable Fonts                        |                                                                                                    |          |  |  |
| Outline Fonts                         | Helvetica Outline Fonts                                                                                                    |          |  |  |
|                                       | JIS0208-Compatible Kanji Outline Fonts                                                                                                    |          |  |  |
| Rasterized Fonts                      | SATO CG Sleek                                                                                                    |          |  |  |
|                                       | SATO CG Stream                                                                                                    |          |  |  |
|                                       | SATO 0 SATO Alpha Bold Condensed SATO Beta Bold Italic SATO Folio Bold SATO Futura Medium Condensed SATO Gamma SATO OCR-A SATO OCR-B SATO Sans SATO Serif SATO Symbol Set SATO Vica SATO WingBats                                                                                                    |          |  |  |
|                                       | SATO Hebe Sans SATO Hebe Sans Arabic SATO Hebe Sans Thai SATO Hebe Sans Thai SATO Hebe Sans Hindi SATO Gothic Traditional Chinese SATO Gothic Japanese SATO Gothic Simplified Chinese SATO Gothic Korean SATO Silver Serif SATO Mincho Traditional Chinese SATO Mincho Japanese SATO Mincho Simplified Chinese SATO Mincho Simplified Chinese SATO Mincho Korean SATO Roman Arabic SATO Hebe Sans Hebrew |          |  |  |
| Print Direction                       | Characters: 0°, 90°, 180°, 270°                                                                                                    |          |  |  |
| (Characters, Barcodes) Barcode Ratios | Barcode : Parallel 1(0°), Parallel 2 (180°), Serial 1 (90°), Serial 2 (270°)  1:2, 1:3, 2:5, Any ratio                                                                                                    |          |  |  |
| Magnification (Character, Barcode)    | Character: Vertical x1-36, Horizontal x<br>Barcode: x1-12                                                                                                    | c1-36    |  |  |

| Model Name               | PW208NX                                                                                                    | PW208mNX |
|--------------------------|----------------------------------------------------------------------------------------------------|----------|
| Built-in Functions       | <ul> <li>① Status Return</li> <li>② Graphic</li> <li>③ Form Overlay (99)</li> <li>④ Foreign Letter Registration (95)</li> <li>⑤ Character Modification</li> <li>⑥ Ruled Line</li> <li>⑦ Dump List</li> <li>⑧ Zero Slash Switching</li> <li>⑨ Format Registration (99)</li> <li>⑩ Black/white Inversion</li> <li>⑪ Serial Number</li> </ul> |          |
| Self-diagnosis Functions | Broken Head Element Check     Head Open Detection     Paper End Detection     Kanji Data Check     Sensor Error Detection     Command Error Detection     Machine Error Detection     Communication Error Detection                                                                                                    |          |

# 6.2 Media Specifications

| Model Name            | PW208NX                                                                                                    | PW208mNX                                                                                                    |
|-----------------------|----------------------------------------------------------------------------------------------------|----------------------------------------------------------------------------------------------------|
| Media Type/Media Form | Media Type: Roll (Face-out) Dimension: Φ60 mm (2.4") maximum Core: No * Use only the supply products specified by SATO.                                                                                                    | Media Type: Roll (Face-out) Dimension: Φ35 mm (1.4") maximum Core: No * Use only the supply products specified by SATO. |
| Media Size            | Continuous  Length: 13 mm (0.5") to 160 mm (6.3")  (16 mm (0.6") to 163 mm  (6.4"))  Width: 25.4 mm (1.0") to 55 mm (2.2")*  (28.4 mm (1.1") to 58 mm  (2.3"))  * When the Print Speed is set to 5 or 6 inch/sec, use the media of 50 mm or wider.  Tear-off  Length: 16 mm (0.6") to 160 mm (6.3")  (19 mm (0.7") to 163 mm  (6.4"))  Width: 25.4 mm (1.0") to 55 mm (2.2")*  (28.4 mm (1.1") to 58 mm  (2.3"))  * When the Print Speed is set to 5 or 6 inch/sec, use the media of 50 mm or wider.  Dispenser  Length: 25 mm (1.0") to 160 mm (6.3")  (28 mm (1.1") to 163 mm  (6.4"))  Width: 32 mm (1.3") to 55 mm (2.2")  (35 mm (1.4") to 58 mm (2.3"))  Linerless  Length: 16 mm (0.6") to 120 mm (4.7")  Width: 50 mm (2.0") to 58 mm (2.3")  (): Inches (") are displayed in dimensions.  * ( ): Liner size is included.  * For Linerless media, you should make the proper settings of the printer to match your print layout conditions. For details, contact your SATO reseller or technical support center. | Continuous Length: 13 mm (0.5") to 160 mm (6.3")                                                                        |

# 6.3 Charging Cradle (Optional) Specifications

| Model Name                  | 1Bay Charging Cradle                                                                                                    | 4Bay Charging Cradle                                                                          |  |
|-----------------------------|----------------------------------------------------------------------------------------------------|-----------------------------------------------------------------------------------------------|--|
| Dimensions                  | Width 120 mm (4.7") × Depth 159 mm (6.3") × Height 61 mm (2.4") (Excluding projection)                                                                                                   | Width 480 mm (18.9") × Depth 159 mm (6.3")<br>× Height 61 mm (2.4")<br>(Excluding projection) |  |
| Weight                      | 225 g (7.9 oz) (Excluding an AC adapter and AC power cord)                                                                                                    | 1300 g (7.9 oz) (Excluding an AC adapter and AC power cord)                                   |  |
| Environmental<br>Conditions | Operating Temperature and Humidity: 5 to 35 °C (41 to 95 °F)/ 30 to 80 %RH (Non-condensing)  Storage Temperature and Humidity: -5 to 60 °C (23 to 140 °F)/ 30 to 90 %RH (Non-condensing) |                                                                                               |  |
| Input Voltage               | AC100 to 240 V<br>50 Hz-60 Hz (AC adapter)                                                                                                    |                                                                                               |  |
| Output Voltage              | DC10V +1.0V / -0.0V 1.9A                                                                                                    | DC12V +0.6V / -0.60V 5A                                                                       |  |
| Charging time               | Approximately 3 hours                                                                                                    |                                                                                               |  |
| AC adapter (Optional)       | ATS018T-A100N<br>(Adaptec Technology)                                                                                                    | LTE65ES-S2-3<br>(Li Tone Electronics)                                                         |  |

# 7 Support

SATO provides maintenance support to ensure reliable operation of your printer.

#### Contact

Contact your SATO reseller or technical support center for repairs.

Extensive contact information for worldwide SATO operations can be found on the Internet at www.satoworldwide.com

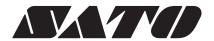